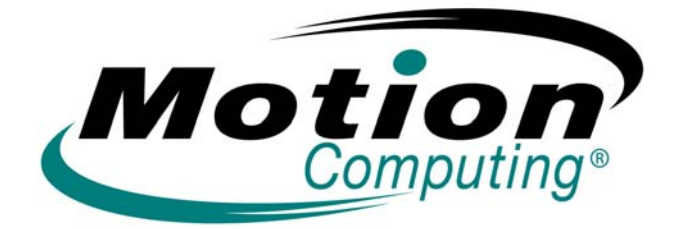

## **MOTION COMPUTING TABLETTES PC LE1600 ET LS800**

**MICROSOFT WINDOWS XP TABLET PC EDITION 2005**

**GUIDE DE L'UTILISATEUR**

## **Comment faire une recherche dans la documentation PDF**

Vous pouvez rechercher et localiser des informations dans ce guide de l'utilisateur grâce aux méthodes suivantes :

- Dans l'onglet de navigation Signets (cadre gauche du document PDF), sélectionnez la section du guide de l'utilisateur que vous souhaitez afficher. Celle-ci s'affiche dans le cadre droit de la fenêtre PDF.
- Dans la table des matières, cliquez sur la section du guide de l'utilisateur que vous souhaitez ouvrir. Celle-ci s'affiche dans le cadre droit de la fenêtre.
- Dans la barre d'outils, en haut de la fenêtre PDF, cliquez sur l'icône *jumelles* ou sélectionnez le menu **Edition > Rechercher** et tapez le texte décrivant le sujet que vous souhaitez afficher, puis appuyez (cliquez) sur **Rechercher**. Affinez votre recherche en sélectionnant les options de réglages de la recherche.
- Dans le menu, sélectionnez **Edition > Rechercher** ou appuyez sur **Ctrl+F** et tapez le texte décrivant le sujet que vous souhaitez afficher, puis appuyez (cliquez) sur **Suivant**

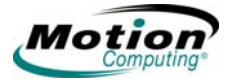

## **Droits d'auteur**

Acrobat est une marque déposée de la société Adobe Systems Incorporated.

Atheros., le logo Atheros, Super G, Super A/G, Wake-on-Wireless et Wake-on-Theft sont des marques déposées de la société Atheros Communications, Inc.

AuthenTec est une marque déposée de la société AuthenTec, Inc.

BLUETOOTH est une marque déposée du groupe Bluetooth SIG, Inc., Etats-Unis, et utilisée sous licence par Motion Computing, Inc.

Intel, Intel Inside, le logo Intel Inside, Pentium et PROSet sont des marques commerciales ou des marques déposés de la société Intel Corporation ou de ses filiales aux Etats-Unis et dans les autres pays.

Knowles et IntelliSonic sont des marques commerciales ou des marques déposées de la société Knowles Acoustics, Inc.

Microsoft Windows, Windows XP, Windows XP Tablet PC Edition et Windows Journal sont des marques commerciales ou des marques déposées de la société Microsoft Corporation aux Etats-Unis et/ou dans d'autres pays.

Motion Computing, Speak Anywhere et View Anywhere sont des marques commerciales ou des marques déposées de la société Motion Computing, Inc. aux Etats-Unis et dans d'autres pays.

OmniPass est une marque commerciale de la société Softex, Inc.

Realtek est une marque commerciale de la société Realtek Semiconductor Corporation.

SigmaTel est une marque déposée et Universal Jacks est une marque commerciale de la société SigmaTel Corporation.

Wi-Fi est une marque déposée de la société Wi-Fi Alliance.

Motion Computing, Inc. a **fait** en sorte d'identifier les appartenances et les propriétaires des marques déposées et commerciales. Les marques et les noms de produits mentionnés dans le présent document sont désignés exclusivement à des fins d'identification et peuvent être des marques commerciales ou déposées appartenant à leurs propriétaires respectifs.

BREVETS : Les produits et services de Motion Computing peuvent être protégés par l'une des inventions brevetées suivantes. D'autres brevets peuvent être en cours de certification. BREVETS AUX ETATS-UNIS : D480,730. AUTRES BREVETS : GB3009545, BG3009546, AUS154529, CAN101617, J1188539. Pour plus d'informations, consultez le site www.motioncomputing.com/info/patents.

AVIS : les informations mentionnées dans la présente publication peuvent faire l'objet de modifications sans préavis. LA SOCIETE MOTION COMPUTING, INC. NE SAURAIT ETRE TENUE POUR RESPONSABLE DES EVENTUELLES ERREURS OU OMISSIONS TECHNIQUES OU EDITORIALES CONTENUES DANS LE PRESENT DOCUMENT, NI DES DOMMAGES ACCIDENTELS RELEVANT DE LA DISPOSITION, DES PERFORMANCES OU DE L'UTILISATION DU MATERIEL. Les informations contenues dans le présent document sont fournies « en l'état » et sans garantie. Elles peuvent faire l'objet de modifications sans préavis. Les garanties relatives aux produits, consenties par Motion, sont spécifiées dans les clauses de garantie limitée accompagnant les produits concernés. Aucun élément du présent document ne doit être interprété comme une garantie complémentaire. Les informations de la présente publication sont protégées par des droits d'auteur. Aucun élément de la présente publication ne peut être copié ou reproduit sous quelque forme que ce soit sans l'accord écrit préalable de Motion Computing, Inc.

> © 2005 Motion Computing, Inc. (juin 2005) P/N 024-02-0063 Rév. A01

## **A propos de ce guide de l'utilisateur**

**PRÉCAUTIONS, AVERTISSEMEN TS ET AVIS**

**DU BOUTON DE FONCTION**

Les avis suivants apparaissent dans le guide de l'utilisateur :

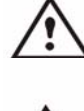

**AVERTISSEMENT** : cette mention implique que le non-respect des instructions formulées dans l'avertissement peut entraîner des dommages corporels, voire mortels.

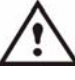

**PRECAUTION** : cette mention implique que le non-respect des instructions formulées dans la PRECAUTION peut entraîner des dommages matériels ou une perte de données.

**IMPORTANT** : ces mentions apportent des informations ou des instructions à respecter ou signalent des points intéressants.

**REMARQUE** : ces mentions apportent des informations ou des instructions.

**ELÉMENTS DE MENU, BOUTONS, ICÔNES** Les éléments de menu, les icônes et les instructions mentionnés dans les procédures décrites dans le présent guide de l'utilisateur apparaissent tels qu'ils seront affichés à l'écran (majuscule/minuscule). Par exemple, le menu Démarrer, Dashboard, l'icône Réglages de la tablette et du stylet et les boutons Appliquer.

**SAISIE MANUSCRITE SUR L'ÉCRAN** Dans le présent guide, toute référence à la saisie sur l'écran de la tablette PC Motion désigne une entrée manuscrite au moyen du stylet numériseur spécial fourni par Motion. Le dispositif répond exclusivement à ce stylet, il ne répond en aucun cas à tous les autres types de stylets, tels que ceux utilisés pour les assistants personnels numériques (PDA). Les stylos à bille et autres objets pointus peuvent endommager la surface de l'écran.

**SAISIE MANUSCRITE** Il s'agit de l'écriture manuscrite convertie et affichée sous forme de texte.

**RÉFÉRENCES À L'UTILISATION DU STYLET ET** La terminologie relative à l'utilisation du stylet numériseur Motion, appliquée dans le présent guide de l'utilisateur, est décrite ci-dessous :

• Appui : contact ferme du stylet contre l'écran de la tablette PC sans appui sur le bouton de fonction du stylet. Un appui équivaut à un clic gauche avec la souris.

- Double appui : deux contacts successifs du stylet sur l'écran sans appui sur le bouton de fonction du stylet.
- Clic droit : appui sur le bouton de fonction du stylet, puis contact du stylet sur l'écran (équivaut à un clic droit avec la souris).
- Appui continu : appui et contact continu de la pointe du stylet sur l'écran, sans appui sur le bouton de fonction du stylet (équivaut à un clic droit avec la souris).
- Appuyer-glisser : action consistant à appuyer le stylet, puis à le faire glisser sur l'écran.
- Sélectionner/mettre en surbrillance : appui sur un élément de l'affichage pour activer une fonction : pour sélectionner une ligne de texte, appuyez

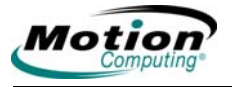

sur le bouton, maintenez-le enfoncé et faites glisser le stylet le long du texte pour le mettre en surbrillance.

**BARRE DE TÂCHES/ZONE DE NOTIFICATION** La barre de tâches Microsoft Windows s'affiche dans l'angle inférieur gauche de l'écran ; la zone de notification est située dans l'angle inférieur droit de l'écran (à proximité de l'horloge).

vi *Tablettes PC LE1600 et LS800 Motion Computing, guide de l'utilisateur*

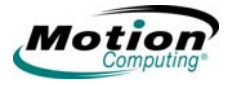

## Chapitre 1 Prise en main de votre tablette PC

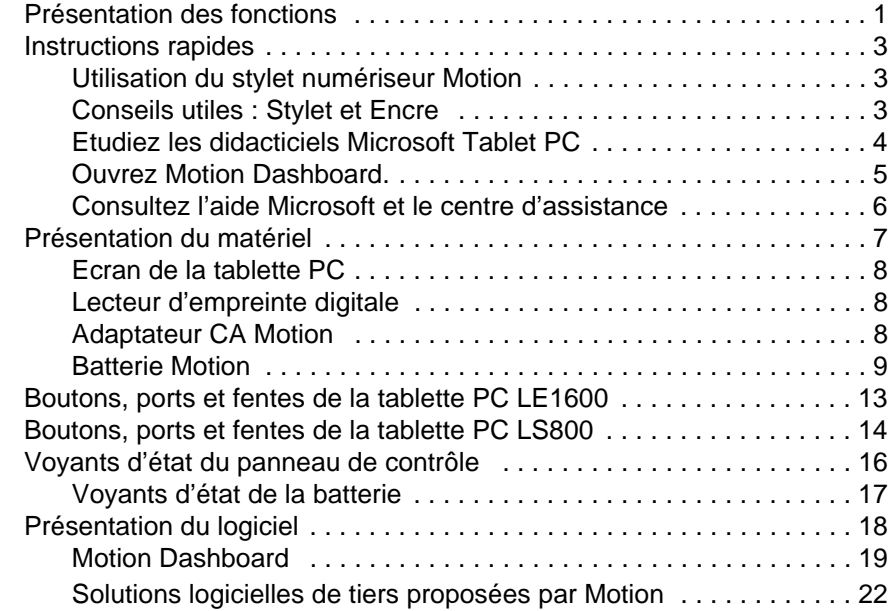

## Chapitre 2 Utilisation de votre tablette PC Motion

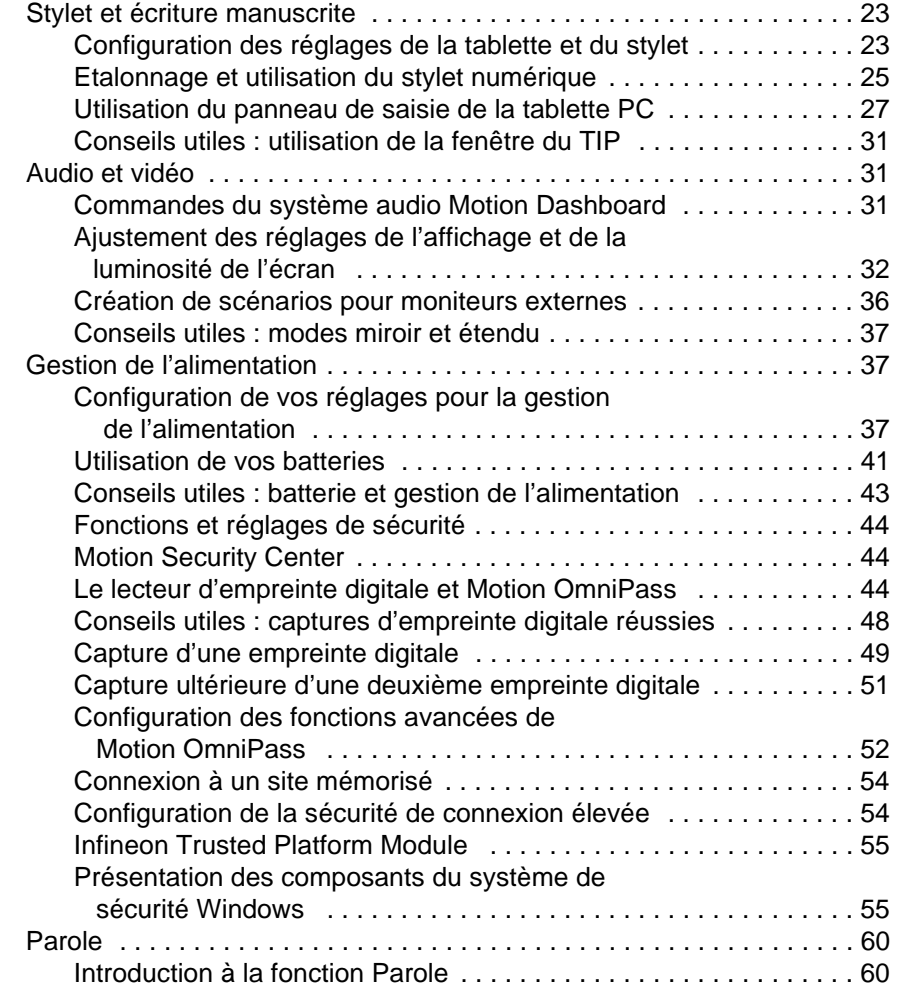

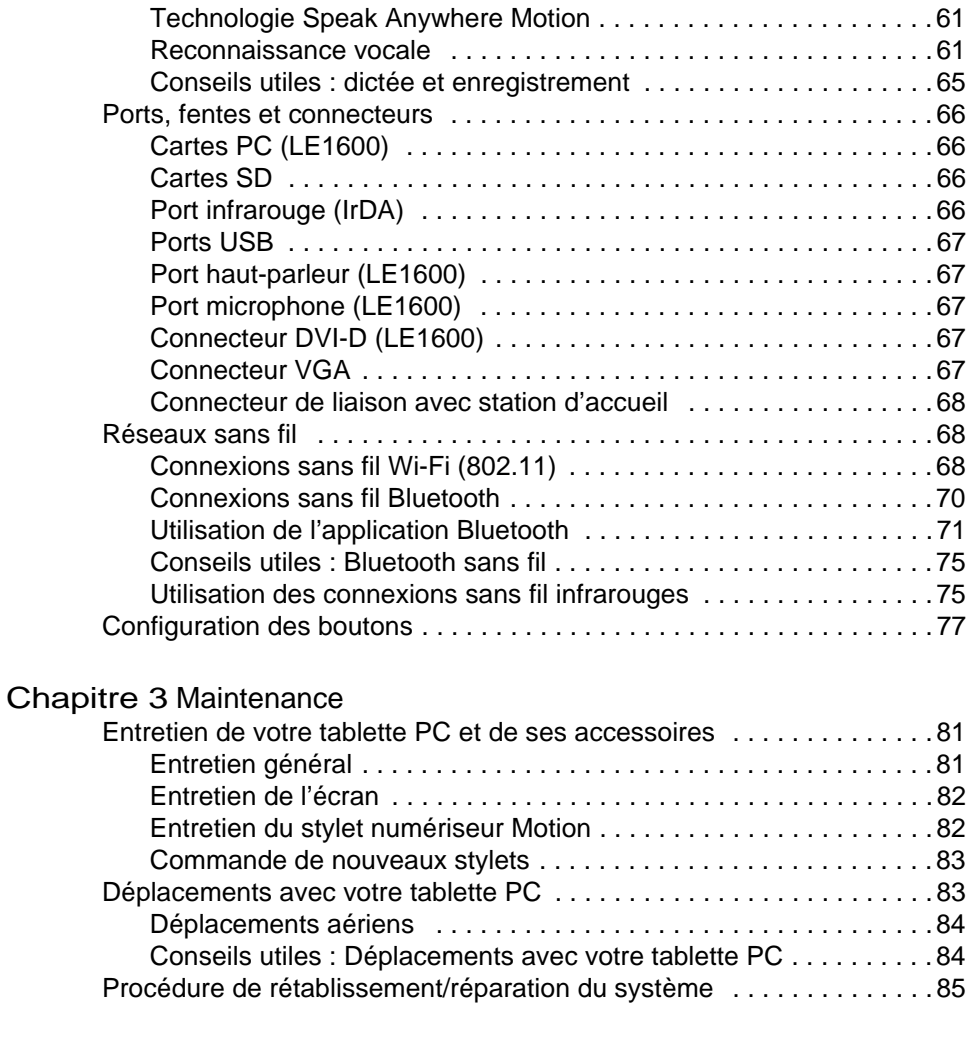

## Annexe A Dépannage et assistance

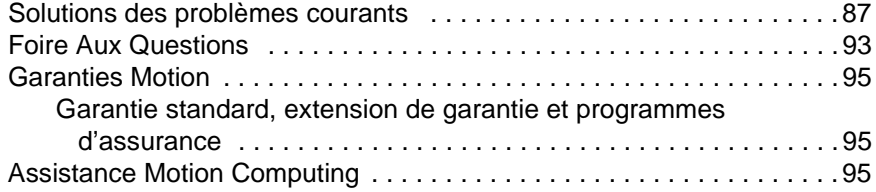

[Annexe](#page-104-0) B Spécifications relatives à la tablette PC Motion

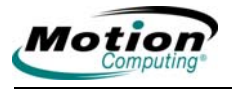

# **Chapitre 1**

## **Prise en main de votre tablette PC**

Les tablettes PC LE1600 et LS800 de Motion Computing*®* associent les meilleures fonctions des PC de bureau et des portables à une mobilité et une polyvalence que seuls les tablettes PC peuvent offrir. Ce chapitre propose une présentation rapide des fonctions matérielles et logicielles de vos LE1600 and LS800. Toutes les différences entre les tablettes PC LE1600 et LS800 sont indiquées. Les fonctions du matériel et des logiciels de la tablette PC fonctionnent généralement à l'identique pour les deux modèles. Des informations détaillées sur la configuration et l'utilisation de la tablette PC sont fournies au Chapitre 2. Les soins à apporter à votre nouvelle tablette PC sont décrits au Chapitre 3. L'Annexe A est un récapitulatif des problèmes les plus courants et des étapes à suivre pour les résoudre. L'Annexe B indique où trouver les spécifications de la tablette PC.

Vous n'êtes pas obligé de lire ce document dans son intégralité. Si vous connaissez bien les ordinateurs de bureau, vous pouvez passer directement au chapitre suivant. Si vous désirez en savoir plus sur certains aspects précis de votre nouvelle tablette PC, consultez la table des matières ou effectuez une recherche sur le sujet qui vous intéresse.

<span id="page-8-0"></span>**PRÉSENTATIO** Les LE1600 and LS800 Motion intègrent les fonctions clé suivantes :

**N DES FONCTIONS**

- Le système d'exploitation Microsoft*®* Windows*®* XP Tablet PC Edition 2005 intègre un panneau de saisie (TIP) pour la tablette PC, une meilleure émulation du contact stylet-texte, la reconnaissance vocale et une infrastructure de protection améliorée pour vous défendre contre les virus, vers et pirates.
- Le capteur de lumière ambiante (ALS) optimise automatiquement les performances de l'écran et l'autonomie de la batterie.
- Technologie sans fil Wi-Fi*®* 802.11 intégrée
- Technologie sans fil Bluetooth*®* intégrée pour une connexion aux périphériques Bluetooth
- Lecteur d'empreinte digitale pour une gestion biométrique aisée et sécurisée du mot de passe ; associé au logiciel Motion Omnipass pour la gestion des paramètres.
- Technologie Speak Anywhere™ avec un logiciel d'acoustique configurable par l'utilisateur et un tableau pour microphones qui optimise les caractéristiques audio de votre LE1600 and LS800
- Motion Dashboard pour un accès rapide aux commandes de la tablette PC
- Ports rapides USB
- Voyants d'état et boutons de fonction du panneau de contrôle
- Rotation de l'écran
- Reconnaissance de l'écriture et de la voix
- Fente pour carte PC (extension de mémoire ou connexions de périphériques (LE1600 uniquement)
- Fente pour carte Secure Digital (compatible SDIO) pour la prise en charge de périphériques de stockage
- Scénarios d'économie d'énergie configurables par l'utilisateur
- Ports E/S supplémentaires
	- Deux prises jack audio pour la LE1600 (prise pour microphone/ entrée audio et sortie audio) ; une prise jack entrée/sortie audio dynamiquement configurable pour la LS800
	- Port du moniteur VGA externe
	- RJ-45 (réseau Gigabit Ethernet pour la LE1600, réseau Ethernet 10/ 100 pour la LS800)
	- Port DVI-D (interface vidéo numérique) (LE1600 uniquement)
	- Emetteur-récepteur infrarouge (IrDA)
- Port d'entrée CC
- Stylet numériseur Motion/gomme pour entrée d'encre, avec emplacement de rangement et ancrage de lien de stylet intégrés à la tablette PC
- Fente pour verrou de sécurité universelle
- <span id="page-9-0"></span>**INSTRUCTIONS RAPIDES** Démarrez la tablette PC en actionnant l'interrupteur (consultez les illustrations plus avant dans ce chapitre pour connaître l'emplacement des boutons et de l'interrupteur). Le voyant bleu d'alimentation s'allume et le voyant bleu du disque dur clignote (ce sont les deux voyants du haut situés dans l'angle supérieur droit) lors du démarrage de Windows XP. Au démarrage, l'écran de la tablette PC s'ouvre sur les **didacticiels de Windows XP Tablet PC Edition 2005**.

**REMARQUE :** pour que cet écran n'apparaisse plus, cochez la case « **Ne plus afficher cet écran** ». Nous vous recommandons de consacrer quelques minutes à parcourir les didacticiels. Si vous ne souhaitez pas exécuter les didacticiels maintenant, vous pouvez le faire ultérieurement via le menu **Démarrer > Programmes > Tablette PC > Didacticiels tablette PC**.

<span id="page-10-0"></span>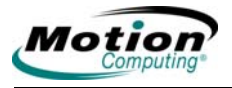

## <span id="page-10-1"></span>**Utilisation du stylet numériseur Motion**

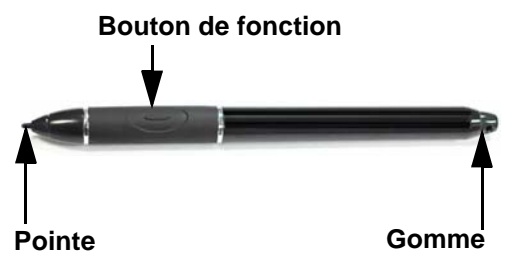

L'électronique interne du stylet numériseur Motion permet de transférer l'écriture manuscrite à l'écran de la tablette PC. Le stylet est un périphérique électronique de saisie de données sensible, travaillant en corrélation avec l'écran de la tablette PC. La pointe du stylet peut être remplacée par

l'utilisateur. L'autre extrémité peut servir de gomme dans les applications qui le permettent. Le stylet ne contient pas de piles et n'a besoin d'aucune alimentation externe. Il est doté d'un bouton de fonction qui simule le clic droit d'une souris et une petite ouverture située à l'arrière permet d'attacher un lien. Fixez le stylet au plot d'ancrage intégré à la tablette PC se trouvant sur le bord supérieur droit à l'aide du lien (fourni) afin d'éviter de le perdre. Des pointes de stylet de rechange et un outil de remplacement sont également fournis. Pour tout complément d'information sur le remplacement de la pointe, consultez la section Maintenance du Chapitre 3.

**Utilisation du stylet.** Le stylet fait office de souris. Reportez-vous aux indications suivantes pour en savoir plus sur le bouton de fonction et le mode d'utilisation du stylet (appui sur l'écran).

- Appui : contact ferme du stylet contre l'écran de la tablette PC sans appui sur le bouton de fonction du stylet. Un appui équivaut à un clic gauche avec la souris.
- Double appui : deux contacts successifs du stylet sur l'écran sans appui sur le bouton de fonction du stylet.
- Clic droit : appui sur le bouton de fonction du stylet, puis contact du stylet sur l'écran (équivaut à un clic droit avec la souris).
- Appui continu : appui et contact continu de la pointe du stylet sur l'écran, sans appui sur le bouton de fonction du stylet (équivaut à un clic droit avec la souris).
- Appuyer-glisser : action consistant à appuyer le stylet, puis à le faire glisser sur l'écran.
- Sélectionner/mettre en surbrillance : appui sur un élément de l'affichage pour activer une fonction : pour sélectionner une ligne de texte, appuyez sur le bouton, maintenez-le enfoncé et faites glisser le stylet le long du texte pour le mettre en surbrillance.

**REMARQUE :** pour des résultats optimaux, il est conseillé d'étalonner le stylet avant la première utilisation. Pour tout complément d'information sur l'étalonnage et les autres procédures, consultez la section [« Etalonnage et utilisation du](#page-32-1)  [stylet numérique », page 25](#page-32-1).

### <span id="page-10-2"></span>**Conseils utiles : Stylet et Encre**

Voici quelques conseils supplémentaires pour l'utilisation du stylet numérique. Pour plus d'informations sur les paramètres du stylet et de la tablette PC, consultez la section [« Configuration des réglages de la tablette](#page-30-2)  [et du stylet », page 23.](#page-30-2)

- Lorsque vous écrivez avec le stylet, vous pouvez poser la main ou le bras n'importe où sur l'écran de la tablette PC sans entraver la bonne marche des programmes en cours d'exécution, ni endommager l'écran.
- En écrivant, regardez plutôt le curseur que la pointe du stylet. En effet, le curseur guide les mouvements du stylet. S'il n'est pas aligné avec la pointe du stylet, il est nécessaire d'étalonner à nouveau le stylet.
- Entraînez-vous à ce mode d'écriture et étudiez la puissance et les points d'appui sur l'écran. Ces techniques sont nécessaires à l'activation des programmes, menus et autres fonctions de la tablette PC.
- Tenez le stylet comme un stylo normal. Entraînez-vous à le tenir et à utiliser le bouton qui active les options correspondant au clic droit (menus contextuels, par exemple). Vous pouvez également activer ces options en tenant la pointe du stylet appuyée à la surface de l'écran.
- Changez la pointe du stylet tous les 90 jours si vous l'utilisez dans un environnement propre. Si vous vous en servez en présence de particules en suspension ou à la surface de l'écran (sable, poussière, etc.) ou si vous le faites tomber sur une surface dure, changez la pointe tous les 30 jours. Ce genre de situations risque d'endommager la pointe du stylet ou d'y incruster des impuretés. Il est possible que vous ne vous en aperceviez que trop tard et vous risquez ainsi de rayer l'écran.

Procédez comme suit pour vous familiariser avec la tablette PC.

- Etudiez les didacticiels Microsoft Tablet PC
- Lisez le guide de démarrage rapide de Motion et consultez le guide de l'utilisateur (le présent document)
- Ouvrez **Motion Dashboard** (consultez la section [« Ouvrez Motion](#page-12-0)  [Dashboard. », page 5](#page-12-0)**)** en appuyant sur l'icône **Motion Dashboard** ou sur le bouton **Motion Dashboard**
- Accédez à l'aide Microsoft et à la page Ressources pour plus d'informations

### <span id="page-11-0"></span>**Etudiez les didacticiels Microsoft Tablet PC**

Au démarrage de votre tablette PC, plusieurs didacticiels vous sont proposés. Ils vous apprennent à utiliser certaines fonctions, comme le panneau de saisie de la tablette PC (TIP) et la reconnaissance vocale.

Les didacticiels apportent une formation rapide, vivement recommandée pour une prise en main efficace de la tablette PC.

**REMARQUE** : Microsoft Windows XP Tablet PC Edition 2005 propose plusieurs didacticiels. Une série de didacticiels apparaît à chaque fois que vous démarrez votre tablette PC (à moins que vous ne désactiviez cette option). Si vous n'êtes pas familier de l'utilisation des tablettes PC, les didacticiels sont un bon moyen de vous lancer et d'apprendre rapidement.

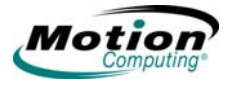

## <span id="page-12-0"></span>**Ouvrez Motion Dashboard.**

**Motion Dashboard** est une application exclusive de Motion Computing, qui permet d'accéder aux programmes et aux fonctions et de configurer votre tablette PC.

Pour ouvrir **Motion Dashboard**, appuyez sur le bouton **Motion Dashboard** du panneau de contrôle de la tablette PC ou sélectionnez **Démarrer > Programmes > Motion Ressources > Motion Dashboard**. Consultez la section [« Boutons, ports et fentes de la tablette PC LE1600 », page 9](#page-16-1) ou « [Boutons, ports et fentes de la tablette PC LS800 », page 14](#page-21-0) pour obtenir une description des boutons et des indicateurs de la tablette PC. Vous pouvez également appuyer sur l'icône Motion Dashboard sur le Bureau pour ouvrir **Motion Dashboard**. L'exemple qui suit montre **Motion Dashboard** en « vue classique », où toutes les fenêtres catégorielles sont affichées.

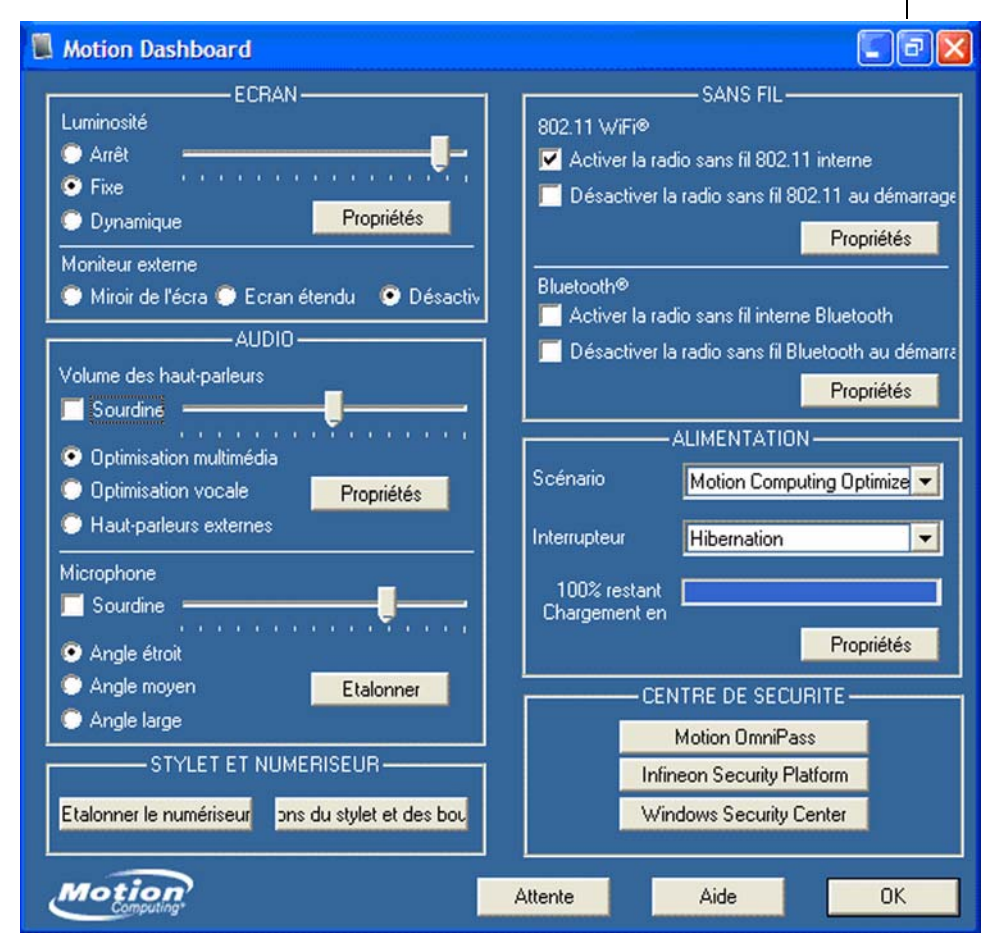

Appuyez ici pour ouvrir la vue catégorielle.

Sur la tablette PC LS800, **Motion Dashboard** est habituellement affiché en vue catégorielle (voir l'exemple qui suit) pour économiser de l'espace à l'écran. Les autres catégories ou fenêtres peuvent être sélectionnées en appuyant sur l'icône située sur la gauche de la fenêtre. Vous pouvez passer

d'une vue à l'autre (c'est-à-dire de la vue classique à la vue catégorielle) en appuyant sur le bouton Restaurer/Optimiser en haut de la fenêtre. Vous trouverez ci-dessous un exemple de vue catégorielle de Motion Dashboard, avec la fenêtre **Ecran** ouverte.

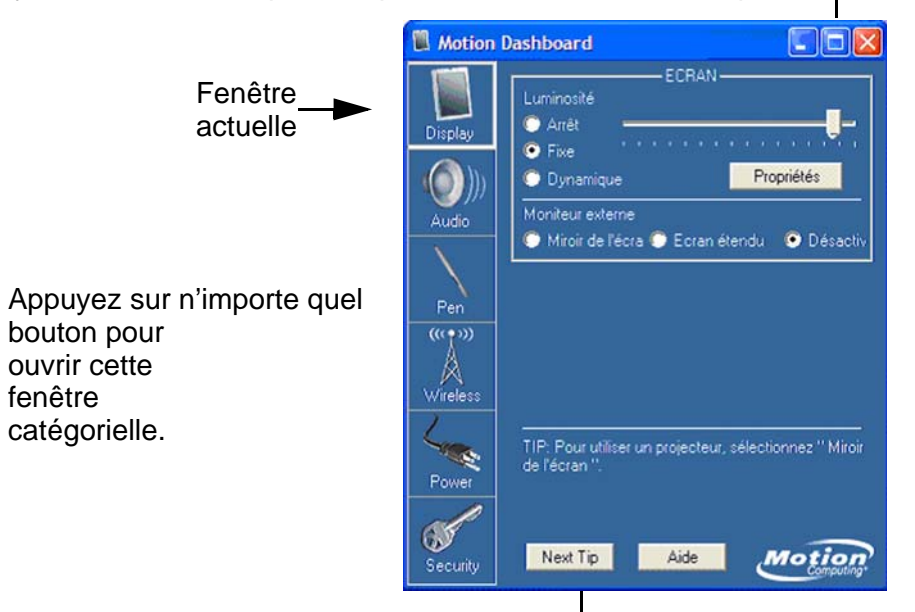

Appuyez sur le bouton Optimiser pour revenir à la vue classique.

Appuyez ici pour obtenir le conseil suivant.

## **Motion Dashboard. Vue catégorielle : fenêtre Ecran**

**Motion Dashboard** peut être utilisé pour contrôler et régler les éléments du panneau de configuration les plus fréquemment utilisés sur la tablette PC. Pour plus d'informations, consultez la section [« Motion Dashboard »,](#page-26-0)  [page 19](#page-26-0).

### <span id="page-13-0"></span>**Consultez l'aide Microsoft et le centre d'assistance**

Vous trouverez des informations complémentaires à propos de votre tablette PC et du système d'exploitation Windows XP Tablet PC Edition 2005 dans l'aide Microsoft et du centre d'assistance. Sélectionnez **Démarrer > Aide et assistance** pour accéder à l'aide.

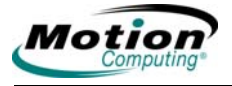

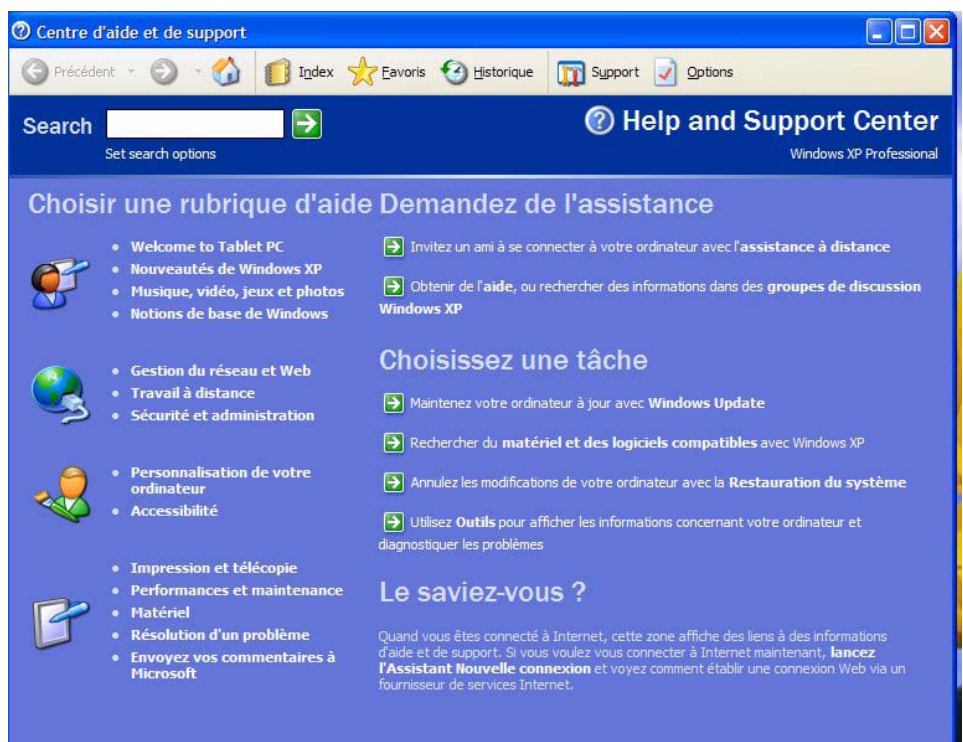

A chaque fois que vous ouvrez l'**aide et le centre d'assistance** pendant que votre tablette PC est connectée à Internet, la section « Le saviez-vous ? » recherche les mises à jour de Microsoft et Motion Computing, des conseils d'utilisation du système ou des notifications de Motion Computing au sujet de votre tablette PC, par exemple.

Si vous découvrez le système d'exploitation Windows XP, la visite guidée de Microsoft est un bon moyen de commencer. Pour y accéder, sélectionnez **Démarrer > Aide et assistance > Nouveautés de Windows XP > Visite guidée ou didacticiel**.

#### <span id="page-14-0"></span>**PRÉSENTATIO Ecran de la tablette PC**

**N DU MATÉRIEL**

<span id="page-14-1"></span>La tablette PC Motion est dotée d'un écran de 12,1 pouces (LE1600) ou de 8,4 pouces (LS800) offrant de larges angles d'observation. L'écran standard de la tablette PC est doté des fonctions suivantes :

- Affichage à cristaux liquides hautement lisible
- Couche de protection pour un pavé d'écriture robuste et un éblouissement réduit
- Un panneau numériseur sous l'écran qui gère les entrées manuscrites au moyen du stylet numériseur Motion exclusif et du panneau de saisie de la tablette PC (TIP)
- Un écran numériseur répondant au stylet numériseur Motion, mais pas aux stylets en plastique ni à la frappe manuelle
- Vous pouvez poser la main sur la surface de l'écran sans entraver le fonctionnement des programmes en cours d'exécution, ni la saisie des données

**REMARQUE** : pour toute information à propos de l'entretien de l'écran, consultez le Chapitre 3 du présent guide de l'utilisateur.

*Option écran View AnywereTM .* L'écran View Anywhere a été conçu pour améliorer l'utilisation en intérieur et en extérieur tout en conservant toutes les fonctions de l'affichage standard. Les écrans lumineux utilisées sur les tablettes PC LE1600 et LS800 sont le fruit d'un traitement exclusif d'amélioration reposant sur une technologie initialement développée pour les applications les plus sophistiquées de l'aviation et de la marine militaires. L'écran View Anywere intègre toutes les fonctions de l'écran standard, en plus des composants suivants :

- Une couche de protection qui réduit de manière significative les reflets et l'éblouissement tout en améliorant le facteur de contraste
- Facteur de contraste amélioré pour une meilleure visibilité à de plus grands angles que l'écran standard
- Technologie d'affichage optique optimisée pour une réduction significative des reflets et de l'éblouissement et une amélioration du passage de la lumière

## <span id="page-15-1"></span><span id="page-15-0"></span>**Lecteur d'empreinte digitale**

Le lecteur d'empreinte digitale permet d'analyser votre empreinte digitale et de l'associer à un mot de passe. Cette fonction offre une connexion rapide et commode à la tablette PC tout en assurant une gestion globale du mot de passe et une protection de vos données contre tout accès non autorisé. Vous pouvez en outre vous servir du lecteur d'empreint digitale comme dispositif de défilement : déplacez votre doigt verticalement (de haut en bas) pour faire défiler le curseur dans la fenêtre de l'application active.

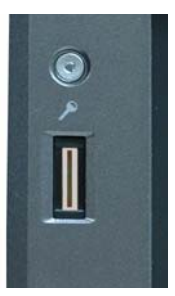

## <span id="page-15-2"></span>**Adaptateur CA Motion**

L'adaptateur CA Motion est composé de trois éléments :

- un adaptateur pour alimentation CA
- un cordon d'alimentation
- une mini-fiche CA à broches articulées que vous pouvez utiliser à la place du cordon lorsque vous voyagez

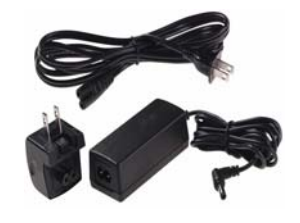

**PRECAUTION :** utilisez l'adaptateur CA Motion avec votre tablette PC Motion. Cet adaptateur ne doit pas être utilisé pour alimenter d'autres appareils électroniques car vous risquez d'endommager l'accessoire ou le périphérique.

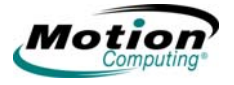

## <span id="page-16-0"></span>**Batterie Motion**

La tablette PC Motion est fournie avec une batterie lithium-ion (Li-ion). La batterie est installée et verrouillée dans le compartiment situé sur le bord supérieur de la tablette PC. Vous pouvez obtenir des batteries supplémentaires auprès de Motion Computing. Une batterie longue durée est également disponible en option et offre une autonomie supplémentaire.

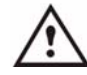

**AVERTISSEMENT** : manipulez les batteries avec précaution afin d'éviter tout risque de blessure. N'ouvrez pas la batterie, ne la perforez pas, ne la court-circuitez pas, ne l'exposez jamais ni au feu ni à l'eau. Conservez la batterie à une température ambiante inférieure à +40 °C (+104 °F) ; par exemple, ne la laissez pas dans une voiture pendant une durée prolongée en plein été.

Pour plus d'informations en matière de sécurité, reportezvous au *Guide des conseils de sécurité et réglementations* fourni avec la tablette PC.

<span id="page-16-1"></span>**BOUTONS, PORTS ET FENTES DE LA TABLETTE PC LE1600**

L'illustration suivante montre les boutons, fentes et ports de la tablette PC Motion LE1600. Reportez-vous au tableau suivant l'illustration pour obtenir une description de chaque élément. L'arrière ne comporte pas de commandes, mais un panneau coulissant qui recouvre le connecteur de la batterie longue durée. Ouvrez ce panneau avant de connecter la batterie longue durée (en option). Le panneau du connecteur doit être fermé s'il n'est pas utilisé.

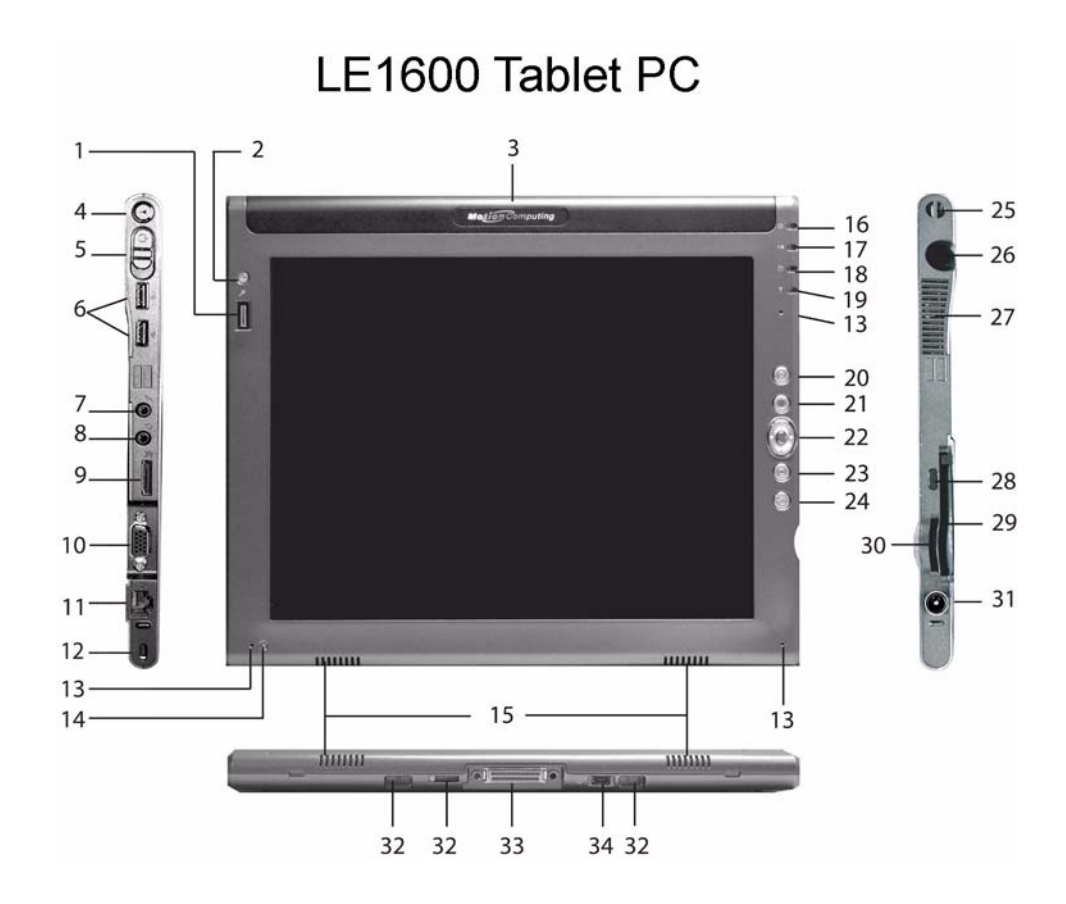

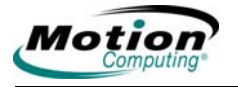

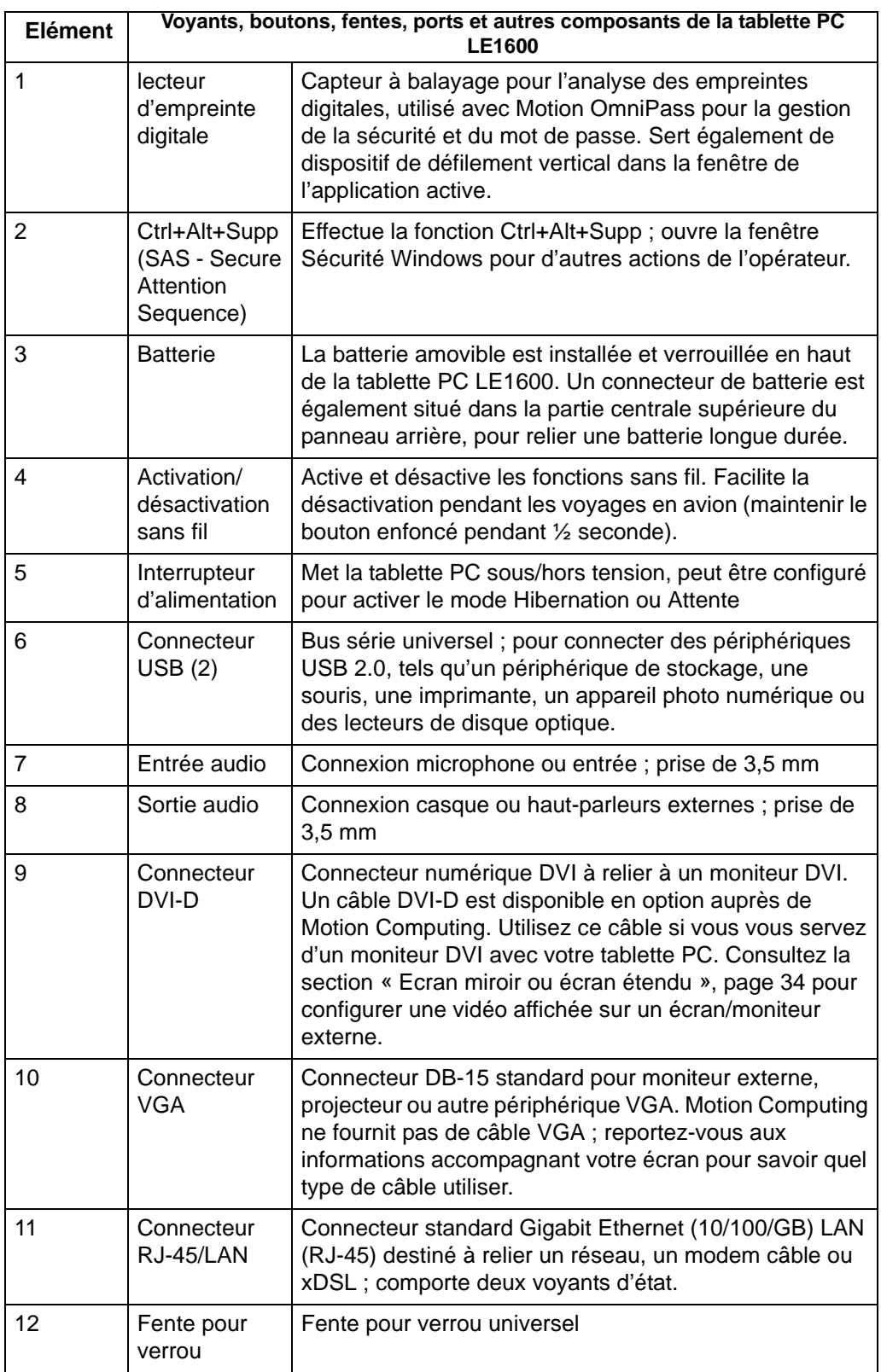

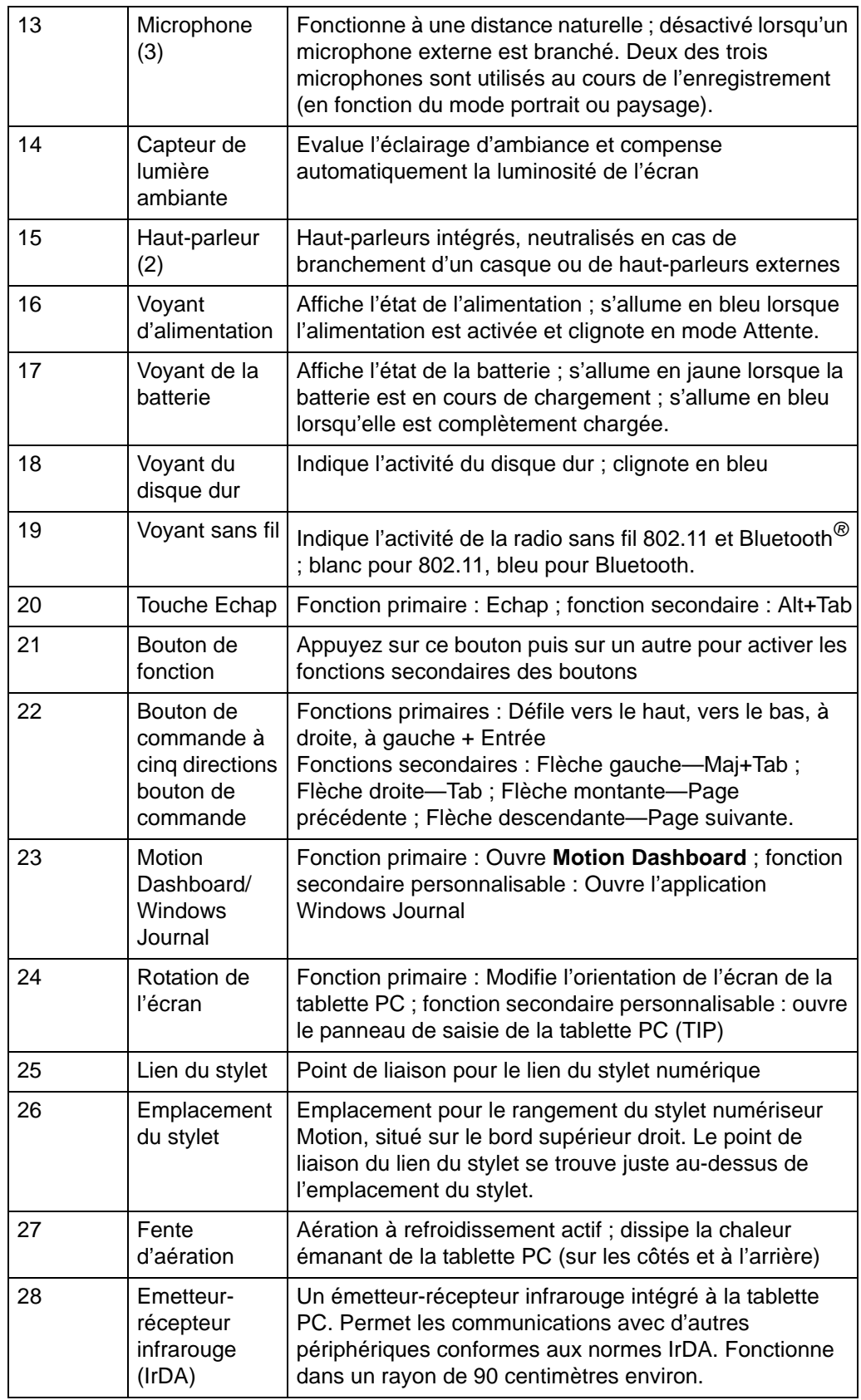

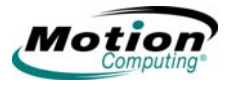

<span id="page-20-0"></span>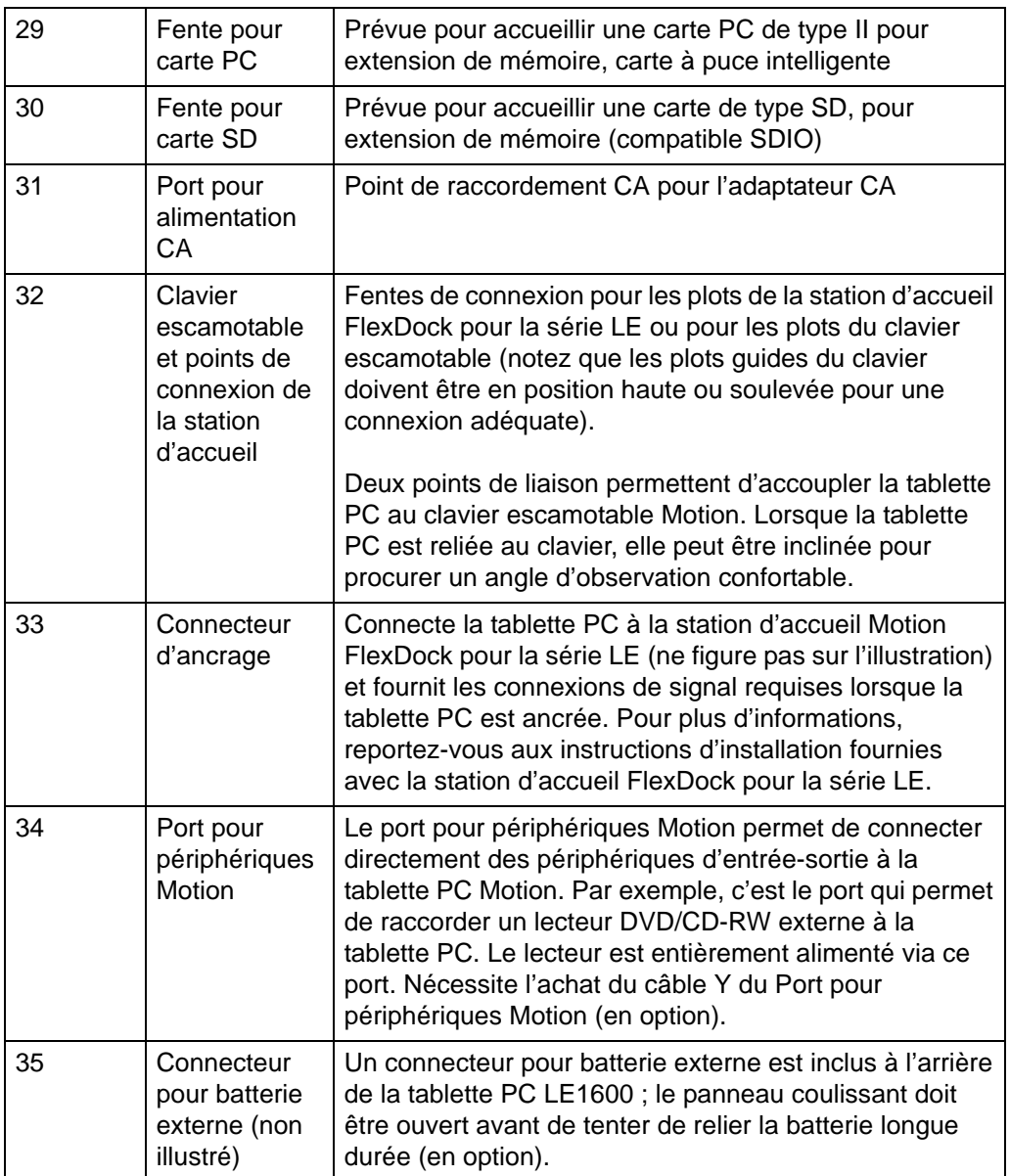

<span id="page-21-0"></span>**BOUTONS, PORTS ET FENTES DE LA TABLETTE PC LS800**

L'illustration suivante montre les boutons, fentes et ports de la tablette PC Motion LS800. Reportez-vous au tableau suivant l'illustration pour obtenir une description de chaque élément.

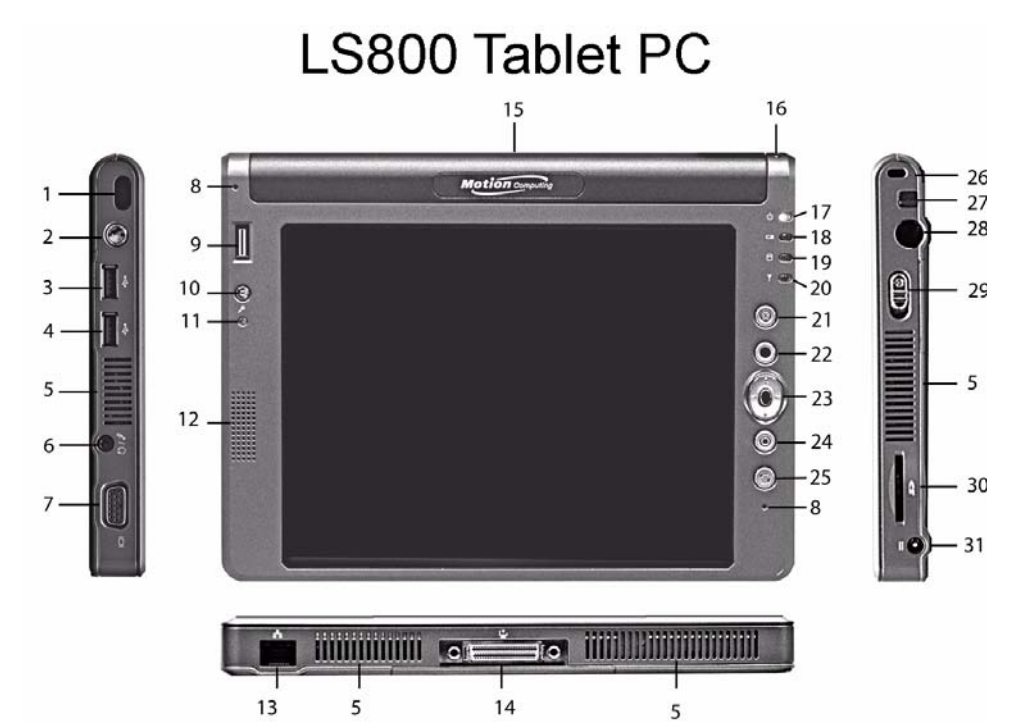

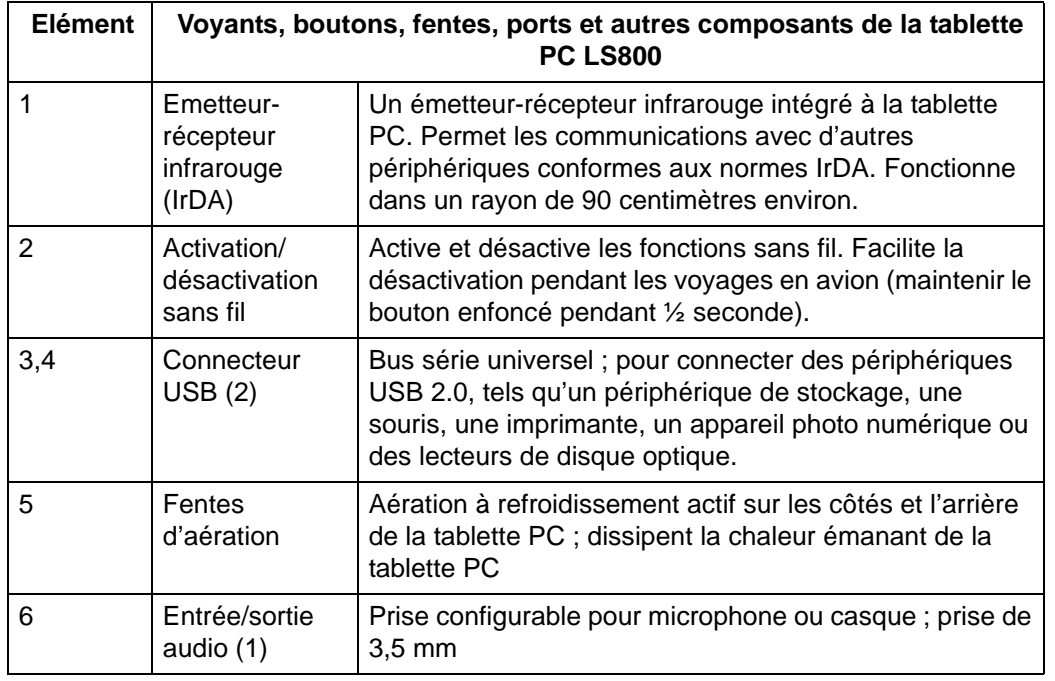

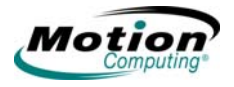

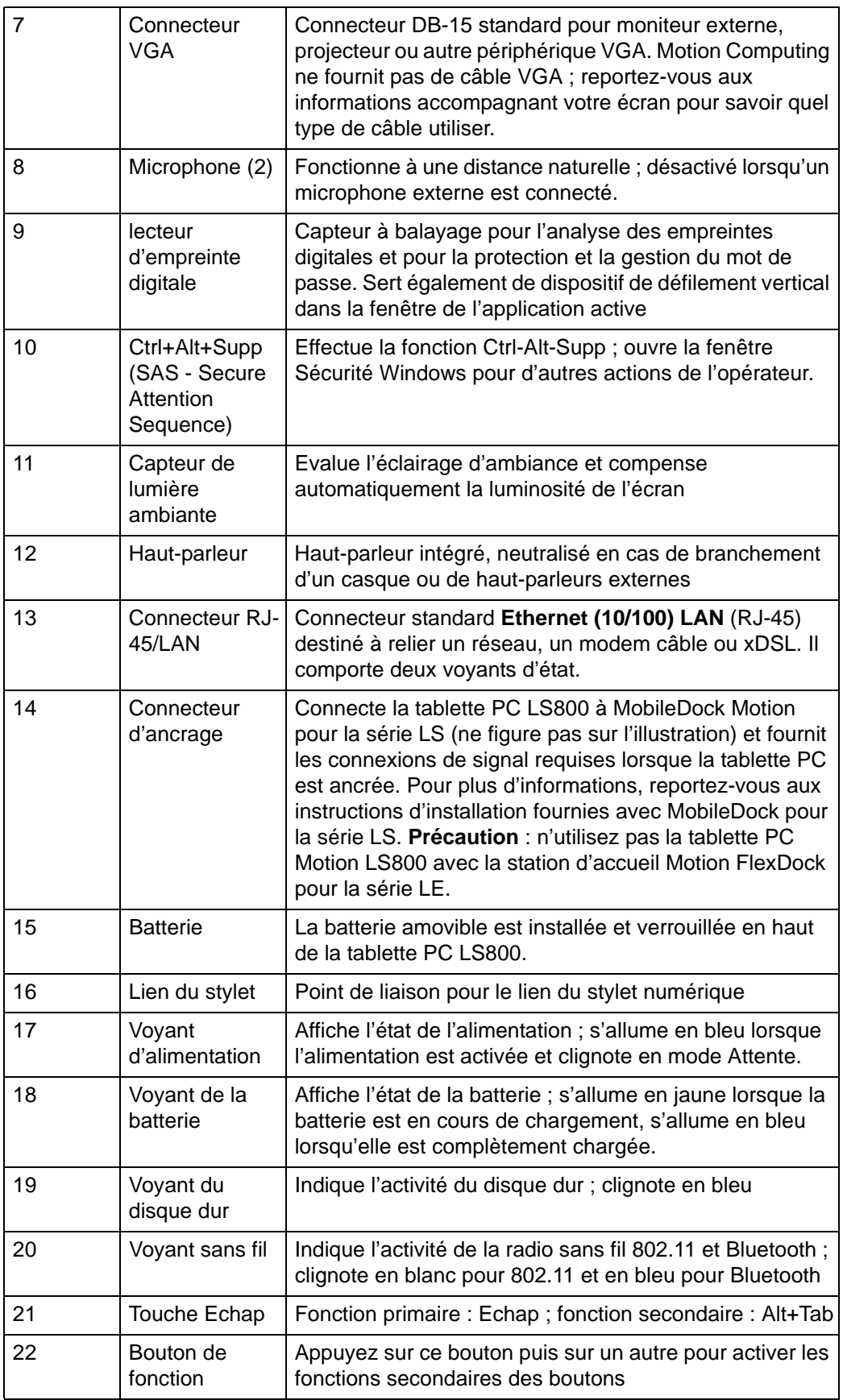

*Tablettes PC LE1600 et LS800 Motion Computing, guide de l'utilisateur* 15

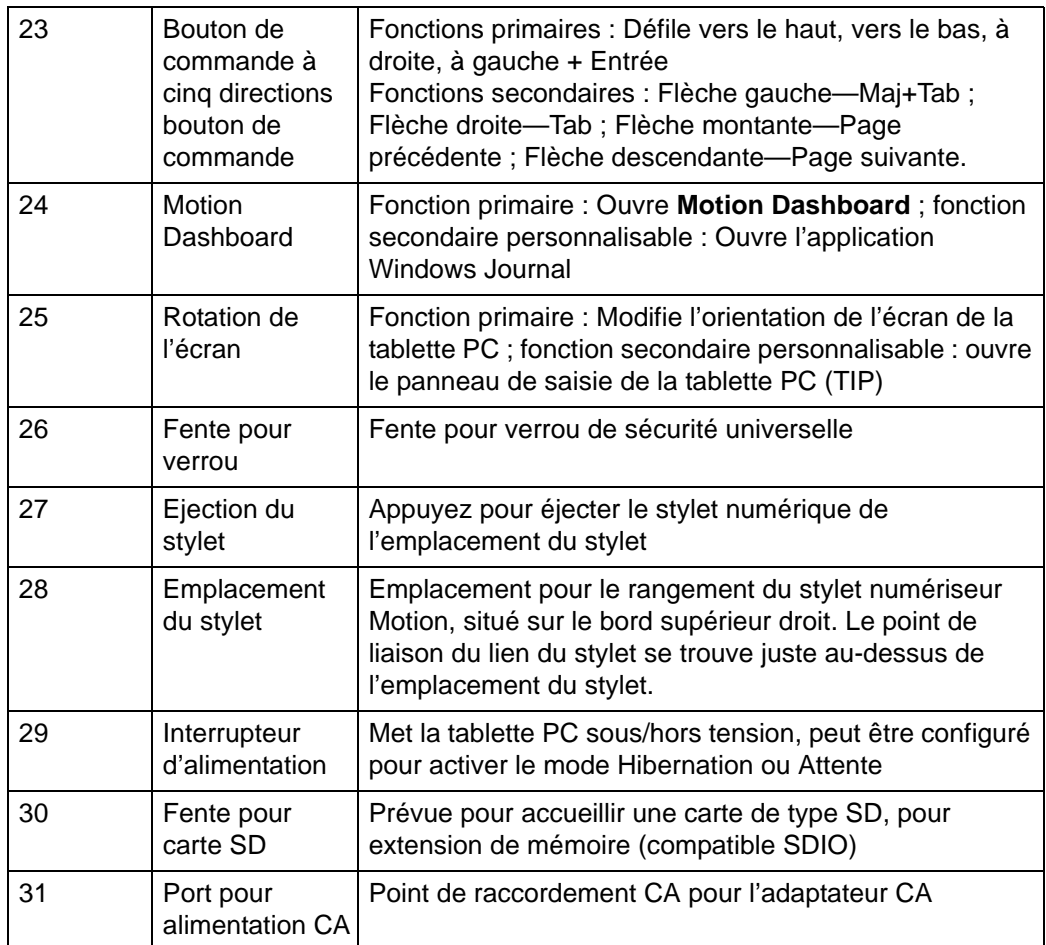

<span id="page-23-0"></span>**VOYANTS** Les voyants d'état du panneau de contrôle de la tablette PC sont les suivants : • Mise sous/hors tension

## **D'ÉTAT DU PANNEAU DE CONTRÔLE**

- 
- Batterie
- Disque dur
- Sans fil

L'illustration suivante montre les voyants de la tablette PC Motion LE1600. Les voyants du panneau de contrôle de la tablette PC Motion LS800 sont quasiment aux mêmes endroits et ont les mêmes effets. Reportez-vous au tableau « Voyants d'état du panneau de contrôle » pour plus d'informations.

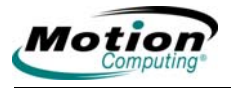

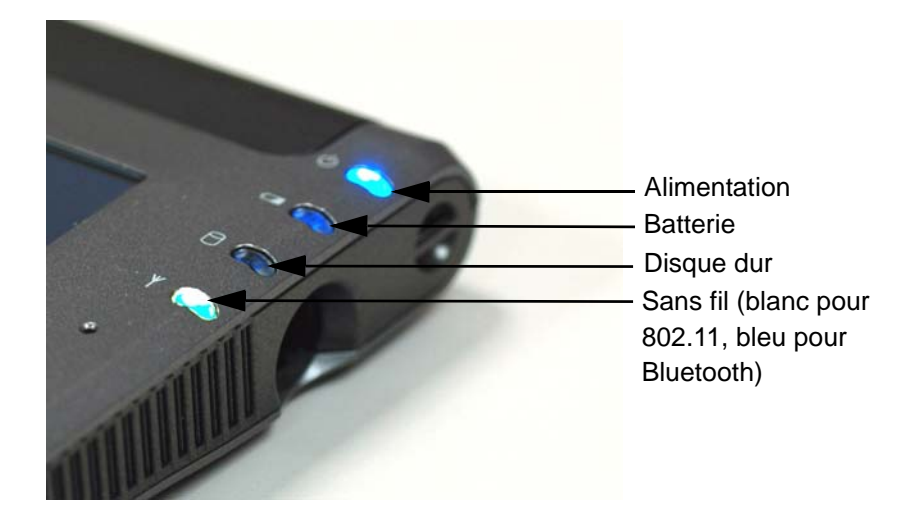

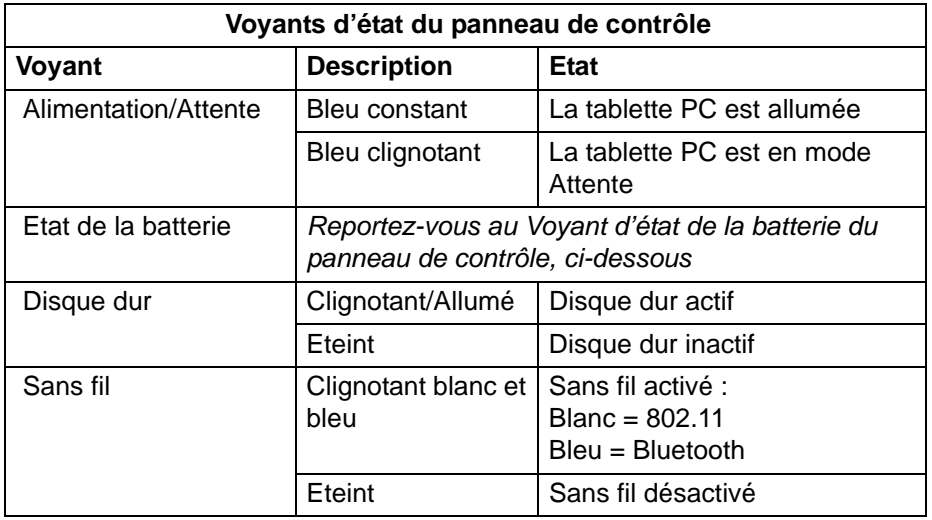

## <span id="page-24-0"></span>**Voyants d'état de la batterie**

La tablette PC Motion est pourvue d'une batterie intelligente qui fournit des informations sur son autonomie. Vous devez retirer la batterie de la tablette PC pour voir les voyants d'état de la batterie.

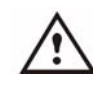

**PRECAUTION** : afin de prévenir tout risque de blessure, d'incendie ou d'explosion en cas de surchauffe de la batterie, attendez qu'elle revienne à température ambiante avant de la recharger ou de la remplacer.

**REMARQUE** : si l'unité est alimentée par la batterie, vous pouvez passer le stylet sur l'icône Alimentation/ Batterie (représentée ici et affichée dans la zone de notification située dans l'angle inférieur droit de l'écran de la tablette PC) pour

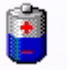

consulter le nombre d'heures d'autonomie et le pourcentage de charge restants. Vous pouvez également visualiser l'état

de charge de la batterie en ouvrant Motion Dashboard ou en appuyant sur l'icône de la prise CA dans la zone de notification (lorsque la tablette PC est branchée).

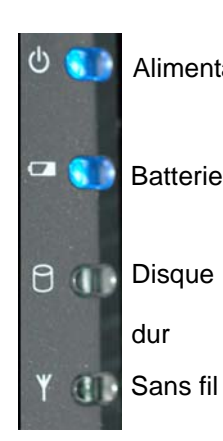

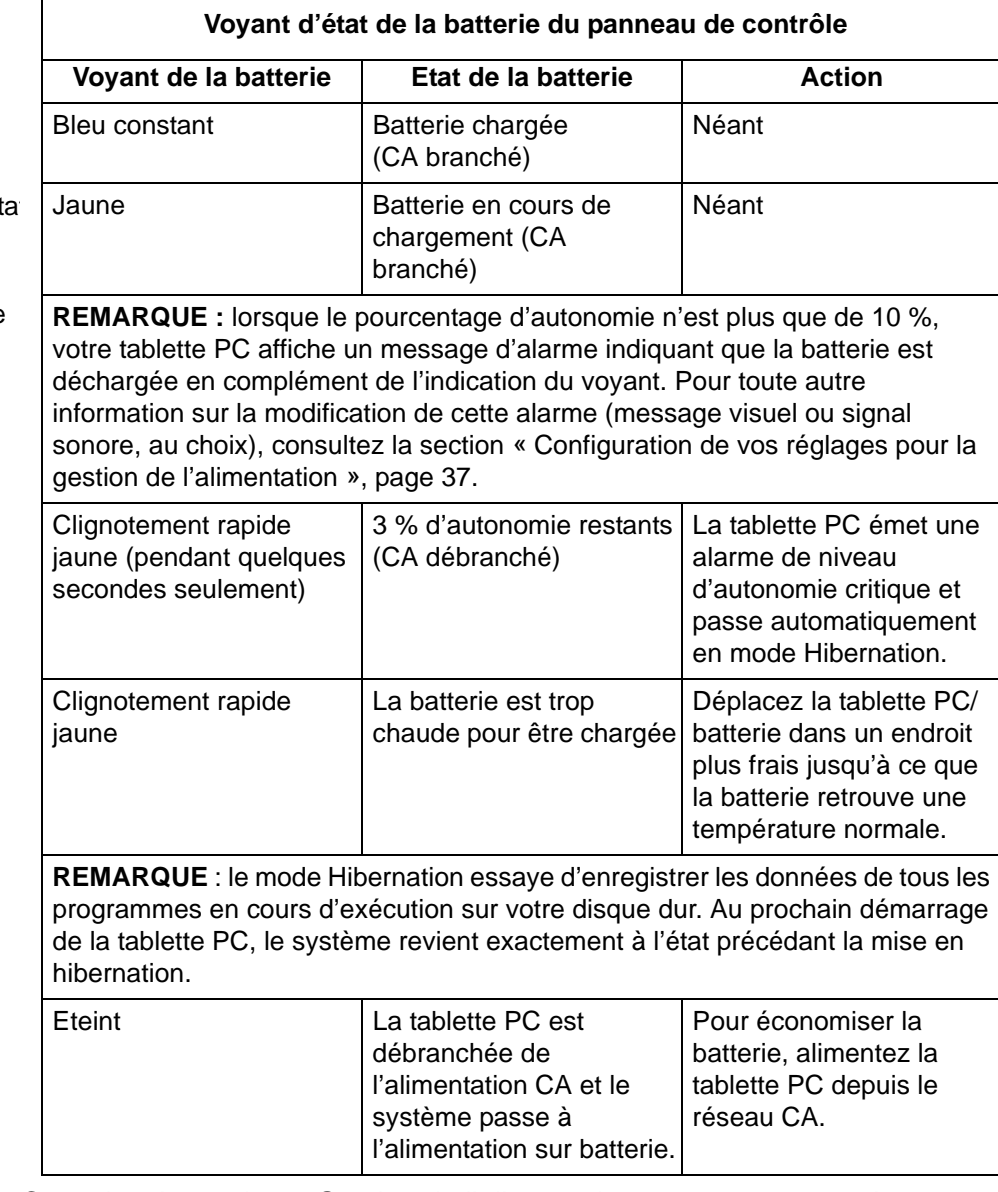

Consultez la section [« Gestion de l'alimentation », page 37](#page-44-4) pour plus d'informations sur les réglages de la batterie ou de l'alimentation.

<span id="page-25-0"></span>**PRÉSENTATIO N DU LOGICIEL** Votre nouvelle tablette PC Motion LE1600 ou LS800 est fournie avec le logiciel standard Motion, comportant notamment **Motion Dashboard**. En outre, ce logiciel inclut le système d'exploitation Windows XP Tablet PC Edition 2005, un panneau de saisie (TIP) pour la tablette PC, une meilleure émulation du contact stylet-texte, la reconnaissance vocale et une infrastructure de protection améliorée pour vous défendre contre les virus, vers et pirates.

18 *Tablettes PC LE1600 et LS800 Motion Computing, guide de l'utilisateur*

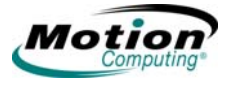

## <span id="page-26-0"></span>**Motion Dashboard**

**Motion Dashboard** facilite l'accès à certaines opérations et leur utilisation. Pour ouvrir **Motion Dashboard**, appuyez sur le bouton **Motion Dashboard**. **Motion Dashboard** peut s'afficher en vue catégorielle ou classique. Même si les réglages sont les mêmes quelle que soit la vue, la vue catégorielle laisse de la place à l'écran.

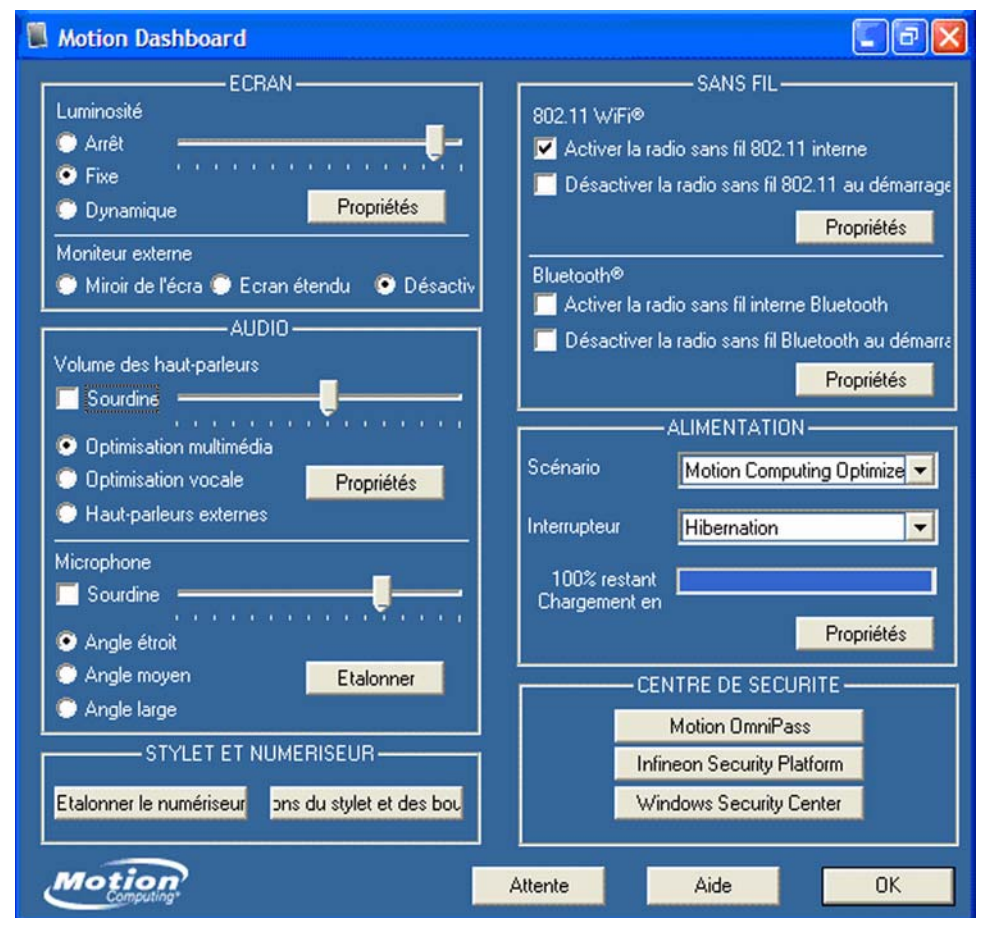

**REMARQUE** : **Motion Dashboard** n'inclut pas de bouton « Appliquer ». Tout changement de paramètre prend effet immédiatement. Appuyer sur « **OK** » dans **Motion Dashboard** ferme la fenêtre. Par ailleurs, si vous désactivez votre connexion sans fil à partir de **Motion Dashboard**, il est possible qu'elle continue à fonctionner pendant un court instant et que le voyant sans fil/Bluetooth continue à clignoter pendant quelques secondes. C'est un temps d'attente ; la connexion prend fin rapidement.

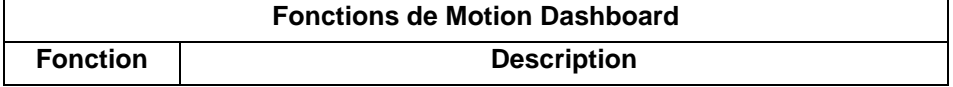

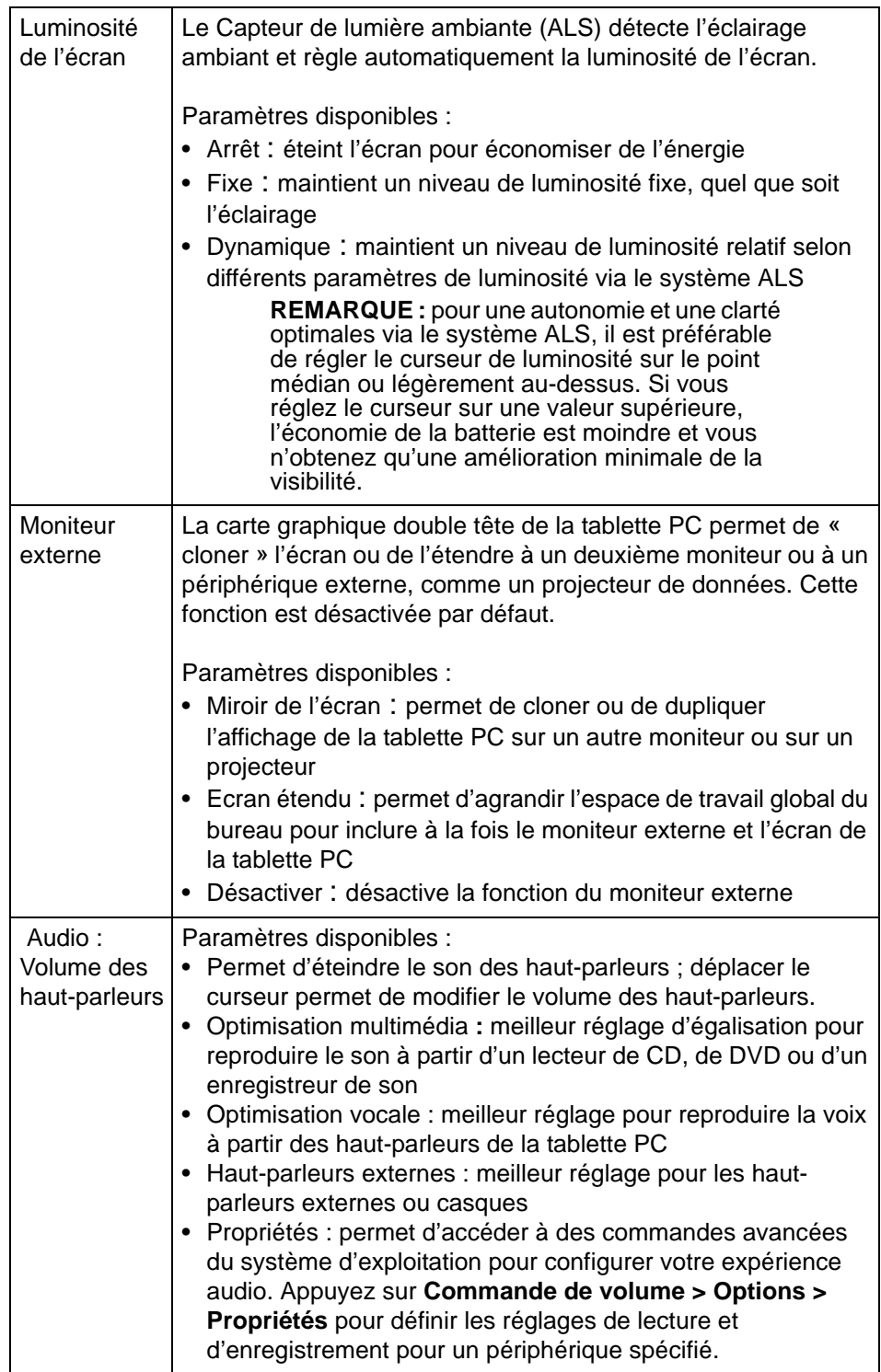

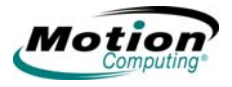

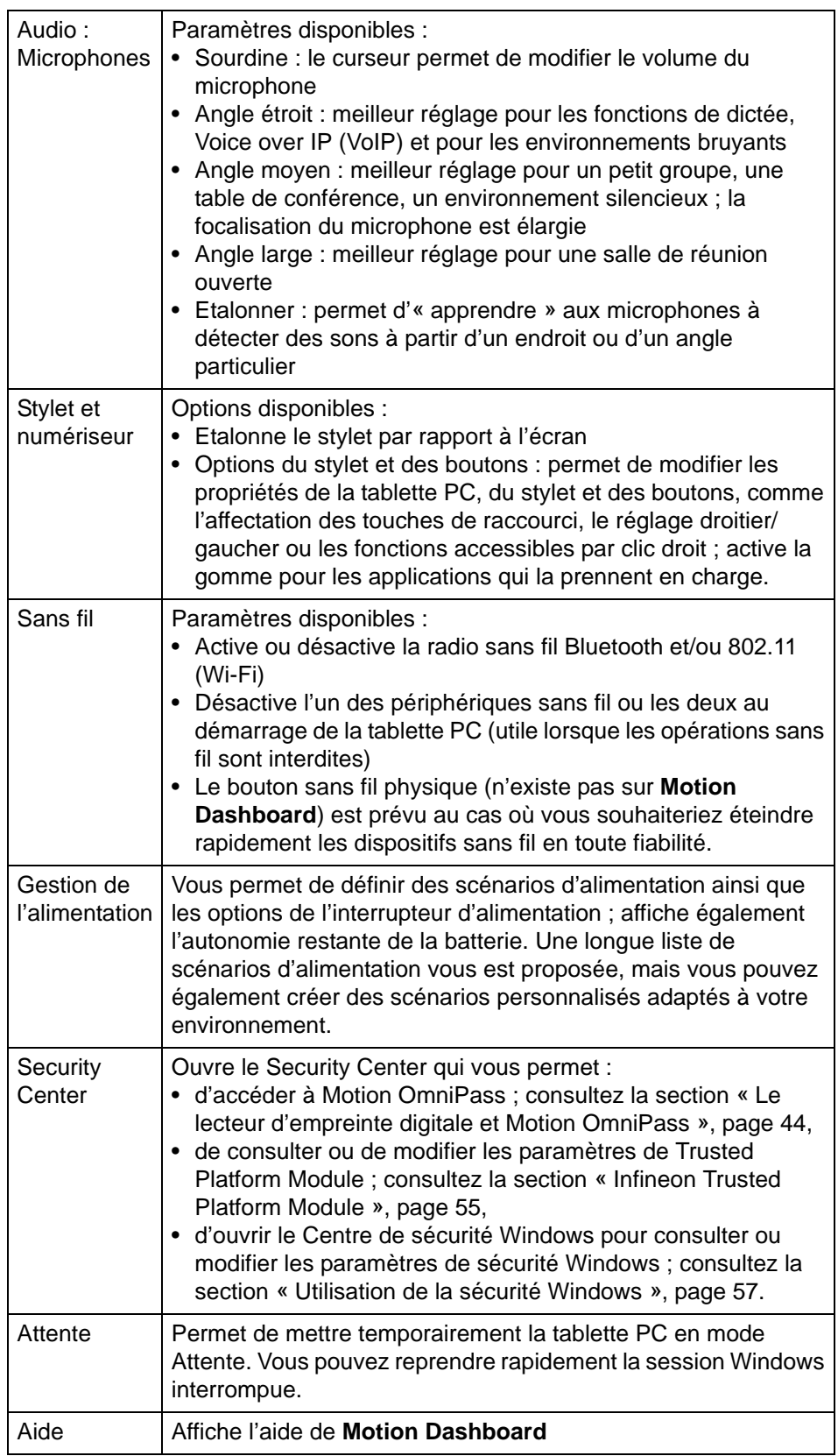

### <span id="page-29-0"></span>**Solutions logicielles de tiers proposées par Motion**

Consultez le site Web de Motion www.motioncomputing.fr/produits, puis [sélectionnez Logiciel. Vous y trouverez des liens pour acquérir des logiciels](www.motioncomputing.com/products)  et pour télécharger des applications gratuites de Motion et ses partenaires.

Toutes les tablettes PC Motion sont fournies avec des CD de restauration et de rétablissement pour le système d'exploitation, ainsi que les utilitaires et les pilotes. Des CD d'applications supplémentaires, y compris Motion Pak et Microsoft Office Pak, sont disponibles en option lors de l'achat.

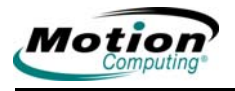

# **Chapitre 2**

## **Utilisation de votre tablette PC Motion**

Ce chapitre se compose des sections suivantes :

- • [« Stylet et écriture manuscrite », page 23](#page-30-0)
- • [« Audio et vidéo », page 31](#page-38-1)
- • [« Gestion de l'alimentation », page 37](#page-44-1)
- • [« Fonctions et réglages de sécurité », page 44](#page-51-0)
- • [« Parole », page 60](#page-67-0)
- • [« Ports, fentes et connecteurs », page 66](#page-73-0)
- • [« Réseaux sans fil », page 68](#page-75-1)
- • [« Configuration des boutons », page 77](#page-84-0)

Chaque section fournit une brève introduction et des informations relatives à l'accès et l'utilisation de la fonction. Hormis une présentation rapide au Chapitre 1, vous trouverez dans ce chapitre l'ensemble des informations relatives aux différents sujets abordés, y compris les procédures de configuration et de fonctionnement, ainsi que des conseils utiles.

<span id="page-30-0"></span>**STYLET ET ÉCRITURE MANUSCRITE** L'une des différences significatives entre un ordinateur classique ou portable et votre tablette PC est l'utilisation d'un stylet et de l'écriture manuscrite dans les applications logicielles. Certains applications sont conçues spécifiquement pour le stylet et l'écriture manuscrite alors que d'autres peuvent être « activées pour l'écriture manuscrite » afin qu'elles conviennent davantage à l'entrée manuscrite. Il convient de noter que vous devez activer l'écriture manuscrite dans Microsoft Word ou Microsoft Excel pour pouvoir écrire par-dessus ce qui est affiché. Vous pouvez également utiliser le panneau de saisie de la tablette PC (TIP) pour saisir directement du texte.

### <span id="page-30-2"></span><span id="page-30-1"></span>**Configuration des réglages de la tablette et du stylet**

Vous accédez à la fenêtre **Réglages de la tablette et du stylet** en appuyant sur le bouton **Options du stylet et des boutons** dans la zone **Stylet et numériseur** de **Motion Dashboard**. Vous pouvez choisir la configuration des éléments suivants dans les différentes sous-fenêtres de la fenêtre **Réglages de la tablette et du stylet** :

## **• Onglet Réglages**

- Sélectionner droitier ou gaucher pour améliorer la reconnaissance de l'écriture
- Définir l'emplacement du menu pour l'affichage droitier ou gaucher
- Définir l'étalonnage pour chaque orientation
- Modifier l'ordre de rotation
- Définir la luminosité de l'écran
- **Onglet Ecran**
	- Sélectionner et prévisualiser l'orientation de l'affichage principal
	- Modifier l'ordre de rotation
	- Définir la luminosité de l'écran pour chaque réglage d'alimentation
- **Onglet Boutons de tablette**
	- Configurer les boutons du panneau de contrôle
	- Définir à l'identique pour toutes les orientations ou
	- Définir différemment pour chaque orientation
- **Onglet Options du stylet**
	- Configurer le stylet et les actions équivalentes de la souris
	- Configurer les boutons du stylet et activer la gomme (selon l'application)

Cliquez sur chaque onglet et essayez les différentes options de réglage. Les réglages par défaut peuvent être adaptés à votre situation de travail, mais, si ce n'est pas le cas, la fenêtre **Réglages de la tablette et du stylet** vous permet de configurer votre tablette PC en fonction de vos besoins personnels.

L'illustration suivante est un exemple de la fenêtre **Réglages de la tablette et du stylet** : elle comporte une case à cocher permettant d'activer la gomme ; si votre gomme ne fonctionne pas correctement, assurez-vous que cette case est cochée. La disponibilité de la gomme dépend également de l'application. Toutes les applications logicielles ne permettent pas d'utiliser le haut du stylet comme une gomme. Consultez l'application d'Aide Microsoft pour plus d'informations à propos de ces fonctions (appuyez sur le bouton **AIDE**).

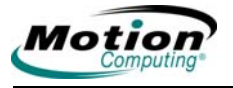

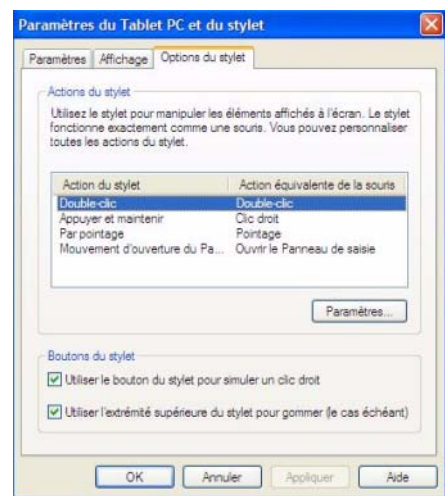

### <span id="page-32-1"></span><span id="page-32-0"></span>**Etalonnage et utilisation du stylet numérique**

Assurez-vous d'étalonner votre stylet pour les modes portrait et paysage lorsque vous démarrez votre tablette PC pour la première fois, puis à nouveau lorsque le curseur ne semble pas s'aligner avec la pointe du stylet. L'étalonnage assure la précision du stylet et ajuste l'angle d'entrée pour chaque personne qui l'utilise. La tablette PC stocke les données et réglages d'étalonnage pour chaque utilisateur.

1. Ouvrez **Motion Dashboard** et appuyez sur **Etalonner le numériseur.** Ou appuyez deux fois sur l'icône **Réglages de la tablette et du stylet** dans la zone de notification, située dans le coin inférieur droit de la fenêtre d'affichage. La fenêtre **Réglages de la tablette et du stylet** s'ouvre.

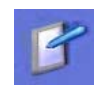

**REMARQUE** : l'icône **Réglages de la tablette et du stylet** peut être cachée dans la zone de notification. Appuyez sur la flèche gauche de la zone de notification pour afficher toutes les icônes cachées.

- 2. Tenez le stylet naturellement, incliné comme si vous écriviez avec un stylo, et appuyez la pointe du stylet au centre de chacun des quatre réticules d'étalonnage lorsqu'ils apparaissent. Pendant l'étalonnage, essayez de placer votre tablette PC dans une position aussi proche que possible de celle que vous utiliserez, que ce soit en mode portrait ou paysage, sur une station d'accueil FlexDock pour la série LE ou avec un clavier escamotable. Changer de stylet ou modifier les angles de l'écran influe sur l'étalonnage.
- 3. Si vous modifiez l'orientation, vous devrez peut-être étalonner à nouveau le stylet.

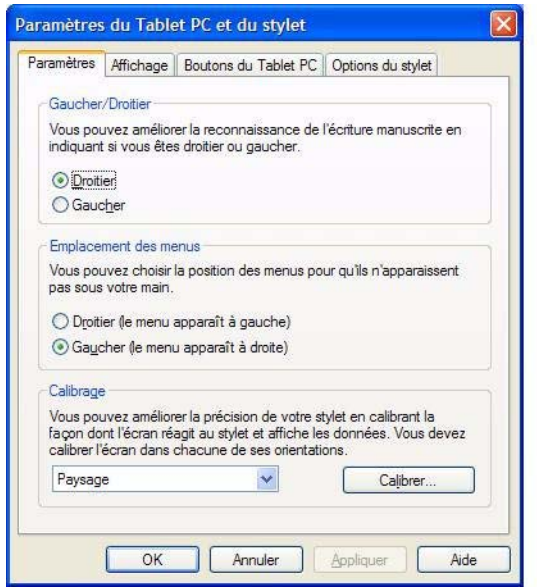

En utilisant le stylet comme curseur, vous pouvez savoir si vous êtes bien placé pour sélectionner un élément de menu. Par exemple, considérez la position du pointeur à l'écran, et non l'endroit où le stylet touche l'écran.

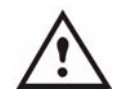

**PRECAUTION** : n'écrivez pas sur l'écran de votre tablette PC avec un stylo ou tout autre objet pointu pouvant l'endommager. N'utilisez pas de marqueurs indélébiles qui pourraient endommager l'écran.

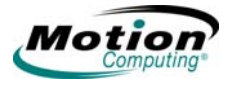

Consultez le tableau suivant pour comparer les actions de la souris et du stylet :

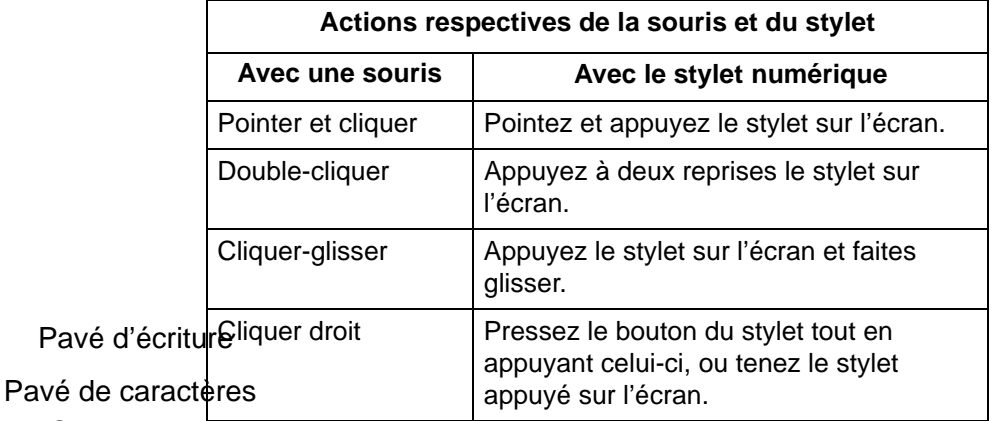

**Clavier** visuel

*Désactivation du bouton du stylet pour éviter les clics droits inopinés.* 

Si vous découvrez que vous avez appuyé par accident sur le bouton du stylet en écrivant, vous souhaiterez peut-être désactiver l'option du bouton du stylet (vous pourrez toujours ouvrir les menus accessibles par clic droit en tenant le stylet appuyé à la surface de l'écran).

## <span id="page-34-0"></span>**Utilisation du panneau de saisie de la tablette PC**

Le panneau de saisie de la tablette PC (TIP) est le principal outil pour saisir du texte. Il dispose de nombreuses options de contrôle et de correction du texte. Le TIP dispose également de boutons pour activer les options de reconnaissance et de commande vocales. Il s'ouvre en appuyant sur l'icône du TIP dans la barre de tâches Windows. Dans certaines applications, une petite icône du TIP se déplace près du curseur lorsque vous déplacez votre stylet tout près de l'écran. Appuyez sur cette icône pour ouvrir le TIP.

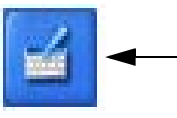

Icône du TIP : appuyez sur l'icône pour ouvrir le panneau de saisie de la tablette PC (TIP).

**Utilisation du TIP.** L'exemple suivant montre comment l'icône du TIP apparaît dans une fenêtre Enregistrer sous ; vous pouvez appuyer sur l'icône pour ouvrir le TIP et utiliser l'écriture ou sur le clavier visuel pour saisir le nom du nouveau dossier.

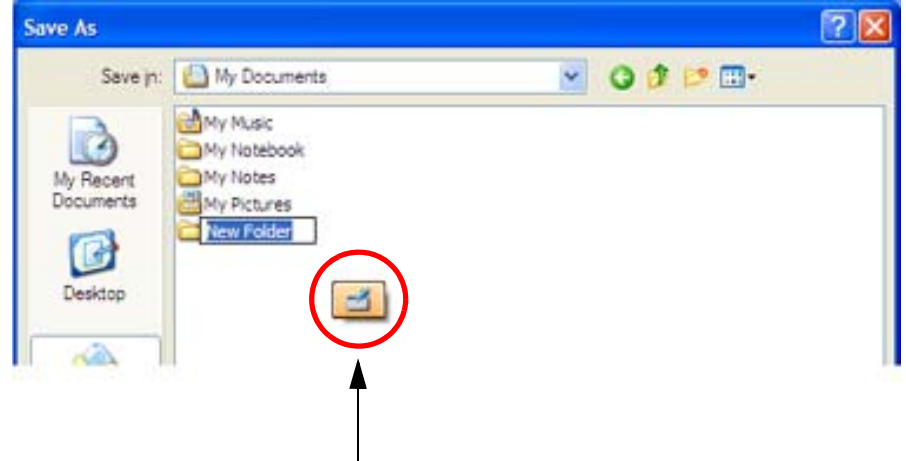

*Appuyez pour ouvrir le TIP*

En appuyant sur cette icône, vous ouvrez le pavé d'écriture. Lorsque vous écrivez, le logiciel de reconnaissance interprète votre écriture et affiche un texte équivalent sous la ligne.

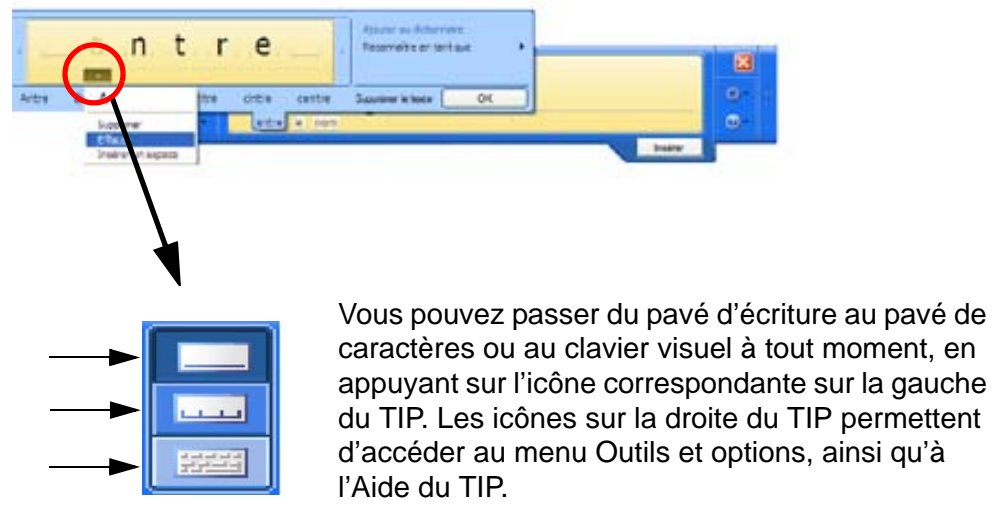
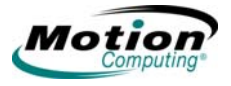

Appuyez sur l'icône **Outils et options** (petit format) pour accéder aux options suivants :

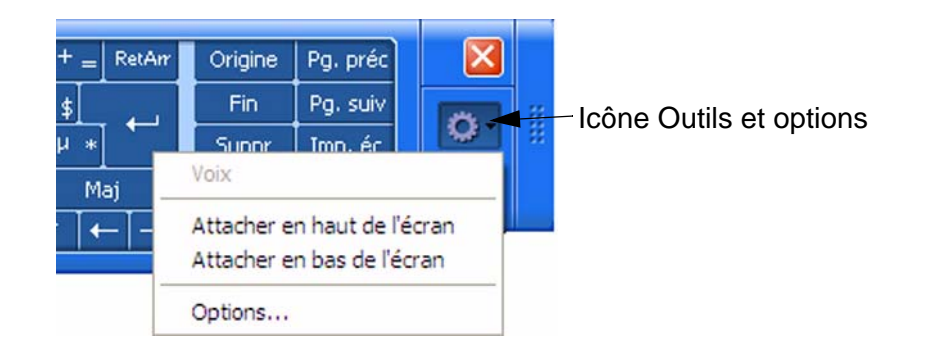

- **Parole** : lorsque vous sélectionnez Parole pour la première fois, une fenêtre **Enregistrement pour la reconnaissance vocale** s'affiche. Vous devez régler les microphones (en utilisant **Motion Dashboard**) et préparer votre voix avant que la reconnaissance vocale ne fonctionne. Cela peut prendre plusieurs minutes. Après cette préparation, lorsque vous appuyez sur Parole, vous constatez que les icônes Dictée et Commande ont été ajoutées au TIP. En appuyant sur **Dictée** ou sur **Commande**, vous affichez une fenêtre d'entrée vocale. Pour plus d'informations sur la fonction Parole, consultez la section [« Technologie](#page-68-0)  [Speak Anywhere Motion », page 61](#page-68-0).
- **Attacher en haut de l'écran**. Déplace et ancre le TIP en haut de l'écran.
- **Attacher en bas de l'écran**. Déplace et ancre le TIP en bas de l'écran.
- **Détacher**. Ferme le TIP s'il est affiché, lui permet de se détacher et de se déplacer lors de sa prochaine ouverture.
- **Options**. Ouvre la fenêtre **Options**, où vous pouvez modifier de nombreux aspects très précis du stylet et son utilisation dans le TIP. Un lien vers l'Aide spécifique au TIP de la tablette PC existe également.

*Utilisation du pavé d'écriture.* Lorsque vous écrivez, le logiciel sélectionne la meilleure correspondance pour un mot à partir de son dictionnaire de mots et l'affiche à l'écran. Appuyez sur un mot pour le sélectionner.

Dans l'exemple qui suit, vous pouvez écrire directement par-dessus un caractère incorrect ou appuyer sur le caractère pour ouvrir une liste d'autres possibilités (comme ici : O, 0, a, 6). Vous pouvez gommer un mot que vous venez d'écrire, en passant rapidement d'avant en arrière sur celui-ci.

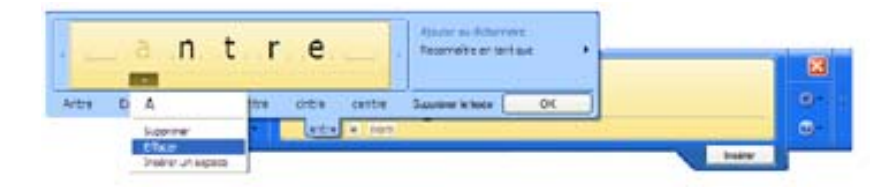

Le pavé d'écriture/de caractères se développe pour afficher des barres d'outils Nombres (Num) ou Symboles (Sym), dont les symboles sont immédiatement insérés dans la zone de saisie du texte lorsque vous les sélectionnez. Ensuite, lorsque vous commencez à écrire sur le pavé d'écriture ou de caractères, la barre Num ou Sym disparaît.

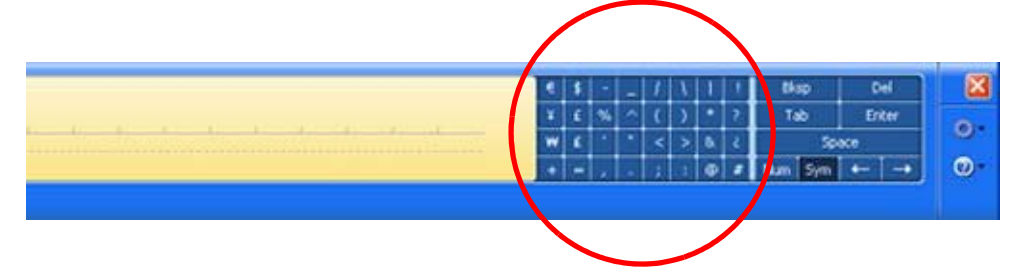

*Utilisation du pavé de caractères.* Utilisez le pavé de caractères pour les acronymes, équations et autres entrées nécessitant des lettres, chiffres ou symboles individuels que le pavé d'écriture peut interpréter de façon erronée. Vous trouverez ci-dessous quelques exemples : ~<!<@<#<\$<%<^ &\*()\_+<>{}[] \ /. Les symboles/lettres s'affichent dans un texte équivalent, que vous pouvez corriger individuellement en :

- écrivant sur le texte équivalent dans chaque espace de caractère,
- cliquant sur la flèche sous la lettre et en sélectionnant une autre possibilité dans le menu déroulant.

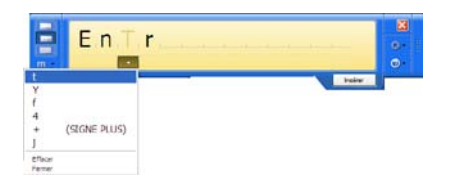

Le pavé de caractères se développe verticalement lorsque vous approchez de la fin du panneau.

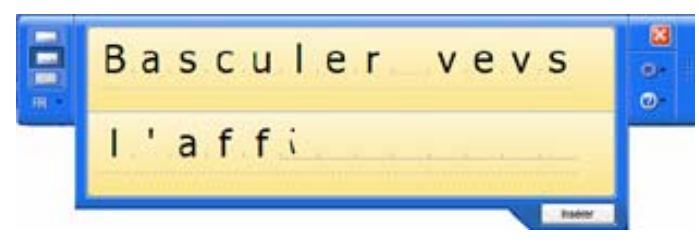

*Utilisation du clavier visuel.* Vous pouvez utiliser le clavier visuel pour saisir des mots, des lettres, des chiffres et des caractères en utilisant votre stylet. Pour plus de sécurité et de précision, vous souhaiterez peut-être entrer vos mots de passe avec le clavier visuel plutôt qu'avec du texte manuscrit.

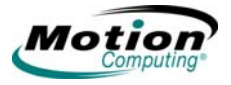

**REMARQUE** : lorsque vous utilisez le clavier visuel, assurezvous de positionner votre curseur où vous souhaitez saisir du texte dans la zone de saisie du texte avant d'appuyer sur **Insérer**..

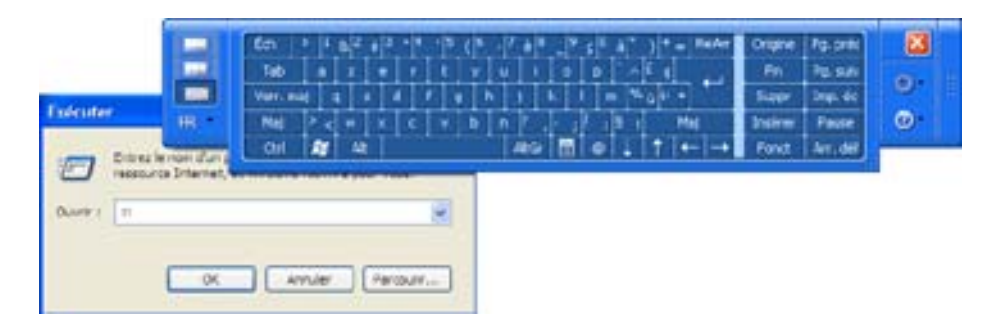

# **Conseils utiles : utilisation de la fenêtre du TIP**

• Déplacez le TIP sur votre bureau en utilisant la barre de droite, disponible uniquement si le TIP n'est pas ancré/bloqué en haut ou en bas de l'écran. Lorsqu'il est ancré en haut ou en bas, il ne peut être déplacé.

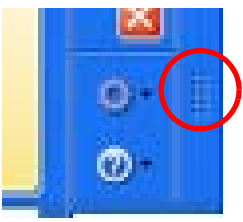

- Personnalisation : sélectionnez **Outils et options** (l'icône), puis **Options**... dans la fenêtre du TIP pour ouvrir la fenêtre **Options** del'onglet **Général**. Vous pouvez personnaliser de nombreuses fonctions dans le TIP. Sélectionnez un ou plusieurs onglets et définissez les options choisies.
- Consultez l'Aide et les Didacticiels fournis comme éléments du système d'exploitation Windows, ou consultez les informations d'Aide fournies dans la fenêtre **Options**.
- Dans certaines applications, vous devrez peut-être appuyer deux fois pour activer les fonctions stylet et écriture manuscrite.

**AUDIO ET VIDÉO** Les commandes audio et vidéo se trouvent dans **Motion Dashboard**, dans les fenêtres **Audio** et **Ecran**. Vous trouverez des informations complémentaires concernant les réglages audio et les angles de capture à la section **Parole** de ce chapitre ; consultez la section [« Parole », page 60.](#page-67-0)

#### **Commandes du système audio Motion Dashboard**

**Motion Dashboard** contient les commandes directionnelles et de volume pour les deux fonctions de reconnaissance et d'enregistrement de la voix. Vous devez suivre cette procédure avant de préparer votre tablette PC pour la reconnaissance ou la commande vocale.

*Volume des haut-parleurs.* Bien que le logiciel de suppression de bruit élimine la plupart des bruits de fond, le retour des haut-parleurs (comme une musique d'ambiance ou des messages audio intermittents) peut, dans certains cas, influer sur l'enregistrement. En général, il suffit de baisser le volume des haut-parleurs pour supprimer ces bruits extérieurs.

*Volume du microphone.* Le réglage du volume par défaut pour les microphones se trouve à peu près aux deux tiers du curseur de réglage. Lors de l'enregistrement, de la dictée ou de l'utilisation des commandes vocales, vous devrez peut-être ajuster ce réglage jusqu'à atteindre le résultat souhaité.

### <span id="page-39-0"></span>**Ajustement des réglages de l'affichage et de la luminosité de l'écran** Les réglages de l'affichage dans **Motion Dashboard** sont utilisés pour

définir le niveau de luminosité de l'écran LCD. Ces réglages sont utilisés avec le capteur de lumière ambiante (ALS) afin de conserver un niveau de luminosité et de contraste dans toutes les conditions d'éclairage.

Le capteur de lumière intégré, situé dans le panneau de contrôle de la tablette PC, mesure la lumière ambiante dans l'environnement. Le système équilibre ensuite automatiquement la luminosité de l'écran de la tablette PC en fonction du cadre. Vous pouvez définir les modes de luminosité à partir de **Motion Dashboard** (remarque : vous pouvez également éteindre l'écran).

- Fixe : définit la luminosité de l'écran à un niveau fixe (l'ALS est désactivé) ; utilisez le curseur pour régler l'affichage au niveau de luminosité souhaité.
- Dynamique : définit l'affichage de sorte que le système règle la luminosité au niveau préféré avec des conditions d'éclairage changeantes, tout en conservant la visibilité (l'ALS est activé).

*Définition d'une luminosité « dynamique » : ALS activé. Lorsque vous* activez l'ALS, la luminosité de l'écran s'accentuera automatiquement si vous passez d'un éclairage faible à un éclairage fort (dans la mesure prise en charge par le matériel) ou s'estompera automatiquement si vous passez dans un environnement moins éclairé. Vous ne pourrez peut-être pas détecter clairement le réglage. L'utilisation de l'ALS permet également de réduire la consommation d'énergie lorsque c'est possible.

- 1. Ouvrez **Motion Dashboard**.
- 2. Dans la fenêtre **Ecran** du menu **Ecran**, cochez la case d'option **Dynamique**.
- 3. Déplacez le curseur jusqu'à ce quel'écran de la tablette PC ait atteint le niveau de luminosité

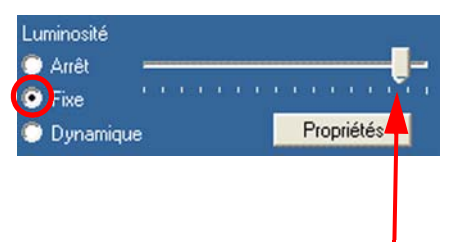

Déplacez le curseur sur le niveau préféré de luminosité.

souhaité. Ensuite, le système ajustera automatiquement la luminosité de l'écran en fonction des changements d'éclairage.

# *Définition d'une luminosité « fixe » : ALS désactivé.*

1. Ouvrez **Motion Dashboard**.

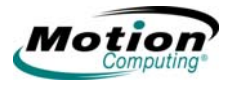

- 2. Dans la fenêtre **Ecran** du menu **Ecran**, cochez la case d'option **Fixe**.
- 3. Déplacez le curseur jusqu'à atteindre le niveau souhaité de luminosité. Le

système conservera toujours le *même* niveau de luminosité, c'est-àdire qu'il n'ajustera pas la luminosité de l'écran en fonction des changements d'éclairage.

**REMARQUE** : pour les environnements faiblement éclairés, le réglage de luminosité « Fixe » peut laisser l'écran plus lumineux que nécessaire pour une bonne visibilité. Conserver la luminosité toujours au même niveau peut également utiliser la batterie plus que nécessaire.

### *Activation et désactivation de l'écran.*

- 1. Ouvrez **Motion Dashboard**.
- 2. Appuyez sur **Désactivé** dans la zone Luminosité de la fenêtre Ecran.

**REMARQUE :** pour réactiver l'écran, passez votre stylet audessus de celui-ci ou appuyez sur une touche du clavier. Lorsque l'affichage réapparaît, le réglage **Fixe/Dynamique**  reste tel qu'il était.

*Modification de l'orientation de l'écran.* La tablette PC dispose d'une fonction intéressante, qui consiste à modifier l'orientation de l'écran, passant ainsi du mode paysage au mode portrait, en appuyant sur un bouton. Vous pouvez également faire pivoter l'écran par sections de 90 degrés. La modularité de l'orientation de l'écran vous permet de trouver la vue qui vous convient le mieux. Vous utiliserez peut-être une application où la position de l'écran en portrait (vertical) sera plus avantageuse. Vous remplirez par exemple un formulaire plus long que l'affichage standard. En d'autres occasions, vous souhaiterez peut-être afficher une page plus large que la normale ; dans ce cas, vous utiliserez le mode paysage. La tablette PC propose plusieurs façons de modifier rapidement l'orientation de l'écran :

La méthode la plus rapide pour faire pivoter l'écran consiste à appuyer sur le bouton **Rotation**. Il convient de noter qu'en modifiant l'orientation de l'écran, vous devrez peut-être étalonner à nouveau le stylet ; consultez la section [« Etalonnage et utilisation du stylet numérique », page 25](#page-32-0). Utilisez le menu déroulant pour connaître les autres réglages de l'orientation. Vous pouvez également modifier l'ordre de rotation d'une orientation à une autre.

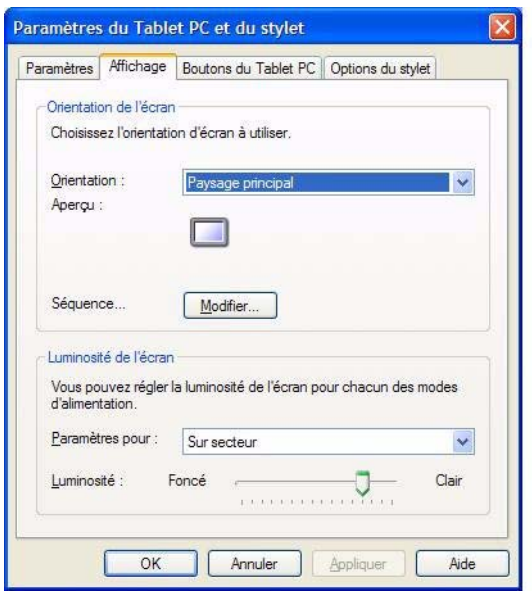

*Ecran miroir ou écran étendu.* La tablette PC dispose d'une carte graphique double tête qui vous permet d'exécuter une présentation à partir de votre tablette PC sur un moniteur ou un projecteur de données externe tout en prenant des notes manuscrites. Vous pouvez également déplacer des applications sur un second moniteur pour créer un espace de travail supplémentaire.

*Exemple de connexion de la tablette PC avec un moniteur ou un projecteur.* 1.Branchez le câble du moniteur VGA dans le port VGA sur la tablette PC ou la station d'accueil Motion FlexDock pour la série LE.

- 2. Connectez le moniteur ou le projecteur de données externe à une prise de courant et activez-le. Le logiciel reconnaît le moniteur ou le projecteur de données externe et il recherche le pilote.
- 3. Si nécessaire, installez le pilote à partir du CD fourni par le fabricant du moniteur.
- 4. Configurez l'écran miroir d'ordinateur ou externe, en observant les étapes décrites aux sections suivantes.

**IMPORTANT :** assurez-vous de refaire glisser toutes les fenêtres d'application sur l'écran de la tablette PC avant d'éteindre le projecteur de données ou le moniteur externe. Sans quoi vous ne pouvez plus accéder aux applications pour les fermer. Si vous laissez une application ouverte sur l'écran étendu, vous pouvez la désactiver à partir des propriétés de l'affichage du Panneau de configuration de Windows ou de **Motion Dashboard**.

*Configuration d'un écran miroir.* Utilisez cette fonction pour connecter un projecteur externe pour des présentations ou un écran supplémentaire sur votre bureau. Cet exemple montre un document Word (1) affiché («

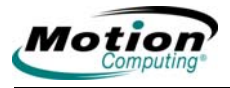

écran miroir ») à la fois sur la tablette PC (2) et sur un moniteur externe (3).

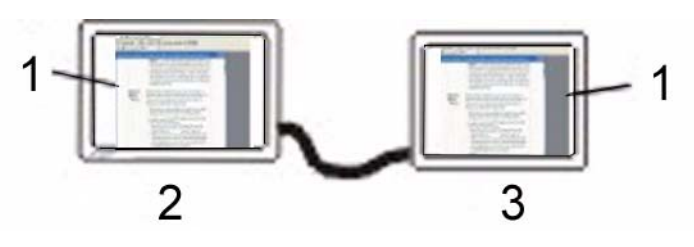

**Exemple d'écran miroir :** (1) document Word ; (2) écran de la tablette PC ; (3) moniteur externe

**REMARQUE :** la résolution et l'orientation du moniteur externe seront identiques à l'écran de la tablette PC.

#### *Pour obtenir un écran miroir de la tablette PC, procédez comme suit :*

- 1. Ouvrez **Motion Dashboard**.
- 2. Dans la fenêtre **Ecran**, cochez la case d'option **Miroir de l'écran** dans **Moniteur externe**. Ce réglage crée automatiquement un affichage identique sur le moniteur externe.

**REMARQUE :** vous pouvez également appuyer sur l'icône Intel Graphics Media Accelerator Driver for Mobile, dans la zone de notification située dans le coin inférieur droit de l'écran de la tablette PC (ou dans le Panneau de configuration Windows) pour configurer cette fonction à partir du menu contextuel Graphics Media.

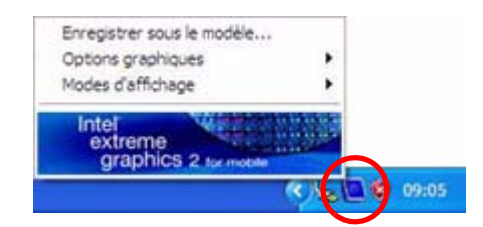

**Configuration d'un écran étendu.** Utilisez cette fonction lorsque vous souhaitez ouvrir simultanément des applications sur deux moniteurs pour accroître sensiblement votre espace de travail sans devoir cacher des documents ouverts derrière d'autres travaux. Cet exemple montre une feuille de calcul Excel étendue entre la tablette PC (1) et un moniteur externe (2). Il montre également un document Word (4) sur la tablette PC et le courrier électronique (5) sur le bureau étendu.

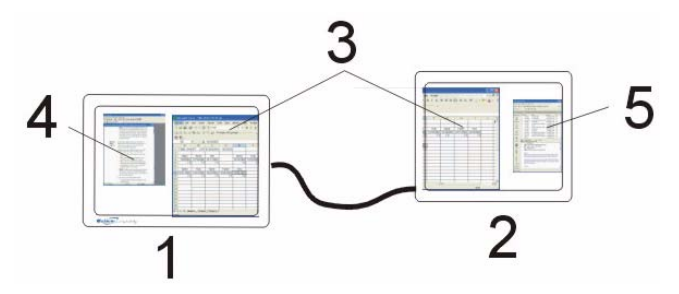

**Exemple de bureau étendu :** (1) écran de la tablette PC ; (2) moniteur externe ; (3) feuille de calcul ; (4) document Word ; (5) courrier électronique

### *Pour obtenir un écran étendu de la tablette PC, procédez comme suit :*

- 1. Ouvrez **Motion Dashboard**.
- 2. Dans la fenêtre **Ecran**, cochez la case d'option **Ecran étendu** dans **Moniteur externe**. Ce réglage étend automatiquement l'écran de la tablette PC vers le moniteur externe.

**REMARQUE :** vous pouvez également appuyer sur l'icône Intel Graphics Media Accelerator Driver for Mobile, dans la zone de notification située dans le coin inférieur droit de l'écran de la tablette PC (ou dans le Panneau de configuration Windows sous l'entrée Intel GMA Driver for Mobile) pour configurer cette fonction à partir du menu contextuel ou de la fenêtre intercalaire, respectivement.

### **Création de scénarios pour moniteurs externes**

*Créer un scénario particulier de résolution de l'écran.* Cette fonction peut être utilisée pour créer des scénarios nommés pour un ou plusieurs moniteurs externes. Après avoir créé et sauvegardé le scénario, vous pouvez y accéder en cliquant avec le bouton droit sur le bureau du système d'exploitation et en sélectionnant le nom du scénario dans le menu contextuel qui s'affiche.

- 1. Appuyez sur l'icône **Intel Graphics Media Accelerator Driver for Mobile** dans la zone de notification, située dans le coin inférieur droit de l'écran, puis sélectionnez **Options graphiques> Propriétés vidéo.**
- 2. Cet exemple illustre la fenêtre **Famille de chipsets Intel Mobile 915GM/GMS, 910GML Express**. Dans cette fenêtre, sélectionnez l'onglet **Scénarios**. Le Mode vidéo actuel s'affiche (l'exemple suivant s'applique uniquement à la tablette PC LE1600).
- 3. Sélectionner le mode vidéo souhaité pour le nouveau scénario

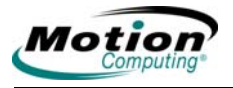

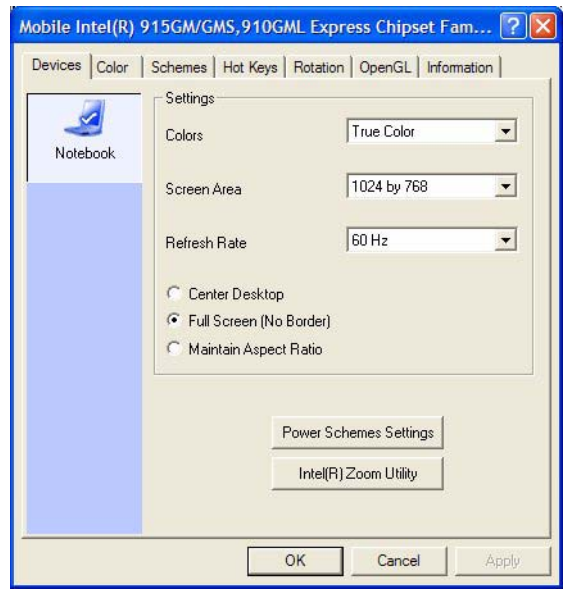

- 4. Appuyez sur le bouton **Nouveau...** dans cette fenêtre.
- 5. Saisissez le nom du nouveau scénario. Appuyez sur **OK** pour enregistrer le scénario.
- 6. Mettez ce nouveau scénario en surbrillance dans la fenêtre Scénarios.
- 7. Ajoutez ou modifiez des paramètres pour ce scénario.
- 8. Appuyez sur **Enregistrer**. Cliquez avec le bouton droit sur le bureau et sélectionnez Mode d'affichage pour afficher le nom du nouveau scénario.

### **Conseils utiles : modes miroir et étendu**

- Utilisez une souris et un clavier pour utiliser ces modes.
- Le stylet ne fonctionne pas pour le moniteur externe en mode étendu.
- Consultez l'Aide Intel Mobile pour plus d'informations sur la création de scénarios pour moniteurs externes.

**GESTION DE L'ALIMENTATI ON** La tablette PC permet d'accéder à un ensemble complet de fonctions assurant la gestion de l'alimentation en utilisant les boutons et les commandes de **Motion Dashboard**.

### **Configuration de vos réglages pour la gestion de l'alimentation**

**Motion Dashboard** permet d'accéder, de surveiller ou de contrôler les réglages d'alimentation suivants.

- Scénarios d'alimentation
- Alarmes pour niveau de charge faible ou critique de la batterie
- Lecture du compteur d'autonomie pour deux batteries au maximum
- Réglages d'alimentation avancés
- Réglages du mode hibernation

En appuyant sur le bouton **Propriétés** de la fenêtre **Alimentation** de **Motion Dashboard**, la fenêtre **Propriétés des options d'alimentation** s'ouvre. Dans cette fenêtre, chaque option d'alimentation est représentée par un onglet. En appuyant sur un onglet, vous affichez les différentes propriétés de cet aspect de la gestion de l'alimentation de la tablette PC. L'exemple suivant montre la fenêtre ouverte à l'onglet **Scénarios d'alimentation** et illustre les propriétés des différents scénarios d'alimentation pouvant être définies pour la tablette PC. Les fenêtres des propriétés d'options restantes sont décrites, mais les illustrations des différentes options ne sont pas incluses dans ce Guide de l'utilisateur.

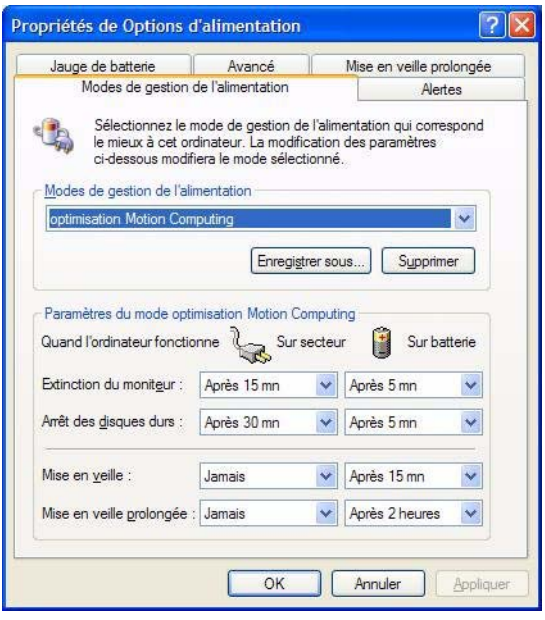

*Scénarios d'alimentation.* Appuyez sur l'onglet **Scénarios d'alimentation**  pour afficher la fenêtre **Scénarios d'alimentation**. Vous pouvez faire votre choix dans un ensemble de scénarios d'alimentation prédéfinis, qui s'appliquent à un grand nombre d'environnements personnels et de travail. Vous pouvez tester cette fonction en sélectionnant l'une des options dans le menu déroulant, afin de constater l'influence de votre choix sur les réglages de l'alimentation. Cette opération vous donne également la possibilité de définir votre propre scénario et de garder le même nom ou de lui donner un autre nom plus significatif.

*Alarmes.* L'onglet **Alarmes** affiche la fenêtre **Alarmes**. Cette option vous permet d'indiquer le niveau d'activation des alarmes de la batterie, pour les niveaux de charges faible et critique. Vous définissez également l'action que doit réaliser la tablette PC lorsque ce niveau de charge est atteint. Par exemple, vous pouvez opter pour l'alarme sonore de la tablette PC ou pour un message écrit.

*Compteur d'autonomie.* L'onglet **Compteur d'autonomie** affiche la fenêtre **Compteur d'autonomie** et indique visuellement l'état des batteries 1 et 2 (s'il est présent et relié à la tablette PC). L'icône montre le niveau de

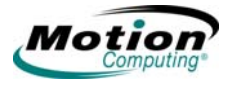

charge de la batterie et le texte indique le pourcentage de charge. Vous pouvez cliquer sur l'icône d'une batterie pour ouvrir une fenêtre d'informations détaillées sur celle-ci.

*Avancés.* L'onglet **Avancés** affiche la fenêtre **Avancés** où vous indiquez les options de réglages de l'alimentation que vous souhaitez utiliser. Vous pouvez également indiquer ce que vous voulez que la tablette PC fasse lorsque vous appuyez sur l'interrupteur d'**alimentation**. Vos choix sont les suivants : ne rien faire, passer en mode Attente, passer en mode Hibernation ou éteindre votre ordinateur.

*Hibernation.* L'onglet **Hibernation** ouvre la fenêtre **Hibernation** où vous activez ou désactivez le mode hibernation en utilisant la case à cocher **Hibernation**. Cette fenêtre affiche également des informations concernant l'espace disque de votre ordinateur et détaille l'espace disque requis pour un mode hibernation sûr. Sélectionner le mode Hibernation plutôt que le mode Attente pour votre tablette PC offre les avantages suivants :

- Le mode Hibernation enregistre l'état du bureau et des applications.
- Le mode Hibernation ne consomme pas l'énergie de la batterie.
- Lorsque vous quittez le mode Hibernation, vous revenez au point où vous avez choisi le mode Hibernation.

*Vérification du niveau de charge de la batterie.* Plusieurs méthodes permettent de consulter le niveau de charge de la batterie sur votre tablette PC. Vous pouvez déterminer le niveau de charge de la batterie en effectuant l'une des actions suivantes :

• **Lecture du niveau de la batterie sur l'écran de la tablette PC**

Pour vérifier le niveau de charge lorsque votre ordinateur fonctionne sur la batterie, déplacez le stylet sur l'icône du Compteur d'autonomie (illustrée ici), située dans la zone de notification, dans le coin inférieur droit de l'écran de la

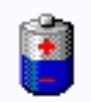

tablette PC. Passer au-dessus de cette icône vous indique le nombre d'heures d'alimentation sur la batterie et le pourcentage de charge restant (la partie bleue de l'icône de la batterie, qui représente l'alimentation disponible, rétrécit également lorsque le niveau de charge diminue).

#### **• Lecture du niveau de la batterie sur la jauge de la batterie (nécessite le retrait de la batterie)**

Assurez-vous que la tablette PC est branchée sur le secteur ou qu'elle est éteinte. Retournez la tablette afin d'en voir l'arrière et retirez la batterie du haut de la tablette. La jauge est montée sur l'arrière de la batterie standard. Appuyez sur le bouton et observez les voyants. Chaque voyant représente environ 20 % de la charge disponible totale.

**Remarque :** les informations concernant la batterie longue durée s'appliquent uniquement à la tablette PC LE1600. Si vous utilisez la tablette PC LE1600 et si la batterie longue durée (en option) est reliée, la jauge de la batterie se trouve sur l'arrière de la batterie longue durée et elle peut être vérifiée sans être retirée. La jauge de la batterie longue durée montre le niveau de charge de la batterie longue durée, et non le niveau de charge cumulée.

Dispositif de fermeture à ressort Dispositif de verrouillage Faire glisser les dispositifs de fermeture vers le centre pour déverrouiller

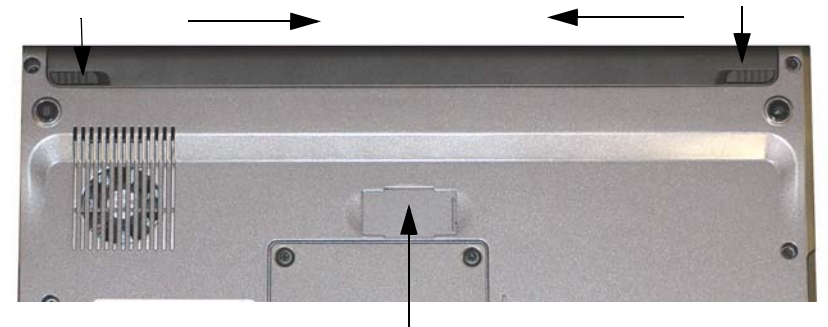

Connecteur de la batterie longue durée Sous le panneau coulissant (doit être ouvert pour installer la batterie longue durée)

## **Tablette PC LE1600 avec connecteur de batterie longue durée**

**Précaution :** lorsque vous remplacez la batterie standard, assurez-vous que le dispositif de verrouillage est dans la bonne position, tout à fait à droite, afin de bloquer la batterie, et que celle-ci est bien installée.

### **• Lecture du niveau de la batterie dans Motion Dashboard**

**Motion Dashboard** dispose également d'une jauge de niveau de la batterie (dans la fenêtre **Alimentation**) qui affiche le pourcentage de charge restant. Si une batterie standard et une batterie longue durée sont reliées, la lecture du niveau de charge représente la charge cumulée des deux batteries.

Les dispositifs de fermeture de la batterie à l'arrière de la tablette PC LS800 sont illustrés ci-dessous. La batterie peut être retirée en faisant glisser chaque dispositif de fermeture vers le centre pour déverrouiller la batterie. La batterie peut être bloquée en position en faisant glisser les dispositifs de fermeture vers les bords extérieur de la tablette PC.

# **• Lecture du niveau de la batterie sur le compteur d'autonomie**

Cliquez avec le bouton droit sur l'icône du Compteur d'autonomie dans la zone de notification, située dans le coin inférieur droit de la fenêtre d'affichage (visible uniquement si l'ordinateur fonctionne sur la batterie). Pour consulter le niveau de charge restant, appuyez sur **Compteur** 

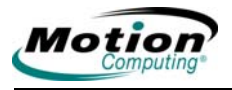

le centre pour déverrouiller, vers les bords pour verrouiller Faire glisser les dispositifs de fermeture vers

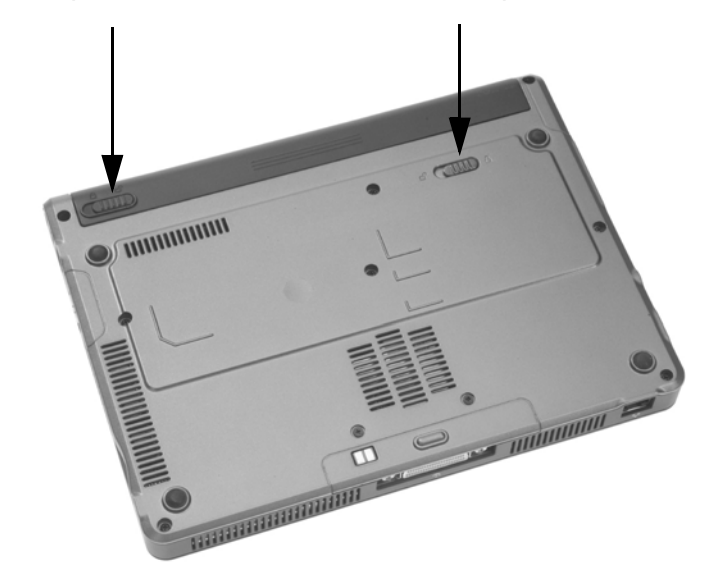

# **Dispositifs de fermeture pour la batterie de la tablette PC LS800**

**d'autonomie** ou sur **Ajuster les propriétés de l'alimentation >** dans l'onglet **Compteur d'autonomie**.

Dans le Panneau de configuration Windows en vue classique, doublecliquez sur **Options d'alimentation**. En vue catégorielle, appuyez sur **Performances et maintenance,** puis sur **Options d'alimentation**.

### **Utilisation de vos batteries**

Cette section décrit l'utilisation de la batterie de votre tablette PC. La batterie standard se trouve au sommet de la tablette PC. Il existe une batterie longue durée (en option) qui peut être reliée à l'arrière de la tablette PC Motion LE1600. L'arrière de la tablette PC LE1600 comporte un petit panneau coulissant (au centre, en haut) qui recouvre les terminaux de connexion pour la batterie longue durée.

**Précaution :** assurez-vous que le panneau coulissant est ouvert avant de tenter de relier la batterie longue durée. Sans quoi, le connecteur de la batterie longue durée pourrait être endommagé.

La batterie standard et la batterie longue durée (LE1600 uniquement) sont toutes deux rechargeables en utilisant l'adaptateur CA lorsqu'il est relié à la tablette PC.

*Charge de la batterie.* Lorsque vous branchez la tablette PC sur le secteur et qu'une batterie est reliée, le système recharge automatiquement la batterie jusqu'à atteindre la charge complète. Si deux batteries sont reliées, la batterie principale, puis la batterie secondaire sont rechargées. L'ordre de charge est échelonné pour garantir que les deux batteries sont complètement chargées presque simultanément. La batterie standard se recharge jusqu'à 80 %, puis la batterie supplémentaire se recharge jusqu'à

80 %. Ensuite, chaque batterie se recharge pendant un court intervalle jusqu'à atteindre 100 %.

Sur la tablette PC, le Voyant d'état de la batterie est jaune ; il clignote lorsque la batterie a atteint un niveau de charge critique et reste allumé en permanence lors de la charge. Lorsque la batterie est complètement rechargée, le voyant d'état de la batterie est bleu et ne clignote pas.

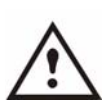

**AVERTISSEMENT** : pour éviter tout dommage, la batterie doit se trouver dans la plage de température conseillée lors de la charge. Attendez qu'elle revienne à température ambiante avant de l'insérer dans la tablette PC ou dans le chargeur. Pour plus d'informations, consultez le *Guide des conseils de sécurité et réglementations*[, livré avec votre tablette](www.motioncomputing.com/support)  [PC, ou la documentation livrée avec le chargeur de](www.motioncomputing.com/support)  batterie. Vous pouvez également consulter ces

[documents sur le site www.motioncomputing.com/support.](www.motioncomputing.com/support)

Pour charger la batterie :

1. Branchez l'adaptateur CA à la tablette PC, puis à une prise murale ou à une rallonge (la charge complète de la batterie peut prendre jusqu'à deux heures, bien que la batterie atteigne 80 % de la charge en beaucoup

moins de temps).

*Remplacement de la batterie.* Vous pouvez remplacer la batterie standard lorsque le système est sous tension, en ayant ou non branché la tablette PC à une prise secteur.

- 1. Si la tablette PC fonctionne, placez-la en mode **Attente** (vous pouvez régler l'interrupteur d'alimentation pour qu'il active automatiquement le mode Attente en utilisant la fenêtre Alimentation > Interrupteurs d'alimentation > Attente). La tablette PC passe immédiatement à l'état **Attente**.
- 2. Vous pouvez également cliquer sur **Démarrer >**, **Arrêter l'ordinateur.**
- 3. Procédez comme suit selon la situation :
	- Si vous êtes connecté à un domaine, lorsque la fenêtre **Arrêter l'ordinateur** s'affiche, appuyez sur **Attente** ou sur **Hibernation** dans la liste déroulante.
	- Si vous n'êtes pas connecté à un domaine, appuyez sur la touche **Majuscule** de votre clavier externe ou appuyez sur **Majuscule** sur le clavier visuel du TIP pour faire passer l'option du mode **Attente** au mode **Hibernation**.

**REMARQUE** : voici quelques différences essentielles entre le mode **Attente** et le mode **Hibernation** pour votre tablette PC afin de remplacer la batterie :

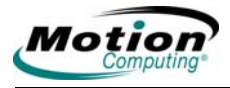

- Si vous choisissez **Attente**, la tablette PC est conçue pour garder votre système intact pendant que vous remplacez la batterie, soit une durée maximale de 30 secondes.
- Toutefois, vous pouvez disposer de moins de 30 secondes si vous travaillez sur un certain nombre de programmes qui consomment l'énergie plus rapidement.
- Il est conseillé d'enregistrer toutes les données avant de mettre le système en **Attente** pour remplacer la batterie.
- En choisissant **Hibernation**, vous disposez de plus de temps pour remplacer la batterie. Le mode **Hibernation** enregistre le statut de la tablette PC sur votre disque dur.
- 4. Appuyez sur **Hibernation** ou sur **Attente.** La tablette PC ouvre une boîte de dialogue

précisant « mode Attente ou Hibernation en cours de préparation ».

- 5. Attendez l'arrêt complet du système. En mode Hibernation, tous les voyants sont éteints ; en mode Attente, le voyant d'alimentation clignote.
- 6. Faites glisser vers le centre les loquets de blocage de la batterie, situés à l'arrière de la tablette PC, et soulevez la batterie pour la retirer.
- 7. Insérez la nouvelle batterie jusqu'au clic du loquet gauche, preuve que la nouvelle batterie est correctement installée. Faites glisser le loquet droit plus loin vers la droite pour le bloquer. Vérifiez que les loquets sont positionnés correctement.

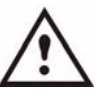

**PRECAUTION** : pour éviter d'endommager la tablette PC, installez uniquement des batteries Motion Computing, spécialement conçues pour la tablette PC.

*Traitement des batteries usagées.* La tablette PC contient une batterie Lithium-ion (Li-ion) qui doit être traitée dans un centre de recyclage de produits dangereux lorsqu'elle n'est plus utilisable. Ne la jetez pas dans une poubelle, car elle sera envoyée dans une décharge.

# **Conseils utiles : batterie et gestion de l'alimentation**

- Utilisez l'alimentation secteur lorsque c'est possible pour allonger la durée d'utilisation de la batterie. La batterie se charge automatiquement lorsque vous fonctionnez sur le secteur, laissez donc la batterie dans la tablette PC lorsque vous travaillez.
- Utilisez l'alimentation secteur lorsque vous installez un logiciel, gravez un CD et, pour une durée de vie optimale de la batterie, lorsque vous utilisez un lecteur CD ou DVD.
- Lorsque vous utilisez la batterie, si vous laissez la tablette PC sans surveillance, placez le système en mode Attente ou Hibernation.
- N'oubliez pas que l'écran, le processeur, les cartes PC, les cartes SD, les cartes sans fil et les accessoires fonctionnent tous sur la batterie. Réglez donc les propriétés et désactivez les cartes PC et les accessoires non utilisés lorsque vous travaillez sur la batterie.
- Lorsque vous utilisez la batterie, réglez le mode d'alimentation et la luminosité de l'écran au plus bas pour prolonger sa durée de vie.
- Arrêtez tous les périphériques sans fil par le biais de **Motion Dashboard** lorsqu'ils ne sont pas en cours d'utilisation.
- Activez le capteur de lumière ambiante (ALS) par le biais de **Motion Dashboard**. Consultez la section [« Ajustement des réglages de](#page-39-0)  [l'affichage et de la luminosité de l'écran », page 32](#page-39-0).

## **Fonctions et réglages de sécurité**

La société Motion Computing est tout à fait consciente de la nécessité d'une meilleure sécurité, basée sur les plates-formes, pour la tablette PC. L'engagement de la société dans ce sens suscite un environnement informatique sûr et prêt à l'emploi, offrant une grande protection de la sécurité, future fondation des technologies complémentaires de sécurité. Ces fonctions essentielles de sécurité incluent un BIOS TrustedCore de Phoenix, protégé par mot de passe, avec commande de mise en réseau et de blocage du disque dur, une fente pour verrou de sécurité universelle, le Security Center, un lecteur d'empreinte digitale intégré, un module TPM (Trusted Platform Module) de Trusted Computing Group et une plate-forme optimisée pour Smart Card.

La tablette PC de Motion Computing dispose d'une solution de sécurité complète, conçue pour protéger la plate-forme matérielle, le système d'exploitation et toutes les informations stockées sur la tablette PC de la plupart des menaces extérieures potentielles. Le Motion Security Center se compose comme suit :

- Motion OmniPass
- Infineon TPM
- Centre de sécurité Windows

### **Motion Security Center**

Motion Security Center consolide les applications de sécurité de la tablette dans un seul et même tableau de gestion de la sécurité. Il offre la possibilité de gérer totalement les applications et paramètres de sécurité à partir d'un point unique. Vous pouvez également trouver des liens rapides pour obtenir de l'aide sur différentes tâches liées à la sécurité. Motion Security Center permet d'accéder à **Motion OmniPass**, **Infineon TPM** et au **Centre de sécurité Windows**. Cliquez sur les en-têtes pour lancer les applications respectives.

### **Le lecteur d'empreinte digitale et Motion OmniPass**

Le lecteur d'empreinte digitale et Motion OmniPass Control Center sont des éléments de sécurité essentiels de la tablette PC. En utilisant le lecteur d'empreinte digitale et cette application, vous pouvez définir les fonctions liées à la sécurité et au confort d'utilisation de votre tablette PC. Une fois

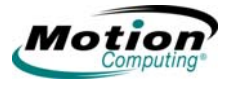

intégrés aux stratégies de sécurité de votre environnement de travail, les outils d'authentification Motion OmniPass ajoutent un niveau de sécurité supplémentaire pour vos mots de passe, fichiers et autres informations de connexion.

L'application Motion OmniPass peut être ouverte en appuyant sur l'icône Motion OmniPass (illustrée à droite) dans la zone de notification. Vous pouvez également ouvrir l'application en ouvrant **Motion Dashboard**, puis **Motion OmniPass**. La fenêtre **OmniPass Control Center** est illustrée ci-dessous.

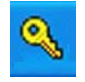

Une aide complète est associée à **Motion OmniPass**. Pour obtenir de l'aide sur un sujet précis, appuyez sur le bouton **Aide** du panneau **Actions** et utilisez la fonction Recherche ou Index.

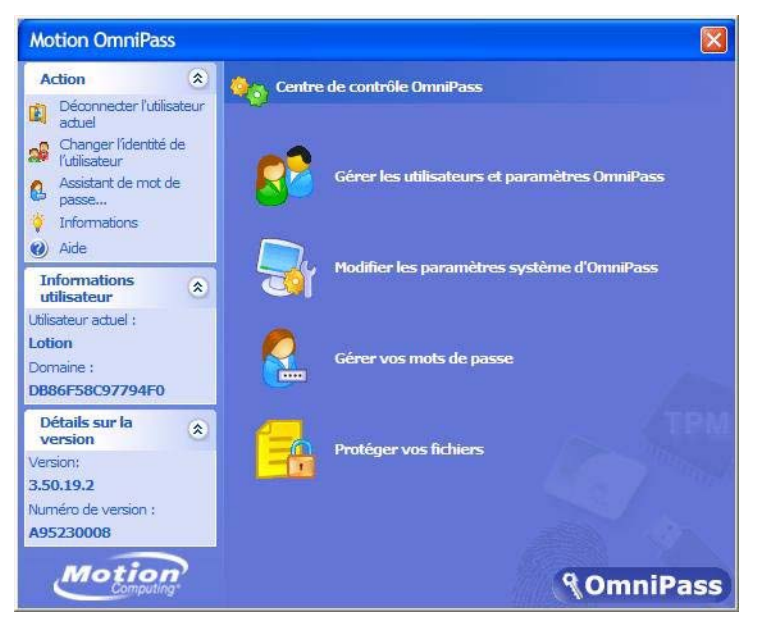

Vous pouvez alors choisir parmi les options suivantes :

- gérer les utilisateurs et paramètres OmniPass pour ajouter des utilisateurs,
- modifier les paramètres système d'OmniPass,
- gérer vos mots de passe,
- protéger vos fichiers.

Notez également que trois zones de sélection, un volet d'action et deux volets d'informations se situent sur la gauche de la fenêtre. Ces zones permettent des actions ou affichent des informations spécifiques.

- Volet Action
	- Déconnecter l'utilisateur actuel
	- Changer l'identité de l'utilisateur
	- Mot de passe
	- Informations
	- Aide
- Volet Informations utilisateur
- Affiche des informations sur l'utilisateur actuel
- Volet Détails de la version
	- Affiche des informations sur la version et le fabricant

*Gérer les utilisateurs et paramètres OmniPass.* Lorsque vous sélectionnez cette action, les options suivantes vous sont proposées :

- Ajoute un nouvel utilisateur à OmniPass
- Supprime un utilisateur d'OmniPass
- Importe un nouvel utilisateur dans OmniPass
- Exporte un profil utilisateur OmniPass

Ce sont des opérations complexes, qui peuvent ne pas faire partie de votre travail courant. Si vous avez besoin de plus d'informations sur cet aspect de l'application Motion OmniPass, consultez l'Aide d'OmniPass en appuyant sur **Aide** dans le volet **Action**.

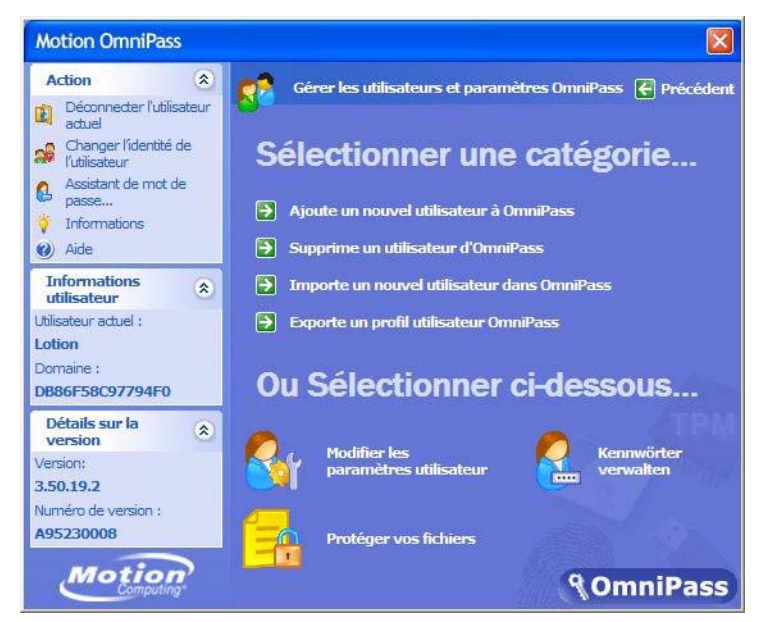

*Autres fonctions de configuration de Motion OmniPass.* Vous pouvez également appuyer sur l'icône **Modifier les paramètres utilisateur**. La fenêtre **Modifier les paramètres utilisateur** s'affiche, où vous pouvez sélectionner les opérations suivantes :

- Réglages audio
	- Utilisez les cases à cocher pour définir le réglage audio souhaité
- Astuces de la barre des tâches
	- Utilisez les cases à cocher pour définir le niveau d'astuces de la barre de tâches
- Cryptage/Décryptage
	- Sélectionnez un certificat numérique ou un algorithme pour le cryptage
- Inscription

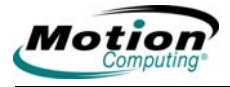

- Utilisez l'assistant d'inscription pour créer un compte utilisateur ou inscrire de nouveaux périphériques d'authentification (par exemple, lecteur d'empreinte digitale, certificats numériques).
- Gérer vos mots de passe
	- Ouvre la boîte de dialogue Nom d'utilisateur/Domaine, où vous entrez les informations concernant le mot de passe et le domaine pour authentifier l'utilisateur et accéder au coffre-fort de mots de passe. Là, vous pouvez modifier votre mot de passe.
- Protéger vos fichiers
	- Naviguez pour sélectionner les fichiers à crypter
	- Naviguez pour sélectionner les fichiers cryptés à décrypter

*Lecteur d'empreinte digitale.* Le lecteur d'empreinte digitale intégré vous permet de numériser votre empreinte digitale et de l'associer à un mot de passe. Cette association vous offre une façon simple et rapide de vous connecter à votre tablette PC, vous fournit une gestion globale des mots de passe et vous permet de protéger les données de votre tablette PC contre un accès non autorisé. A droite, l'illustration montre la numérisation bidirectionnelle d'une empreinte

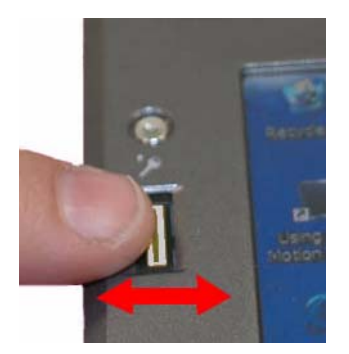

digitale. Vous pouvez déplacer le doigt sélectionné de gauche à droite ou de droite à gauche. Consultez la section [« Conseils utiles : captures](#page-55-0)  [d'empreinte digitale réussies », page 48](#page-55-0) pour plus d'informations sur l'obtention d'une capture réussie d'empreinte digitale.

Le lecteur d'empreinte digitale fonctionne également comme périphérique de défilement. Vous pouvez déplacer votre doigt verticalement (à la verticale par rapport à l'orientation de la tablette PC) sur le scanner pour faire défiler l'application de la tablette PC dans la fenêtre.

> **REMARQUE :** la fonction de défilement est désactivée lors de la numérisation d'une empreinte digitale.

*Utilisation de Motion OmniPass Security et du lecteur d'empreinte digitale.* Le lecteur d'empreinte digitale intégré à votre tablette PC Motion vous permet de numériser votre empreinte digitale pour vous connecter à la tablette PC et utiliser d'autres fonctions, comme l'accès à la messagerie électronique et à la banque virtuelle, le paiement en ligne ou l'accès aux ressources réseau.

Le logiciel Motion OmniPass offre un système sûr et pratique pour gérer vos mots de passe et rendre vos données sensibles confidentielles grâce au cryptage des fichiers.

Les procédures permettant de configurer le lecteur d'empreinte digitale sont réparties entre les options de base et les options avancées. Il est conseillé de commencer par la configuration de base, avant de paramétrer les fonctions plus avancées.

La configuration de base comporte :

- L'enregistrement (votre nom d'utilisateur et votre mot de passe)
- La sélection d'un doigt
- La capture d'une empreinte digitale
- La capture d'une deuxième empreinte digitale

Les fonctions avancées de configuration d'OmniPass comportent :

- La gestion de l'utilisateur
- Les réglages de l'utilisateur
- Les réglages système
	- Vous pouvez modifier les options de démarrage de Motion OmniPass.
	- Vous pouvez activer la sécurité de connexion élevée pour réaliser l'authentification avec un périphérique spécifique de sécurité avant d'afficher le bureau Windows.
- Gestion du coffre-fort
	- Le coffre-fort est une zone de stockage pour les mots de passe et les boîtes de dialogue que vous avez associés à des sites Web et à des applications.
- Cryptage et décryptage de fichiers
	- Vous pouvez crypter n'importe quel fichier sur votre tablette PC, à l'exception des fichiers système.
	- Seul un utilisateur authentifié peut décrypter des fichiers cryptés.

Vous trouverez des descriptions de ces fonctions à la section Aide de Motion OmniPass (ouvrez **Motion Dashboard**, puis le **volet Security Center > Motion OmniPass** et appuyez sur l'icône **Aide** dans cette fenêtre).

### <span id="page-55-0"></span>**Conseils utiles : captures d'empreinte digitale réussies**

- Soyez cohérent. Numérisez votre doigt avec le même angle à chaque fois. Par exemple, si vous enregistrez votre doigt avec la main ouverte (ou fermée), placez votre main de la même façon à chaque numérisation. Si vous enregistrez votre pouce en tenant le bord de la tablette PC lors de la numérisation, vous devez numériser votre doigt de la même façon à chaque fois.
- Le scanner est bidirectionnel, vous pouvez donc déplacer votre doigt de droite à gauche ou de gauche à droite.
- Lisez soigneusement les invites et assurez-vous d'attendre d'être invité avant chaque glissement.
- Un glissement trop rapide ou trop lent peut faire échouer une capture. Modifiez la vitesse du glissement jusqu'à obtenir celle qui fonctionne le mieux.
- Lors de la numérisation, appuyez suffisamment le doigt pour qu'il entre bien en contact avec l'anneau argenté et le capteur. Vous ne devez pas appuyer trop fort.
- Frottez vos doigts les uns contre les autres pour stimuler les sécrétions naturelles de la peau, afin que le capteur détecte plus facilement votre

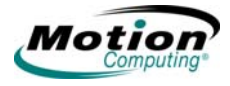

empreinte digitale. Inversement, pendant la numérisation, essuyez votre doigt pour éviter toute interférence.

- Si vous rencontrez sans cesse des difficultés pour obtenir une numérisation correcte, vous devrez peut-être nettoyer le capteur. Commencez par éteindre la tablette PC et retirer la batterie. Ensuite, nettoyez le capteur en utilisant un tampon de coton imbibé d'un nettoyant pour vitres (ni eau de Javel, ni solvant, ni abrasif) et séchez-le. Vous ne devez en aucun cas vaporiser, verser ou répandre un liquide directement sur le capteur.
- Si vous rencontrez des difficultés pour enregistrer un doigt précis, enregistrez un autre doigt. Vous obtiendrez notamment les meilleurs résultats en numérisant, dans l'ordre, l'index, le pouce, le majeur, l'annulaire et l'auriculaire.

### **Capture d'une empreinte digitale**

- 1. Appuyez sur **Motion Dashboard**, puis sur **le volet Security Center > Motion OmniPass > Gérer les utilisateurs et paramètres OmniPass > Ajoute un nouvel utilisateur à OmniPass**. Cette étape enregistre un nouvel utilisateur. Vous décidez de la méthode d'authentification (par exemple, empreinte digitale, certificat numérique, TPM, etc.).
- 2. Saisissez le Nom d'utilisateur, le Domaine et le Mot de passe (s'il est configuré) pour ce compte OmniPass (il peut prendre par défaut le nom d'utilisateur avec lequel vous vous êtes connecté et le mot de passe associé).
- 3. Appuyez sur **Suivant** pour passer à la **Sélection d'un doigt et essai de capture d'empreinte digitale**.
- 4. Lorsque la fenêtre Choisir un doigt s'affiche, appuyez sur la zone en pointillés au-dessus du doigt que vous souhaitez enregistrer. Une flèche rouge apparaît au-dessus du doigt sélectionné.

**IMPORTANT** : pour bien ressentir la position du doigt et la vitesse de glissement, appuyez sur **Essai**. L'essai vous permet d'effectuer toutes les étapes de l'enregistrement et d'obtenir une numérisation d'empreinte digitale réussie. Vous êtes invité à numériser le même doigt à trois reprises.

- 5. Après avoir fait un essai, vous serez invité à numériser votre doigt une nouvelle fois pour vérification. Une fois la vérification effectuée, appuyez sur **Suivant** pour numériser à nouveau votre doigt, pour de bon cette fois.
- 6. Placez le doigt sélectionné sur l'anneau argenté et faites-le glisser lentement, avec une pression modérée, sur le capteur, de droite à gauche ou de gauche à droite. Assurez-vous que votre empreinte digitale complète (c'est-à-dire le bout de votre doigt et non le doigt entier) touche à la fois l'anneau argenté et la surface du capteur.

**Capture d'empreinte digitale réussie :** si la capture est réussie, vous observerez une image verte de l'empreinte digitale dans la zone de capture. Si la capture a *échoué*, un message d'information du type « Numérisation trop lente/trop

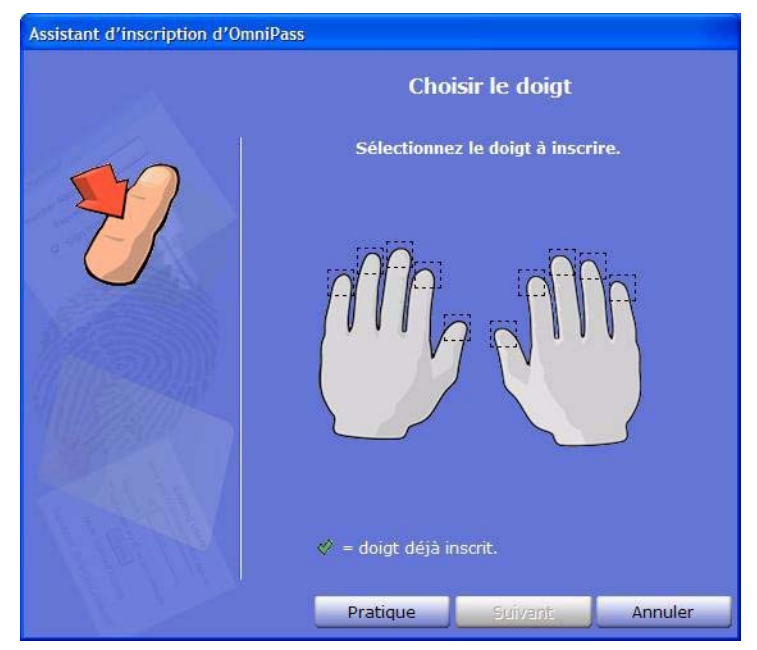

rapide... » apparaît et l'empreinte digitale verte *n'apparaît pas*. Faites de nouveau glisser votre doigt sur le capteur autant de fois que nécessaire pour une capture réussie.

7. Après la réussite de la première numérisation (et l'apparition d'une image verte de l'empreinte digitale), Motion OmniPass vous invite à numériser à plusieurs reprise votre empreinte digitale. Attendez que l'empreinte digitale verte disparaisse de l'écran et que la zone d'image de l'empreinte digitale soit vide avant de faire à nouveau glisser votre doigt. Après qu'OmniPass ait capturé avec succès la même empreinte digitale trois fois, la fenêtre **Vérifier l'empreinte digitale** s'affiche. Faites glisser votre doigt une fois de plus pour terminer l'enregistrement.

Lorsque apparaissent les messages « Le doigt sélectionné a été enregistré dans OmniPass » et « Vérification réussie ! », ainsi qu'une image verte de l'empreinte digitale, l'enregistrement est presque terminé. Cliquez sur **Suivant** pour terminer l'enregistrement. Si vous annulez, vous ne serez pas enregistré.

**IMPORTANT** : au cours du processus de vérification, vous pouvez obtenir des images rouges de l'empreinte digitale ou le message « Echec de la vérification ». Dans ce cas, appuyez sur le bouton **Retour** et essayez à nouveau. Vous pouvez faire autant d'essais que nécessaire pour l'enregistrement et la vérification.

8. Appuyez sur **Suivant**. Lorsque le système vous demande si vous souhaitez enregistrer une deuxième empreinte digitale, appuyez sur **Oui**.

**IMPORTANT** : nous vous conseillons d'enregistrer une deuxième empreinte digitale. Une blessure au doigt peut

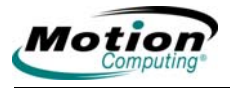

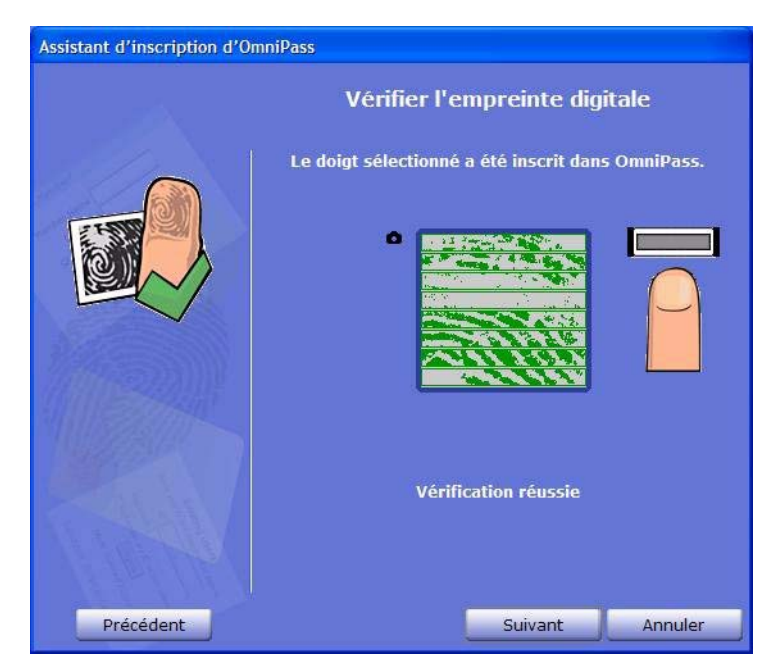

empêcher l'authentification et bloquer l'accès à vos comptes.

- 9. Répétez les étapes 6 à 8 pour enregistrer une deuxième empreinte digitale.
- 10. Appuyez sur **Suivant**. La fenêtre Réglages audio et de la barre de tâches s'affiche. Vous pouvez laisser les réglages par défaut ou les modifier.
- 11. Appuyez sur **Suivant**. La fenêtre Félicitations s'affiche. OmniPass vous conseille d'exporter (sauvegarder ou faire une copie de) votre profil utilisateur pour pouvoir restaurer une configuration ou des clés de sécurité OmniPass perdues ou corrompues. Consultez la section [« Exportation de votre profil utilisateur », page 54](#page-61-0) pour plus d'informations.

**REMARQUE :** vous pouvez exporter votre profil à tout moment, mais il n'est peut-être pas judicieux de le faire tant que vous êtes un nouvel utilisateur et que peu d'informations sont associées à votre profil. Il est conseillé par la suite de sauvegarder votre profil de façon régulière pour protéger votre configuration et tous les mots de passe et clés de sécurité stockés.

- 12. Appuyez sur **Terminé**.
- 13. Appuyez sur **Oui** pour vous connecter en tant que nouvel utilisateur.

### **Capture ultérieure d'une deuxième empreinte digitale**

La capture d'une deuxième empreinte digitale est une pratique recommandée. Même s'il est plus facile de le faire au moment de l'enregistrement initial, il est possible de capturer ultérieurement une deuxième empreinte digitale. Pour ce faire, ouvrez **Motion Dashboard**, puis appuyez sur les éléments suivants : **volet Security Center > Motion** 

## **OmniPass > Gérer les utilisateurs et paramètres OmniPass > Modifier les paramètres utilisateur > Enregistrer les périphériques d'authentification (par exemple, enregistrer un nouveau doigt)**.

Ensuite, suivez la procédure d'enregistrement.

### **Configuration des fonctions avancées de Motion OmniPass**

Motion OmniPass propose un certain nombre de fonctions avancées permettant une gestion complémentaire des mots de passe pour votre tablette PC, au-delà du simple confort de connexion.

> **PRECAUTION** : avant de configurer les fonctions avancées, veuillez lire l'**Aide Motion OmniPass**, qui comporte tous les avertissements et précautions concernant ces fonctions. Partie intégrante du fonctionnement d'OmniPass, l'activation de certaines fonctions (notamment Sécurité de connexion élevée) peut modifier le démarrage de votre tablette PC et/ou les options de démarrage disponibles. Avant d'utiliser les fonctions avancées, sauvegardez votre profil utilisateur en utilisant la fonction fournie.

Pour accéder à ces fonctions avancées, appuyez sur l'icône OmniPass dans la zone de notification et ouvrez **OmniPass Control Center** ou **Motion Dashboard**, puis le **volet Security Center > Motion OmniPass**. Vous trouverez ci-dessous une présentation de ces fonctions : pour plus d'informations, consultez l'Aide OmniPass.

### • **Motion OmniPass > Gérer les utilisateurs et paramètres OmniPass**

- Ajouter/supprimer des utilisateurs
- Importer un nouvel utilisateur
- Exporter des profils utilisateur OmniPass. Les profils utilisateur sont sauvegardés sous forme de fichiers .opi (OmniPass Import/Export).

**IMPORTANT** : pour restaurer une configuration et des clés de sécurité OmniPass perdues ou endommagées, sauvegardez votre (vos) profil(s) utilisateur et stockez-en une copie dans un endroit sûr.

# **• Motion OmniPass > Modifier les paramètres utilisateur**

- Modifier les réglages audio de l'utilisateur
- Modifier les astuces de la barre des tâches
- Modifier les réglages de cryptage des fichiers
- Enregistrer des périphériques d'authentification
- Définir les stratégies et règles d'authentification

**REMARQUE** : pour obtenir des instructions sur la configuration de mots de passe, consultez la section [«](#page-60-0)  [Remplacement des connexions par mot de passe », page 53.](#page-60-0)

- Modification des réglages du système
	- Options de démarrage pour Windows

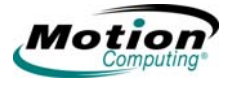

- Sécurité de connexion élevée
- Gestion du coffre-fort : gestion des mots de passe pour les sites Web, les applications ou toute autre ressource protégée par un mot de passe
- Cryptage/Décryptage : réglages pour authentifier des fichiers cryptés/décryptés

*Vérification du statut de connexion.* Vous pouvez vérifier le statut de connexion en plaçant votre stylet sur l'icône de la clé OmniPass, dans la zone de notification. Une fenêtre contextuelle indique les utilisateurs connectés.

Ouvrez **Motion Dashboard**, appuyez sur le volet **Security Center** >**Motion OmniPass** ou sur l'icône de la clé OmniPass. Ouvrez **OmniPass Control Center** et consultez les informations Utilisateur Actuel/Domaine, dans le deuxième volet de gauche. Consultez l'illustration d'OmniPass Control Center pour visualiser cette fenêtre.

<span id="page-60-0"></span>*Remplacement des connexions par mot de passe.* OmniPass vous permet de modifier vos connexions par mot de passe aux sites Web ou à chaque fois que vous devez indiquer vos références, par exemple sur la messagerie électronique, les connexions ftp et clients ou toute ressource du réseau en accès restreint. Lorsque OmniPass a enregistré vos références de connexion, vous pourrez librement entrer dans ces zones à accès restreint grâce à votre empreinte digitale. Vous pourrez également accéder à ces sites avec votre mot de passe. Observez les étapes suivantes.

- 1. Rendez-vous sur un site qui exige une connexion (nom d'utilisateur et mot de passe), *mais ne vous connectez pas encore*.
- 2. A l'invite de connexion au site, entrez votre nom d'utilisateur et votre mot de passe dans les champs correspondants, *mais n'appuyez pas sur Entrer, Envoyer, OK, Connexion ou toute autre action permettant l'accès au site*.
- 3. Cliquez avec le bouton droit de la souris sur l'icône jaune de la clé OmniPass qui s'affiche dans la zone de notification, au bas de l'écran.
- 4. Appuyez sur **Mémoriser le mot de passe**. Le curseur-flèche Windows se transforme en « clé dorée » OmniPass.
- 5. Faites glisser ce curseur OmniPass vers la zone du site où vous saisissez normalement votre nom d'utilisateur et votre mot de passe pour vous connecter, mais *n'appuyez pas sur « Connexion » ou « Envoyer* » (la connexion s'achève à l'étape 9).
- 6. Lorsque la fenêtre Nom convivial apparaît, saisissez un nom qui vous rappelle le site Web. OmniPass associe ce nom à ce site Web.

**REMARQUE :** vérifiez que les Réglages pour ce Site par mot de passe sont configurés comme vous le souhaitez pour authentification :

• **Entrer automatiquement...** : accès immédiat au site sans exiger ni mot de passe, ni empreinte digitale. Si vous êtes connecté à OmniPass et si vous accédez à un site Web sécurisé, OmniPass proposera automatiquement votre nom d'utilisateur et votre mot de passe sans vous inviter à vérifier. Si vous quittez votre poste de travail sans verrouiller le système, ce site Web pourra être vu par toute personne ayant accès à votre tablette PC.

- **Cliquer automatiquement... (réglage par défaut)** : vous invite à saisir votre mot de passe ou empreinte digitale OmniPass/Windows lorsque vous accédez au site.
- 7. Si nécessaire, faites glisser votre empreinte digitale ou saisissez votre mot de passe principal pour authentifier ces réglages.
- 8. Appuyez sur **OK, Envoyer**, **S'enregistrer** ou sur **Se connecter** pour accéder au site.
- 9. Appuyez sur **Terminer** pour achever la procédure « Mémoriser le mot de passe ». L'emplacement du site, les références pour y accéder et les réglages d'authentification pour ce site sont désormais stockés dans la base de données sécurisée Motion OmniPass.

# **Connexion à un site mémorisé**

- 1. Ouvrez un site Web pour lequel vous avez configuré une connexion Motion OmniPass (c'est-à-dire un « site mémorisé »).
- 2. A l'invite, faites glisser votre doigt pour authentification de l'empreinte digitale/du mot de passe principal.

**REMARQUE** : vous pouvez supprimer un site mémorisé à l'aide de l'option **OmniPass Control Center > Gestion du coffre-fort > Gérer les mots de passe**.

<span id="page-61-0"></span>**Exportation de votre profil utilisateur.** L'Aide Motion OmniPass contient les informations sur à l'exportation de votre profil utilisateur. Ouvrez **Motion Dashboard** , puis le volet **Security Center > Motion OmniPass** et appuyez sur **Aide** dans le volet **Action**.

### **Configuration de la sécurité de connexion élevée**

Vous pouvez configurer une sécurité de connexion élevée pour exiger une authentification avant d'afficher le bureau Windows. Il convient de noter qu'en activant une sécurité de connexion élevée, vous devrez procéder à une authentification à l'aide d'un périphérique de sécurité spécifique (par exemple, le lecteur d'empreinte digitale, une carte à puce intelligente) avant d'avoir accès au bureau Windows. Une fois la sécurité activée, l'écran d'accueil Windows XP et la commutation rapide Windows ne seront plus disponibles sur cette tablette PC.

- 1. Pour activer la sécurité de connexion élevée, ouvrez **Motion Dashboard**, appuyez sur **Security Center**, puis sur **Motion OmniPass** pour ouvrir **OmniPass Control Center**.
- 2. Appuyez sur **Modifier les paramètres système d'OmniPass**

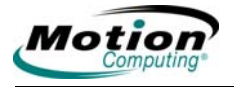

3. Appuyez sur **Activer la sécurité de connexion élevée**. La fenêtre **Activer la sécurité de connexion élevée** s'affiche.

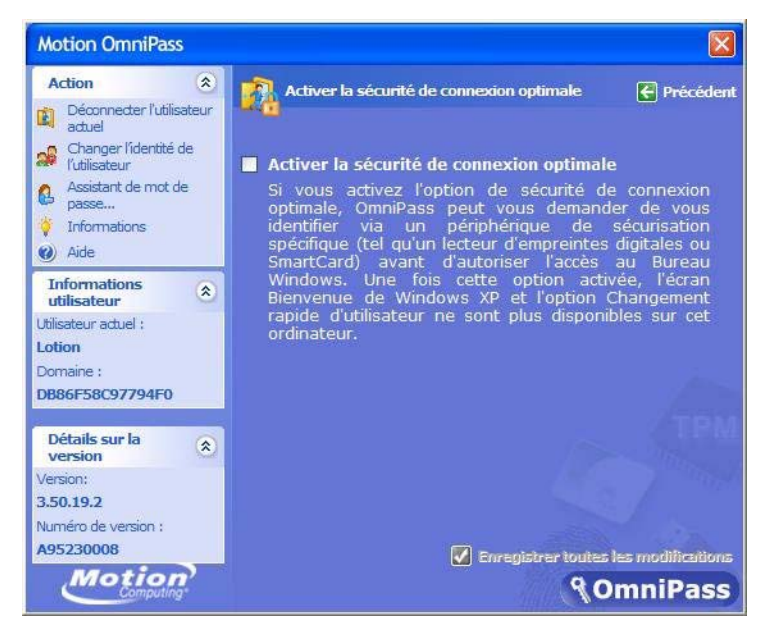

- 4. Cochez la case : **Activer la sécurité de connexion élevée.**
- 5. Cochez la case : **Enregistrer toutes les modifications**. Une boîte de dialogue vous indique que vous avez effectué des modifications impliquant le redémarrage de votre ordinateur.
- 6. Appuyez sur **OK** et redémarrez votre ordinateur. Lors de la connexion, vous devrez utiliser le périphérique d'authentification spécifié.

#### **Infineon Trusted Platform Module**

La solution de plate-forme sécurisée Infineon est un ensemble complet d'outils livré avec votre tablette PC. L'association de ces outils avec le module TPM (Trusted Platform Module) génère l'un des environnements informatiques les plus sûrs disponibles sur une tablette PC. Avec cette application, il est désormais possible de créer et de gérer des certificats numériques pour l'authentification d'utilisateurs et de plates-formes. Le module TPM d'Infineon n'est pas automatiquement activé au démarrage ; il doit être activé par l'administrateur système.

*Plus d'informations sur la solution sécurisée Infineon. Pour plus* d'informations, contactez votre administrateur système ou consultez la solution sécurisée Infineon en ouvrant **Motion Dashboard**, puis le volet **Security Center > Infineon TPM > Guide de démarrage**.

#### **Présentation des composants du système de sécurité Windows**

Parmi les nouvelles fonctions de sécurité, le **centre de sécurité Windows** paramètre automatiquement un pare-feu Windows sur votre tablette PC afin de bloquer tout accès indésirable à votre système par le biais d'Internet ou d'autres réseaux. Le système du **centre de sécurité Windows** active des alertes de sécurité lors du démarrage et envoie des messages lors de

l'utilisation d'Internet Explorer. Ces messages font partie intégrante du système d'exploitation. Microsoft fournit des informations sur ces alertes pour vous permettre de décider quelle mesure prendre.

En outre, vous pouvez configurer un pare-feu pour empêcher la connexion de toutes les sources extérieures à votre système (recommandé) ou pour accorder des exceptions permettant les communications avec un programme donné. Vous pouvez modifier l'étendue de ces réglages afin d'indiquer que tel port ou tel programme n'est pas bloqué pour un groupe d'ordinateurs donné.

- **Centre de sécurité Windows** : vous permet de vérifier les réglages de sécurité et d'en savoir plus sur l'amélioration de la sécurité. Vous pouvez y accéder en ouvrant **Motion Dashboard > Security Center**.
- **Pare-feu Windows** : installé par défaut, il permet de protéger votre tablette PC contre les virus et autres menaces de sécurité, comme des intrus qui pourraient tenter d'y accéder via Internet ou un réseau. Appuyez sur l'icône **Pare-feu Windows** dans le Panneau de

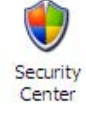

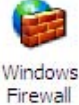

configuration (vue classique) ou sur l'icône **Pare-feu Windows > du centre de sécurité** (vue catégorielle). Vous pouvez alors ajouter des exceptions pour contourner les programmes et services sélectionnés. Lorsqu'un programme ou service implique l'ouverture du pare-feu, vous en êtes informé et vous pouvez choisir d'ouvrir le pare-feu et d'autoriser l'accès.

- **Mises à jour automatiques** : recherche les dernières mises à jour importantes et les installe automatiquement. Configurer à partir du centre de sécurité Microsoft
- **Internet Explorer** : propose des réglages de sécurité pour vous avertir de la transmission de virus et autres menaces par Internet ou par d'autres types de réseaux ; bloque certaines fonctions de sites Web et vous avertit, afin que vous décidiez s'il est prudent ou non d'agir. Vous pouvez y accéder en ouvrant Internet Explorer **Outils > Options Internet> Sécurité**. Vous pouvez contourner les réglages pour les sites de votre choix en modifiant les options pour ces sites.

*Bloqueur de pop-up sur Internet Explorer.* Cette fonction empêche l'ouverture intempestive de la plupart des fenêtres de navigation, ce qui vous permet de mieux maîtriser votre navigation sur le Web. Vous pouvez y accéder en ouvrant Internet **Explorer, Outils > Options Internet > Sécurité**. Vous pouvez contourner les réglages pour les sites de votre choix en modifiant les options pour ces sites.

*Centre de sécurité Windows.* Le système d'exploitation Windows XP Tablet PC Edition 2005 offre de nouvelles fonctions de sécurité pour protéger le système contre les virus, les vers et les pirates informatiques. Pour en savoir plus sur ces fonctions, ouvrez **Motion Dashboard** , puis le volet **Security Center > Centre de sécurité Windows**, ou appuyez sur l'icône **Alertes de sécurité Windows** dans la zone de notification (cette icône n'est active sur votre bureau que pour une durée limitée).

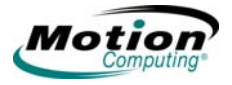

*Utilisation de la sécurité Windows.* Les mots de passe protègent votre tablette PC de tout accès non autorisé. Les mots de passe peuvent créer différents niveaux de protection pour votre tablette PC et ses données.

- Mots de passe du système d'exploitation : sécurisent les fichiers sur votre tablette PC contre toute intrusion
- Mots de passe du BIOS (système d'entrée-sortie de base) : sécurisent les routines logicielles assurant le test matériel au démarrage, lancent le système d'exploitation et prennent en charge les transferts de données entre les périphériques matériels.
- Mot de passe système : bloque l'accès à la configuration du BIOS
	- Mot de passe de démarrage : bloque l'accès au système
	- Mot de passe du disque dur : sécurise vos données en interdisant l'accès au disque dur lorsqu'il est retiré et connecté à une autre tablette PC.

*Configuration du mot de passe du système d'exploitation Windows.* Il convient de noter que les procédures avancées suivantes vous obligent à modifier le BIOS Windows. Vous ne devez pas suivre cette procédure si vous n'êtes pas à l'aise avec les avertissements suivants. Pour configurer un mot de passe du système d'exploitation Windows, cliquez sur **Démarrer > Panneau de configuration > Comptes d'utilisateurs > Créer un nouveau compte...** (vue classique).

#### *Configuration des mots de passe du BIOS.*

**PRECAUTION** [: Il est vivement recommandé de lire](www.motioncomputing.com/support)  [attentivement les informations contenues dans cette](www.motioncomputing.com/support)  section pour comprendre les implications de la configuration d'un mot de passe du BIOS. Si vous configurez un mot de passe du BIOS et si vous l'entrez de façon erronée à plusieurs reprises, le système sera verrouillé et vous ne pourrez plus y accéder. En cas de verrouillage, vous pouvez redémarrer la tablette PC et tenter à nouveau d'entrer le mot de passe. Vous pouvez redémarrer la tablette PC et saisir à nouveau le mot de passe autant de fois que nécessaire. Toutefois, si vous ne parvenez pas à entrer le mot de passe, vous ne pourrez pas accéder à votre tablette PC.

Dans ce cas, contactez l'assistance technique Motion Computing à l'adresse www.motioncomputing.com/support. [Préparez le numéro de série de votre tablette PC \(indiqué sur](www.motioncomputing.com/support)  la fiche signalétique, au dos du système).

Le niveau de protection souhaité pour votre tablette PC permet de déterminer le(s) mot(s) de passe du BIOS à établir.

*Configuration d'un mot de passe système du BIOS.* Procédez comme suit pour configurer un mot de passe permettant d'accéder à l'utilitaire de configuration PhoenixBIOS™ sur la tablette PC :

**REMARQUE :** ces procédures décrivent l'utilisation du stylet pour la saisie d'informations. Vous pouvez également raccorder un clavier

externe.

- 1. Démarrez la tablette PC.
- 2. A partir de l'écran d'accueil Motion Computing, appuyez rapidement sur le bouton **Rotation**. Si vous manquez cet écran, arrêtez la tablette PC, redémarrez et recommencez.
- 3. Depuis l'utilitaire de configuration Phoenix BIOS, appuyez sur **Sécurité** dans la barre de menus.
- 4. Pour établir un mot de passe système**,** appuyez deux fois sur **Entrée** à côté de Configurer mot de passe système.
- 5. Entrez un mot de passe système à l'aide du clavier virtuel.
- 6. Appuyez sur **Entrée**.
- 7. Entrez de nouveau le mot de passe pour confirmation.
- 8. Appuyez sur **Entrée**. Le système revient à l'écran Sécurité et la mention Etabli apparaît pour le mot de passe système. Un mot de passe est désormais nécessaire pour accéder à l'utilitaire de configuration PhoenixBIOS.

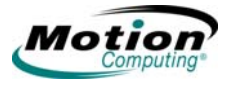

9. **Pour configurer un mot de passe de démarrage**, appuyez sur **Désactivé** à côté du

**mot de passe de démarrage** de manière à sélectionner Activé. Vous ne serez pas invité à spécifier un nouveau mot de passe du fait que le **mot de passe de démarrage** est le même que le mot de passe système.

**REMARQUE :** il est impossible de configurer le **mot de passe de démarrage** tant que vous n'avez pas paramétré un mot de passe système.

- 10.Une fois le mot de passe configuré, appuyez sur **Quitter** ou appuyez sur la touche **Echap** sur la tablette PC pour quitter l'utilitaire de configuration PhoenixBIOS.
- 11. Une fois l'utilitaire fermé, vous êtes invité à sélectionner l'une des options suivantes :
	- Quitter en enregistrant les modifications
	- Quitter sans enregistrer les modifications
	- Charger les paramètres de configuration par défaut
	- Supprimer les modifications
	- Enregistrer les modifications
- 12. Sélectionnez l'option désirée.
- 13. Confirmez la sélection en appuyant sur **Oui**.

*Mot de passe de disque dur.* Pour configurer un mot de passe de démarrage de la tablette PC (le disque dur de votre tablette PC devient inaccessible sans le mot de passe, même s'il est retiré et branché sur une autre tablette PC) :

- 1. Démarrez la tablette PC.
- 2. A partir de l'écran d'accueil Motion Computing, appuyez rapidement sur le bouton **Rotation**. Si vous manquez cet écran, arrêtez la tablette PC, redémarrez et recommencez.
- 3. Depuis l'utilitaire de configuration Phoenix BIOS, appuyez sur **Sécurité** dans la barre de menus.
- 4. Pour configurer le mot de passe de disque dur, appuyez deux fois sur **Entrée** à côté de Configurer mot de passe de disque dur.
- 5. Entrez un nouveau mot de passe.
- 6. Appuyez sur **Entrée**.
- 7. Entrez le mot de passe pour confirmation.
- 8. Appuyez sur **Entrée**. Le système revient à l'écran Sécurité et la mention Etabli apparaît pour le mot de passe de disque dur. Si vous quittez puis ouvrez de nouveau l'utilitaire de configuration PhoenixBIOS, le mot de passe de disque dur se verrouille.
- 9. Une fois le mot de passe configuré, appuyez sur **Quitter** ou appuyez sur la touche **Echap** sur la tablette PC pour quitter l'utilitaire de configuration PhoenixBIOS.
- 10. Une fois l'utilitaire fermé, vous êtes invité à sélectionner l'une des options suivantes :
	- Quitter en enregistrant les modifications
	- Quitter sans enregistrer les modifications
	- Charger les paramètres de configuration par défaut
	- Supprimer les modifications
	- Enregistrer les modifications
- 11. Sélectionnez l'option désirée.
- 12. Confirmez la sélection en appuyant sur **Oui**.

Suppression de la sécurité de la tablette PC. Pour supprimer la sécurité du BIOS Phoenix de la tablette PC :

- 1. Démarrez la tablette PC.
- 2. A partir de l'écran d'accueil Motion Computing, appuyez rapidement sur le bouton **Rotation**. Si vous manquez cet écran, arrêtez la tablette PC, redémarrez et recommencez.
- 3. Depuis l'utilitaire de configuration PhoenixBIOS, appuyez sur Sécurité dans la barre de menus. Si vous avez redémarré la tablette PC, vous êtes invité à saisir le(s) mot(s) de passe établi(s).
- 4. Pour supprimer le mot de passe système et le mot de passe de démarrage, appuyez deux fois sur Entrée à côté de Configurer mot de passe système.
- 5. Entrez le mot de passe actuel.
- 6. Laissez vierge le champ Entrer le nouveau mot de passe.
- 7. Appuyez sur **Entrée**.
- 8. Laissez vierge le champ Confirmer le nouveau mot de passe.
- 9. Appuyez sur **Entrée**.
- 10. Lorsque l'écran Sécurité s'affiche, le mot de passe système doit être sur le paramètre Supprimer et le mot de passe de démarrage sur le paramètre Désactivé.
- 11. Pour supprimer le mot de passe de disque dur, appuyez deux fois sur **Entrée** à côté de Configurer mot de passe de disque dur.
- 12. Entrez le mot de passe actuel.
- 13. Laissez vierge le champ Entrer le nouveau mot de passe.
- 14. Appuyez sur **Entrée**.
- 15. Laissez vierge le champ Confirmer le nouveau mot de passe.
- 16. Appuyez sur **Entrée**.
- 17. Lorsque l'écran Sécurité s'affiche, le mot de passe de disque dur doit être sur le paramètre Supprimer.

### <span id="page-67-0"></span>**PAROLE Introduction à la fonction Parole**

L'option de reconnaissance vocale sur la tablette PC propose deux opérations distinctes : un mode commande vocale et un mode dictée. Ces

60 *Tablettes PC LE1600 et LS800 Motion Computing, guide de l'utilisateur*

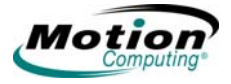

options s'affichent en tant que boutons sur le panneau de saisie de la tablette PC (TIP). La procédure suivante permet de mener à bien la configuration de la fonction Parole.

- Afficher le didacticiel sur la reconnaissance vocale
- Paramétrer l'angle de capture et l'angle dévié à l'aide de Motion Dashboard
- Régler le volume du microphone
- Etape de préparation

Le mode dictée nécessite une préparation supplémentaire. Il a pour but de convertir les mots parlés en texte « dactylographié ». Les modes commande vocale et dictée sont décrits dans cette section.

## <span id="page-68-0"></span>**Technologie Speak Anywhere Motion**

Le système audio Speak Anywhere™ de Motion associe l'application du logiciel Knowles*®* Acoustics IntelliSonicTM à des microphones intégrés vous permettant de réaliser des enregistrements audio de qualité, de dicter des notes et d'utiliser des commandes vocales sans avoir à recourir à un casque. Grâce à ces caractéristiques, la tablette PC Motion dotée de la technologie Speak Anywhere est l'outil de prédilection pour les utilisateurs mobiles dans divers cadres de travail, en groupes de toutes tailles, pour une dictée individuelle ou des commandes vocales.

- Deux microphones intégrés sont utilisés au même moment. Les microphones intégrés contribuent à l'optimisation des qualités de capture du son de la tablette PC pour la reconnaissance vocale et l'enregistrement vocal. L'emplacement des microphones a été soigneusement choisi afin de permettre au système de détecter les sons selon un angle spécifique, tout en écartant les sons émanant de l'extérieur de cet angle. La tablette PC LE1600 comporte trois microphones ; le logiciel et l'orientation de la tablette PC déterminent lesquels offrent les meilleurs résultats. La tablette PC LS800 comporte deux microphones qui sont utilisés au même moment.
- Logiciel Knowles Acoustics IntelliSonic : ce logiciel permet de diriger les sons émis par une source spécifique vers les microphones, tout en supprimant les bruits importuns venant d'autres directions, ce qui minimise les effets des bruits environnants et élimine les retours d'écho acoustique. Il est basé sur les technologies audio suivantes :
	- Traitement vectoriel ou logiciel de « focalisation de faisceau » : élimine tout son audio extérieur à un « angle de capture » défini par logiciel.
	- Suppression de bruit : élimine les bruits de fond et ambiants
	- Neutralisation d'écho acoustique (AEC) : supprime l'écho induit par le son du haut-parleur capté par le microphone et prévient toute rétroaction.

### **Reconnaissance vocale**

La reconnaissance vocale vous permet de convertir les mots parlés en texte dactylographié ou en commandes vocales. Vous pouvez utiliser la reconnaissance vocale pour corriger des erreurs, formater du texte ou

*Tablettes PC LE1600 et LS800 Motion Computing, guide de l'utilisateur* 61

contrôler des programmes. Elle est parfois plus rapide que la saisie ou l'écriture du texte.

Avant d'utiliser la reconnaissance vocale, vous devez d'abord préparer le système à votre voix, à votre prononciation, à votre rythme vocal et à vos inflexions. Ces réglages s'effectuent via l'utilitaire Parole dans la fenêtre du TIP. La reconnaissance vocale, y compris la dictée et la commande vocale, sont disponibles dans la fenêtre du TIP. Appuyez sur l'icône **Outils et options** dans le TIP. Lorsque vous activez la fonction Parole pour la première fois, vous êtes invité à achever l'application Préparation vocale. Plus vous vous entraînerez, meilleure sera la reconnaissance vocale.

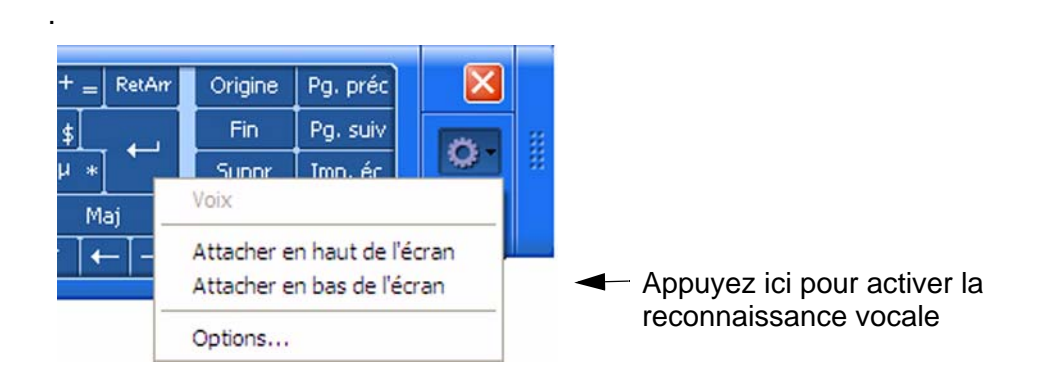

- Mode dictée : appuyez sur Dictée pour le sélectionner. Il transforme toutes vos paroles en texte. Utilisez ce mode pour saisir du texte directement dans des documents ou des zones de texte lorsque vous ne souhaitez pas utiliser le stylet ou le clavier.
- Mode commande vocale : appuyez sur Commande pour le sélectionner. Il guette les mots spécifiques correspondant à une liste existante de commandes vocales disponibles. Utilisez ce mode pour passer rapidement d'un programme à l'autre, pour enregistrer des documents, etc.

**REMARQUE :** pour arrêter la reconnaissance vocale, appuyez sur le bouton Dictée ou Commande (selon celui que vous utilisez).

Pour plus d'informations sur la configuration de la reconnaissance vocale, vous pouvez appuyer sur Aide (le point d'interrogation entouré) dans la fenêtre du TIP et rechercher « reconnaissance ».

*Utilisation des commandes directionnelles de Motion Dashboard.* Les réglages du microphone dans **Motion Dashboard** incluent trois boutons radio qui définissent l'angle directionnel à utiliser pour l'enregistrement vocal. Le réglage sélectionné détermine l'angle de capture. Les informations suivantes sont destinées à vous aider à comprendre les différences entre angles étroit, moyen et large. Toutefois, la meilleure référence sera votre expérience réelle lors de l'utilisation de la technologie. L'appareil comporte trois microphones, mais seuls deux sont utilisés au même moment. Si vous êtes en mode paysage, les microphones alignés sur le bord inférieur (comme affichés en mode paysage principal) de la tablette PC sont utilisés.

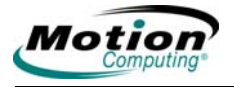

Si vous êtes en mode portrait, les deux microphones alignés sur le bord droit sont utilisés.

- **Angle de capture**. Trois « angles de capture » prédéterminés sont inclus dans la technologie audio Speak Anywhere de Motion :
	- Angle étroit : meilleur réglage pour les fonctions de dictée, de voix sur IP et pour les environnements bruyants. Les micros détectent un son sur un angle étroit à proximité du centre inférieur (en mode paysage) ou du centre supérieur de l'écran (en mode portrait). Si vous ne parlez pas dans l'angle de capture (par exemple, si vous tournez la tête ou changez la position de la tablette PC lorsque vous dictez), votre voix ne sera pas enregistrée.
	- Angle moyen (par défaut) : meilleur réglage pour un petit groupe, une table de conférence, un environnement silencieux. Le champ du micro est élargi.
	- Angle large : angle de capture le plus large. Commencez par ce paramètre (même pour la dictée) avant d'utiliser un angle plus restreint. Passez à un angle étroit ou moyen pour diminuer les bruits de fond.

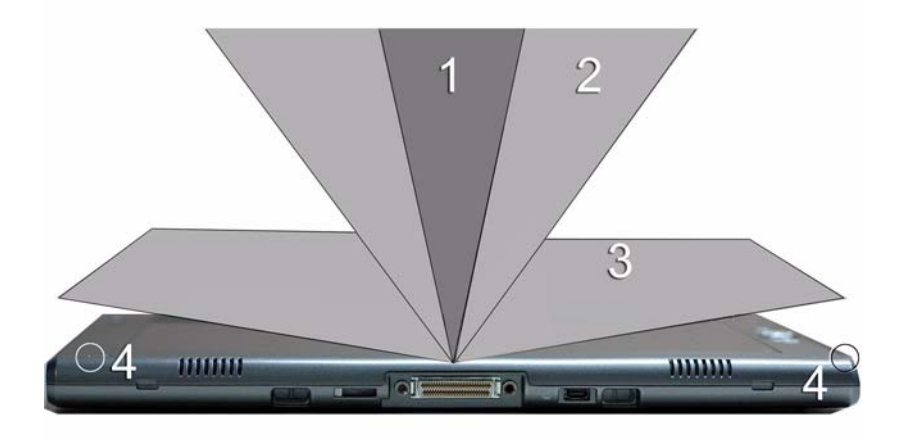

**1** angle étroit ; **2** angle moyen ; **3** angle large ; **4** microphones (seuls deux des trois microphones figurent sur cette illustration de la tablette PC LE1600 ).

• **Angle dévié** : la zone de détection audio prédéterminée se trouve sur le devant de l'écran du système. Si vous préférez que le système reçoive le son à partir d'un emplacement différent, vous pouvez dévier la réception vers l'un ou l'autre des microphones, tout en gardant le même angle relatif de capture.

# **Configuration de l'angle dévié pour l'étalonnage :**

- 1. Dans la fenêtre **Audio**, ouvrez **Motion Dashboard**.
- 2. Dans Microphone, appuyez sur **Angle étroit** ou sur **Angle moyen** (vous ne pouvez pas étalonner l'angle large).
- 3. Placez-vous à l'emplacement où vous souhaitez que le microphone détecte votre voix.
- 4. Appuyez sur **Etalonner**. Un texte apparaît.
- 5. Lisez le texte à voix haute, en parlant normalement en direction des microphones de la tablette PC. Cela prendra de 20 à 40 secondes.

**REMARQUE** : la plupart du temps, vous n'aurez pas besoin d'étalonner le

microphone car le système audio filtre la majorité des bruits indésirables. Si vous dictez dans un bureau ou enregistrez lors d'une réunion, le système audio devrait fonctionner correctement sans étalonnage supplémentaire.

**IMPORTANT :** le système audio ne mémorise pas les étalonnages. Si vous passez à un autre angle ou à une nouvelle position avant de revenir au paramétrage précédent, vous devrez étalonner à nouveau le système audio.

*Activation de l'enregistrement pour la reconnaissance vocale.* Il est nécessaire de préparer le système à votre voix avant de pouvoir utiliser les options de dictée et de commande vocale de la tablette PC. Cette procédure est utilisée pour régler les microphones et préparer la tablette PC aux caractéristiques de votre voix. La procédure prend environ 10 minutes. Nous vous conseillons de vous rendre dans un environnement silencieux avant de commencer cette procédure.

- 1. Ouvrez **Motion Dashboard** et assurez-vous que les haut-parleurs et les microphones sont activés (paramètres par défaut).
- 2. Vérifiez que le volume des haut-parleurs et le niveau sonore des microphones dans **Motion Dashboard** sont appropriés pour votre réglage.
- 3. Appuyez sur l'icône TIP dans la barre de menus située en bas de l'écran de la tablette PC. Le TIP s'affiche.
- 4. Appuyez sur la flèche descendante à côté d'Outils pour ouvrir les options Outils.
- 5. Appuyez sur **Parole**. Lorsque vous accédez à cette fonction pour la première fois, un message d'enregistrement pour la reconnaissance vocale apparaît. Vous devez régler le microphone et vous préparer à la reconnaissance vocale avant de continuer. Une fois la préparation vocale terminée, le bouton Parole devient actif. Cela prend environ 10 minutes.
- 6. Appuyez sur **Suivant** et suivez l'assistant microphone.

**REMARQUE** : pour améliorer la reconnaissance vocale, effectuez des sessions de préparation vocale supplémentaires.

*Utilisation de la reconnaissance vocale : Configuration des options de dictée et de commande vocale.* Une fois la reconnaissance vocale activée, selon votre cadre de travail (bureau d'une personne ou réunion plus ou moins importante) et ce que vous projetez de faire (dicter, utiliser les commandes vocales), il est possible de modifier l'angle du microphone
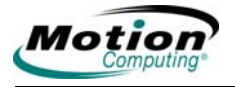

**Motion Dashboard**, qui est réglé par défaut sur moyen, pour un angle étroit ou large. Il est également possible d'étalonner la direction des microphones.

- 1. Dans la fenêtre **Audio**, ouvrez **Motion Dashboard** et sélectionnez l'angle souhaité.
- 2. (En option) Pour utiliser l'angle moyen ou étroit afin de dicter depuis une direction autre que celle à l'avant de l'écran, appuyez sur Etalonner et lisez le script d'étalonnage.

**REMARQUE** : l'étalonnage déviera l'angle à partir duquel les microphones détecteront votre voix, tout en gardant le même angle relatif de capture.

- 3. Pour lancer la fonction de reconnaissance vocale, ouvrez la fenêtre du TIP.
- 4. Sélectionnez **Dictée** (pour convertir des mots parlés en texte dactylographié) ou **Commandes** (pour utiliser votre voix pour entrer des commandes telles que « Entrer », « Enregistrer » ou « Ouvrir »).

**REMARQUE** : pour plus d'informations sur l'utilisation de cette fonction et pour connaître les commandes vocales disponibles, consultez l'aide Windows et le centre d'assistance, où vous pouvez rechercher des rubriques relatives à la reconnaissance vocale et à la préparation vocale. Des didacticiels sur la fonction Parole sont également disponibles. Pour trouver les didacticiels sur la fonction Parole, sélectionnez **Démarrer> Aide ;** puis **Assistance > Bienvenue sur la tablette PC > Didacticiels de la tablette PC**.

#### **Conseils utiles : dictée et enregistrement**

- Il est possible de commencer à enregistrer ou à dicter en angle large (réglage **Motion Dashboard**) et de changer pour un angle plus restreint (étroit ou moyen) si vous enregistrez trop de bruits environnants. L'avantage de l'angle large est qu'aucun son audio n'est perdu si vous changez d'emplacement. L'inconvénient est que des bruits extérieurs interférant avec l'enregistrement peuvent être captés.
- Vous DEVEZ étalonner à nouveau les microphones lorsque vous passez d'une orientation (paysage) à l'autre (portrait). Ceci est dû aux modifications de l'angle dévié et au son qui ne se trouvera plus dans l'angle de capture. Au besoin, reportez-vous aux informations précédentes sur l'angle dévié.
- Lorsque le paramètre est réglé sur l'angle étroit, tout bruit fort dans l'angle de capture (quelle que soit la distance) sera capté par les microphones. La tablette PC offre l'avantage de détecter beaucoup moins de bruits extérieurs que d'autres systèmes audio. Vous pouvez limiter davantage la détection de ces bruits extérieurs en baissant le volume du microphone et en parlant plus fort ; cela réduit la portée des microphones ainsi que la possibilité de détection des bruits extérieurs.
- La tablette PC contient des composants audio préinstallés. Si vous installez un appareil audio tiers (comme un périphérique USB ou

Bluetooth), le système audio installé par Motion risque de ne pas fonctionner. Dans ce cas, vous devez *réinstaller* les composants audio de Motion (les pilotes audio SigmaTel et Knowles Acoustics, par exemple). Si vous avez toujours des problèmes d'enregistrement après avoir installé ces pilotes, contactez le service d'assistance technique de Motion ou le service d'assistance technique du fabricant Bluetooth ou USB.

• Pour améliorer la reconnaissance vocale, effectuez des sessions de préparation vocale supplémentaires. Ouvrez le Panneau de configuration de Windows et sélectionnez Parole pour une préparation vocale supplémentaire. Ce faisant, la précision de la reconnaissance vocale va progressivement s'améliorer.

#### **PORTS, FENTES Cartes PC (LE1600)**

**ET CONNECTEURS** La fente pour carte PC, également appelée fente pour carte PCMCIA, reçoit une carte PC de type II pour la mise en réseau, l'extension de mémoire ou la connexion de périphériques.

- 1. Pour installer une carte PC, introduisez-la, côté étiquette vers le haut.
- 2. Pour retirer une carte PC, appuyez sur le bouton à côté de la fente jusqu'à ce que la carte apparaisse.
- 3. Appuyez de nouveau sur le bouton afin d'éjecter la carte PC.

**REMARQUE** : pour le transport, la fente pour carte PC de la tablette PC est protégée par un cache en plastique. Lorsque la fente n'est pas utilisée, il est préférable de laisser ce cache en place.

#### **Cartes SD**

La fente pour carte SD reçoit une carte SD (compatible SDIO) pour la mise en réseau, l'extension de mémoire ou la connexion de périphériques.

- 1. Pour installer une carte SD, introduisez-la dans la fente, côté étiquette vers le haut.
- 2. Pour retirer la carte SD, saisissez le bord de la carte et sortez-la délicatement de la fente. Vous remarquerez que le bord de la tablette PC est légèrement incurvé à l'emplacement de la fente pour carte SD. Cela facilite l'insertion et le retrait de la carte.

#### **Port infrarouge (IrDA)**

Le port IrDA utilise le protocole de connexion infrarouge pour le transfert de données ou d'images numériques depuis tout périphérique IrDA vers un emplacement de fichier spécifié sur un autre périphérique IrDA. En règle générale, les périphériques doivent être situés à moins d'un mètre les uns des autres. Consultez la section [« Utilisation des connexions sans fil](#page-82-0)  [infrarouges », page 75](#page-82-0) pour plus d'informations.

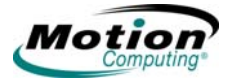

### **Ports USB**

La tablette PC dispose de deux ports USB haut débit qui peuvent être utilisés pour connecter tout périphérique USB à la tablette PC. En règle générale, un périphérique USB est alimenté par la tablette PC. Ainsi, nous vous recommandons d'utiliser l'alimentation secteur lorsque des périphériques USB sont connectés. L'exécution de périphériques USB lorsque votre ordinateur fonctionne sur la batterie influencera défavorablement sur votre niveau de consommation d'énergie.

#### **Port haut-parleur (LE1600)**

Le port haut-parleur se situe sur le bord gauche de la tablette PC LE1600. Il est signalé par un petit symbole représentant un casque et il est conçu comme un canal de sortie audio uniquement. Il est possible de raccorder des haut-parleurs et des casques externes à ce port. Lorsque les casques ou les haut-parleurs externes sont raccordés, les haut-parleurs internes sont désactivés.

### **Port microphone (LE1600)**

Le port microphone se situe sur le bord gauche de la tablette PC LE1600. Il est signalé par un petit symbole représentant un microphone et il est conçu comme un canal entrée/sortie audio uniquement. Vous pouvez raccorder un microphone externe directement sur ce port pour améliorer la qualité de votre enregistrement audio. Lorsqu'un microphone externe est raccordé, les microphones intégrés sont désactivés.

#### **Port entrée audio/sortie audio (LS800)**

La tablette PC LS800 dispose d'un seul port **entrée audio/sortie audio**. Ce port peut être utilisé pour une connexion d'entrée audio (comme une entrée ou un microphone) ou de sortie audio (comme un casque ou des hautparleurs externes).

#### **Connecteur DVI-D (LE1600)**

Le connecteur DVI-D (Interface vidéo numérique) se situe sur le bord gauche de la tablette PC et il est identifié par la désignation DVI-D. Ce connecteur est fourni pour le raccordement direct d'un moniteur vidéo numérique, à l'aide d'un câble DVI-D (en option) fourni par Motion Computing. Lorsqu'un moniteur externe est raccordé, les réglages de la fenêtre **Motion Dashboard Ecran** peuvent être utilisés pour configurer l'écran externe comme un écran « miroir » ou étendu.

#### **Connecteur VGA**

Le connecteur VGA se situe sur le bord gauche de la tablette PC. Il permet d'utiliser des écrans vidéo analogiques standard. Le câble de raccordement n'est pas fourni ; si vous utilisez la tablette PC avec un écran standard de type VGA, vous devrez acheter le câble correspondant. Lorsqu'un moniteur externe est raccordé, les réglages d'affichage de **Motion Dashboard** peuvent être utilisés pour configurer l'écran externe comme un écran « miroir » ou étendu.

#### **Connecteur de liaison avec station d'accueil**

Le connecteur de liaison avec station d'accueil se situe sur le bord inférieur de la tablette PC. Il est conçu pour connecter la tablette PC LE1600 à la station d'accueil Motion FlexDock pour la série LE ou Motion MobileDock pour la série LS800. Lorsque la tablette PC LE1600 ou LS800 est utilisée avec la station d'accueil FlexDock ou MobileDock, les connexions de port sur la tablette PC sont reproduites sur le périphérique connecté. Pour plus d'informations sur les nouvelles stations d'accueil pour les séries LE et LS, [contactez votre revendeur Motion ou rendez-vous sur le site Web de Motion](www.motioncomputing.com/accessories)  Computing à l'adresse suivante : www.motioncomputing.com/accessories.

**RÉSEAUX SANS FIL** Trois technologies sont disponibles sur la tablette PC pour les connexions réseau sans fil.

- Wi-Fi (802.11)
- Bluetooth
- Infrarouge

#### **Connexions sans fil Wi-Fi (802.11)**

**IMPORTANT** : étant donné les différences notables des configurations sans fil, les informations présentées ici sont d'ordre général et ne couvrent pas toutes les étapes requises pour votre configuration sans fil. Pour plus d'informations sur les réseaux sans fil, veuillez contacter votre administrateur système. Vous pouvez également aller dans le menu **Démarrer > Aide et support** pour consulter la documentation Microsoft sur les réseaux sans fil.

Bien qu'un accès sans fil soit disponible dans les zones publiques, l'utilisation des bornes d'accès publiques dépend des conditions suivantes :

- Eloignement du point d'accès
- Possibilité de connexion au point d'accès
- Droits d'utilisation éventuels (droits d'accès, nom d'utilisateur, mot de passe et/ou configuration réseau via un administrateur)
- Le point d'accès ne diffuse pas de nom de réseau (vérifiez vos paramètres de sécurité, il est possible que le SSID ne soit pas diffusé)
- Les paramètres de sécurité ne sont peut-être pas configurés pour les réseaux sans fil

**AVERTISSEMENT** : la réglementation FAA exige que les connexions sans fil soient interrompues dans les transports aériens. Si le voyant de connexion sans fil à l'avant de la tablette PC est éteint, les communications sans fil *internes* sont désactivées.

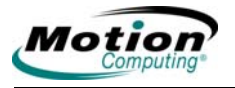

#### *Activation/configuration d'une connexion sans fil via Motion Dashboard.*

- 1. Ouvrez **Motion Dashboard, le volet Sans fil** et assurez-vous que la case **Activer la radio sans fil interne 802.11** est cochée.
- 2. Sous **Sans fil** dans **Motion Dashboard**, appuyez sur **Propriétés**.
- 3. Dans la fenêtre **Propriétés de la connexion réseau sans fil**, appuyez sur l'onglet **Réseaux sans fil**.

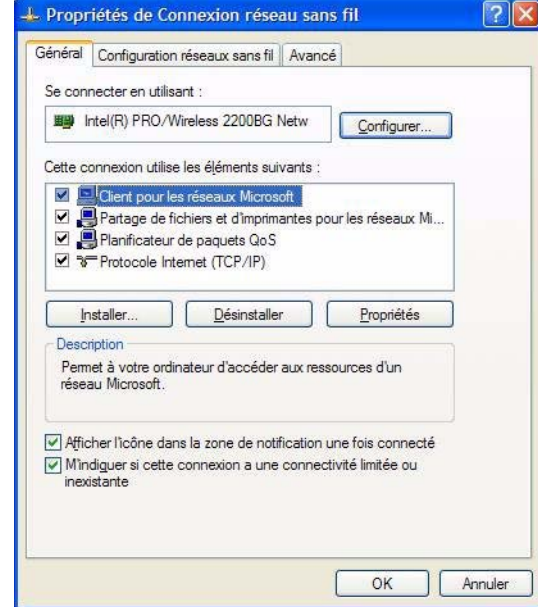

4. Dans la fenêtre Réseaux sans fil, appuyez sur **Afficher les réseaux sans fil** pour accéder à la liste des réseaux disponibles.

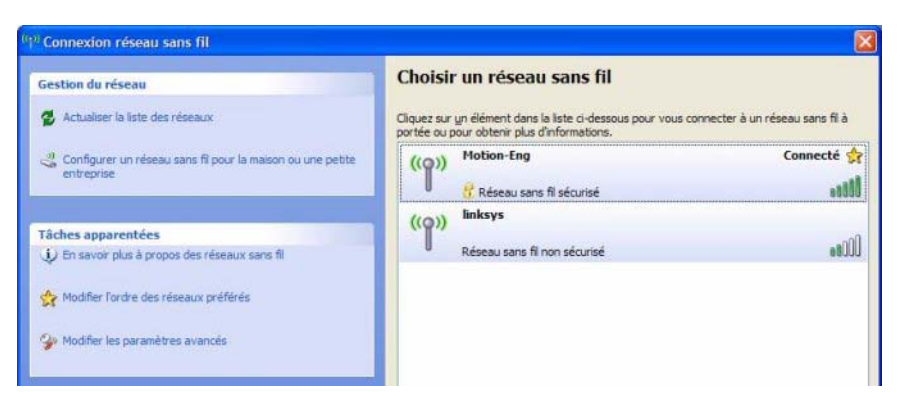

- 5. Sélectionnez le réseau auquel vous souhaitez vous connecter et appuyez sur **Connecter**.
- 6. Appuyez sur **OK**.

**REMARQUE** : si vous êtes sur un réseau sécurisé, une clé de réseau sera sans doute requise.

#### **Connexions sans fil Bluetooth**

La radio sans fil interne Bluetooth intégrée dans la tablette PC est désactivée par défaut. Vous trouverez ce paramètre dans **Motion Dashboard** dans le volet **Sans fil**.

Le logiciel Bluetooth est préinstallé sur votre tablette PC. Pour commencer à utiliser Bluetooth, ouvrez **Motion Dashboard**, le volet **Sans fil** et cochez la case qui permet d'activer votre radio sans fil interne Bluetooth. Le logiciel Bluetooth termine son installation. Reportez-vous aux instructions détaillées suivantes pour plus d'informations sur les opérations sans fil Bluetooth.

#### *Comment accéder à Bluetooth.*

Lorsque vous activez Bluetooth sur votre tablette PC pour la première fois, une icône Bluetooth s'affiche dans la

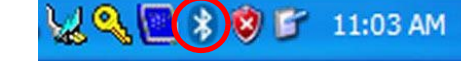

zone de notification. Cette icône permet d'accéder à des raccourcis vers la fenêtre **Paramètres Bluetooth**, vers l'Assistant de transfert de fichiers Bluetooth et vers l'Assistant ajout de nouvelle connexion. Appuyez et maintenez la pointe du stylet sur l'icône **Bluetooth** pour ouvrir le menu **Paramètres Bluetooth**.

*Procédure de connexion d'un périphérique Bluetooth.* La procédure suivante est généralement valable pour connecter la plupart des périphériques Bluetooth (clavier, souris, imprimante, téléphone portable, assistant numérique personnel, tablette PC, ordinateur bloc-notes, etc.). Les étapes requises peuvent être légèrement différentes pour chaque type et marque de périphériqueBluetooth. Veuillez lire et respecter les instructions d'installation qui accompagnent votre périphérique spécifique. Voici les quatre étapes principales pour la connexion d'un périphérique Bluetooth :

- 1. Détecter
- 2. Rechercher
- 3. Echanger
- 4. Connecter

*1. Placer le périphérique en mode Détection.* Placer un périphérique en mode Détection permet aux autres périphériques Bluetooth de le reconnaître. Chaque périphérique Bluetooth utilise une méthode différente (appui sur un bouton ou une succession de touches) pour être détecté ; la brochure du périphérique concerné décrit ce procédé. L'activation de Bluetooth sur votre tablette PC constitue le signal pour que la tablette PC recherche ou détecte tout périphérique à proximité.

*2. Recherche de périphériques Bluetooth à proximité.* Cette procédure trouvera tous les périphériques Bluetooth *qui peuvent être détectés et qui sont prêts à la connexion* dans un rayon de 10 mètres.

*3. Echange.* L'échange d'une clé de sécurité crée une connexion sécurisée entre la tablette PC et le périphérique Bluetooth. Cette clé de sécurité prévient l'interception de données et leur interprétation par un autre périphérique.

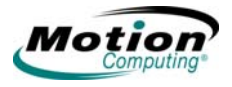

**IMPORTANT** : l'échange de la clé de sécurité permet de protéger vos données. Toutefois, la technologie sans fil Bluetooth ne peut être considérée comme entièrement sécurisée.

*4. Connecter les périphériques.* Lorsqu'un périphérique Bluetooth est connecté à la tablette PC pour la première fois, les pilotes de ce périphérique sont chargés. Après la connexion initiale, certains périphériques Bluetooth peuvent se déconnecter lorsqu'ils sont en mode économie d'énergie. La plupart se reconnectent automatiquement lorsqu'ils sont réactivés.

#### **Utilisation de l'application Bluetooth**

- 1. Assurez-vous que le voyant Bluetooth clignote ou que la case **Activer la radio sans fil interne Bluetooth** est cochée (tous deux indiquent que Bluetooth est activé) dans **Motion Dashboard** dans le volet **Sans fil.**
- 2. A l'aide du stylet, appuyez une fois sur l'icône **Périphériques Bluetooth** dans la zone de notification.
- 3. Appuyez sur **Ajouter une nouvelle connexion** pour lancer l'**Assistant ajout de nouvelle connexion** Bluetooth.

La **fenêtre Paramètres Bluetooth** s'affiche, rapidement suivie par l'**Assistant ajout de nouvelle connexion**.

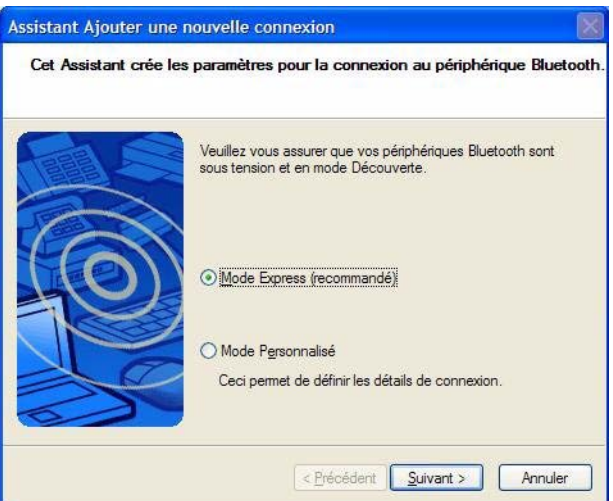

4. Placez le périphérique Bluetooth (souris, clavier, imprimante, etc.) en mode Détection.

**REMARQUE** : la manière de placer chaque périphérique Bluetooth en mode Détection peut varier d'un produit à l'autre. Certains disposent d'un petit bouton sur la souris ou le clavier ; d'autres nécessitent une saisie sur clavier. Pour plus d'informations, reportez-vous à la documentation qui accompagne le périphérique Bluetooth ou visitez le site Web du fabricant.

5. Une fois le périphérique Bluetooth placé en mode Détection, appuyez sur **Suivant**. La fenêtre **Recherche de périphériques Bluetooth** s'affiche.

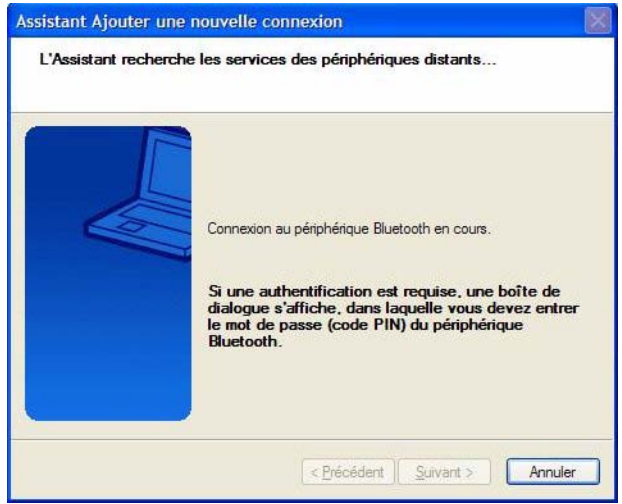

Lorsque le périphérique Bluetooth est détecté, il s'affiche dans la fenêtre **Sélectionner un périphérique** de l'**Assistant ajout de nouvelle connexion**. Si plusieurs périphériques sont détectés, chacun d'eux s'affiche dans la fenêtre. Sélectionnez le périphérique à connecter.

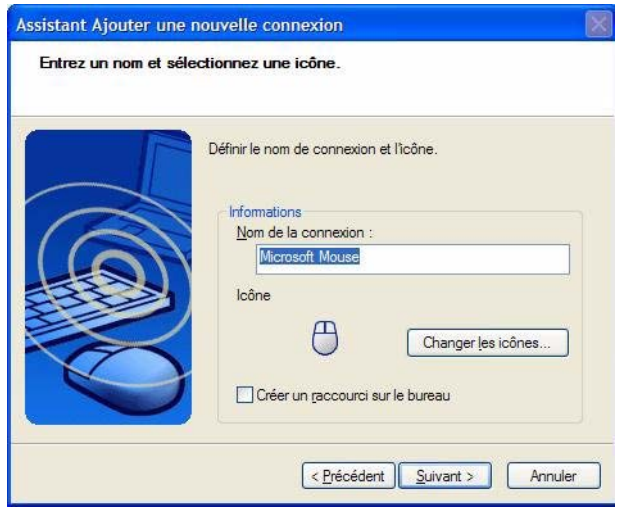

6. Appuyez sur **Suivant** pour ajouter un périphérique Bluetooth. L'assistant recherche des services de périphériques distants. L'Assistant affichera un message signalant qu'il est connecté, puis le numéro de la clé de sécurité si l'authentification est requise.

**REMARQUE :** au besoin, saisissez immédiatement le numéro indiqué dans le champ Clé de sécurité et appuyez sur **Entrée**. Pour plus d'informations, consultez la documentation de votre périphérique.

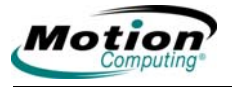

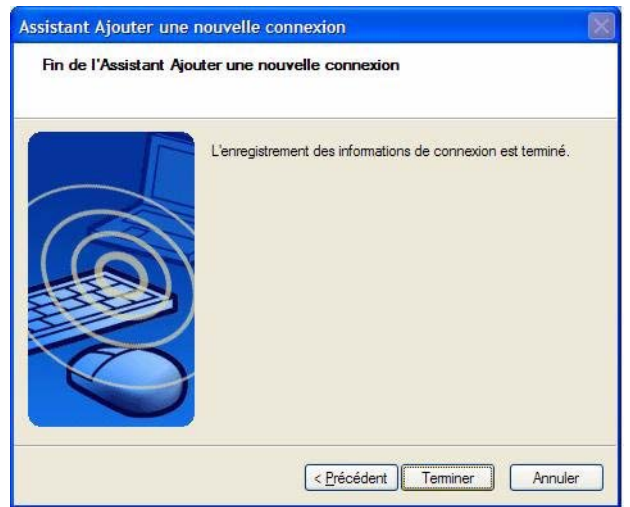

L'établissement de la connexion peut prendre un certain temps. Veuillez patienter. L'assistant vous demande d'entrer un nom et de sélectionner une icône pour ce périphérique. Appuyez sur Suivant pour continuer.

- 7. Lorsque la fenêtre **Assistant installation du périphérique Bluetooth en cours** s'affiche, l'installation de Bluetooth est pratiquement terminée. Appuyez sur **Terminer** pour achever l'installation .
- 8. Testez votre périphérique. Vous pouvez maintenant commencer à utiliser votre périphérique Bluetooth.

**Etapes importantes au cas où votre périphérique ne serait pas détecté** Si la tablette PC ne parvient pas à détecter le périphérique Bluetooth malgré plusieurs tentatives, essayez les options suivantes :

- Assurez-vous que le voyant Bluetooth clignote. Si ce n'est pas le cas, ouvrez **Motion Dashboard** dans la fenêtre **Sans fil** et activez le bouton de la radio sans fil Bluetooth.
- Assurez-vous que le périphérique que vous ajoutez peut être détecté. Vous devez vérifier plusieurs éléments.
- Installez de nouvelles batteries ou des batteries chargées dans le périphérique Bluetooth ; assurez-vous qu'elles sont correctement installées.
- Lisez les instructions fournies avec le périphérique concernant les claviers, souris, imprimantes, etc. ou consultez le site Web du fabricant pour plus d'informations et des conseils de dépannage. Sur certains périphériques, il faut appuyer sur un bouton ou sur une succession de touches pour permettre leur détection.
- Pour les claviers, les souris, les imprimantes, etc., assurez-vous également d'avoir coché la case « Mon périphérique est configuré et prêt à être détecté » lorsque vous utilisez l'Assistant ajout de périphérique Bluetooth.
- Dans le cas de transfert de fichiers entre tablettes PC, les deux ordinateurs doivent activer l'assistant de transfert de périphériques, bien que seule la tablette PC destinataire doive être détectée. Appuyez sur l'icône Bluetooth, puis sur « Envoyer un fichier » ou « Recevoir un fichier ». A ce moment-là, le mode Détection est automatiquement activé pour le périphérique qui *reçoit*.
- Pour les tablettes PC, vous devez également cocher la case « Autoriser la connexion des périphériques Bluetooth à cet ordinateur » pour connecter claviers, souris, imprimantes, etc. Cette configuration est activée par défaut, mais assurez-vous tout de même qu'elle n'a pas été modifiée. Vous pouvez vous en assurer en cliquant avec le bouton droit de la souris sur l'icône **Bluetooth** > **Afficher les périphériques Bluetooth > Options**.
- Lorsque vous ouvrez l'onglet Périphériques Bluetooth, seuls les périphériques connectés s'affichent. Les autres périphériques sont affichés uniquement lorsque vous ajoutez un périphérique à l'aide de l'Assistant de périphérique Bluetooth.
- Vérifiez que les périphériques Bluetooth sont connectés. Appuyez sur l'**icône** Périphériques Bluetooth > **Ouvrir les paramètres Bluetooth**. Dans la fenêtre Périphériques, il est possible de voir les périphériques Bluetooth actuellement connectés.

Si la carte Bluetooth dans la tablette PC ne détecte toujours pas le périphérique Bluetooth, contactez le fabricant du périphérique ou rendezvous sur son site Web pour assistance.

**REMARQUE :** il n'est pas nécessaire de redémarrer le système.

Le périphérique Bluetooth est prêt à être utiliser. Si vous regardez la fenêtre Paramètres Bluetooth, le(s) périphérique(s) connecté(s) est(sont) indiqué(s). Vous trouverez ci-dessous un exemple de la fenêtre **Paramètres Bluetooth** avec un clavier Bluetooth et une souris Bluetooth.

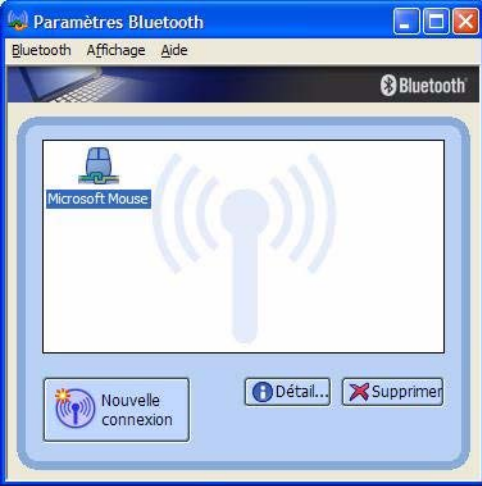

*Passer à un autre logiciel Bluetooth.* Le logiciel Bluetooth de Toshiba est déjà installé sur votre tablette PC. Windows XP Tablet PC Edition 2005

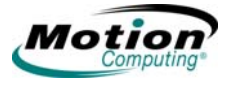

prend en charge d'origine certains périphériques Bluetooth (les claviers et les souris, par exemple).

Si vous préférez utiliser le logiciel Windows XP Tablet PC, rendez-vous sur le site http:\\selfhelp.motioncomputing.com pour obtenir des instructions pour revenir à la version d'origine du logiciel Bluetooth.

#### **Conseils utiles : Bluetooth sans fil**

Motion Computing et ses partenaires Bluetooth ont travaillé ensemble pour assurer le succès cette technologie, ainsi que pour garantir l'interopérabilité de Bluetooth. Cette collaboration leur a permis de mettre au jour les problèmes de fonctionnement suivants :

- Lors de l'utilisation simultanée de périphériques sans fil Bluetooth et sans fil 802.11, des interférences entre ces deux technologies sans fil diminuent les performances de Bluetooth. Elles se remarquent principalement lors du transfert de gros volumes de données, tels que les transferts de fichiers ou l'impression de gros documents. Ces interférences s'observent également lors du transfert de petits ou gros volumes de données si plusieurs périphériques Bluetooth fonctionnent simultanément dans le même bureau.
- La prise en charge de l'audio Bluetooth repose actuellement sur une technologie qui n'est pas encore parfaitement au point au niveau de la reconnaissance vocale. Par conséquent, nous vous recommandons de ne pas utiliser de casque sans fil Bluetooth pour la reconnaissance vocale. De plus, la technologie Motion Speak Anywhere est conçue pour enregistrer des sons clairs, dicter des notes et utiliser des commandes vocales sans avoir besoin d'*aucun* casque.
- Si vous tentez d'installer d'autres casques sans fil ou d'autres pilotes audio (Bluetooth ou USB) qui ne sont pas compatibles avec les pilotes audio de la tablette PC, vous risquez de provoquer une panne du système audio de la tablette PC.
- Bluetooth étant une technologie relativement récente, des problèmes de compatibilité entre les périphériques peuvent survenir. Si vous rencontrez ce type de problèmes sur des périphériques Bluetooth, contactez le fabricant de votre périphérique Bluetooth et vérifiez sa compatibilité avec le logiciel Bluetooth installé sur votre tablette PC.
- N'installez pas de logiciel Bluetooth provenant d'un autre fabricant sur le logiciel Bluetooth installé sur la tablette PC. Ceci entraînerait une panne du système Bluetooth de la tablette PC.

#### <span id="page-82-0"></span>**Utilisation des connexions sans fil infrarouges**

Le logiciel infrarouge est installé par défaut. Vous pouvez accéder au logiciel infrarouge en allant dans le Panneau de configuration et en appuyant sur l'icône Lien sans fil.

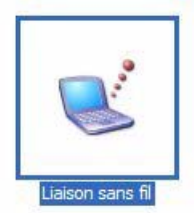

Appuyez deux fois sur l'icône **Lien sans fil** pour ouvrir la fenêtre **Lien sans fil**. Vous trouverez ci-dessous une fenêtre Lien sans fil sur l'onglet **Infrarouge**. Cochez les cases souhaitées.

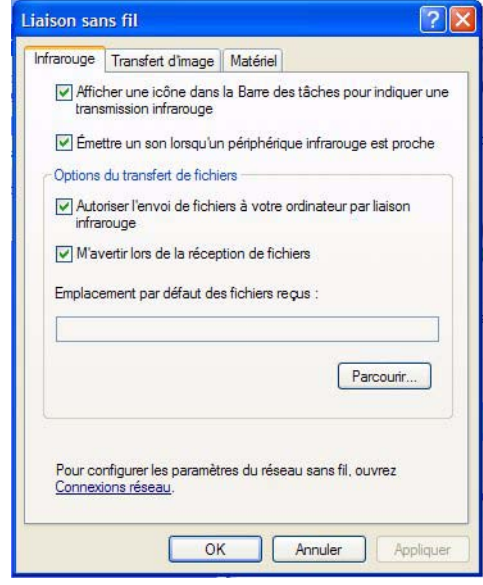

*. Accès au transfert d'image.* Pour transférer une image depuis votre appareil photo vers votre tablette PC, appuyez sur l'onglet **Transfert d'image** dans la fenêtre **Lien sans fil**. La fenêtre **Transfert d'image** s'affiche. Spécifiez la destination de l'image ou des images reçues et appuyez sur **OK** pour commencer.

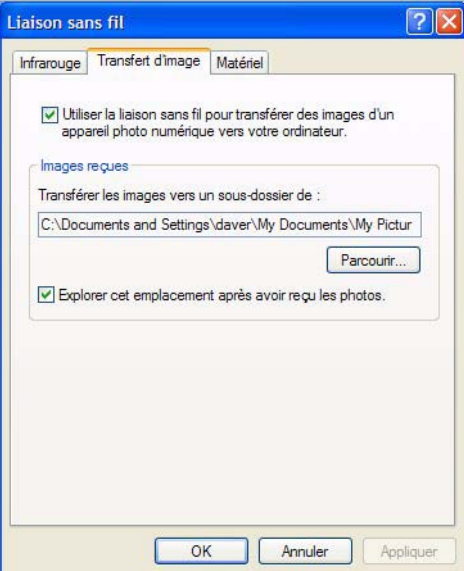

Pour plus d'informations sur le port infrarouge, appuyez sur l'onglet **Matériel** pour ouvrir la fenêtre correspondante.

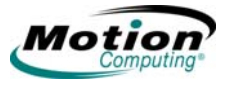

**CONFIGURATI ON DES BOUTONS** Cette section montre comment programmer certains boutons situés sur le panneau de commande de la tablette PC. Vous n'avez pas à personnaliser les boutons, surtout au niveau où vous vous trouvez dans la procédure d'apprentissage. Lorsque vous connaîtrez bien la tablette PC, vous pourrez personnaliser vos boutons si vous le souhaitez.

> Vous pouvez configurer certains boutons de la tablette PC de sorte qu'ils effectuent les fonctions de votre choix.

- Bouton Echap (une fonction secondaire est personnalisable)
- Bouton de fonction (non personnalisable)
- Boutons de commande à cinq directions (fonctions secondaires personnalisables pour toutes les touches)
- Les boutons Motion Dashboard et Rotation peuvent être personnalisés pour effectuer d'autres fonctions
- Ctrl+Alt+Suppr (SAS Secure Attention Sequence) : ce bouton est situé sur le panneau de commande dans le coin supérieur gauche (en mode paysage principal), au-dessus de l'icône clé et du lecteur d'empreinte digitale.

### **Boutons tablette PC**

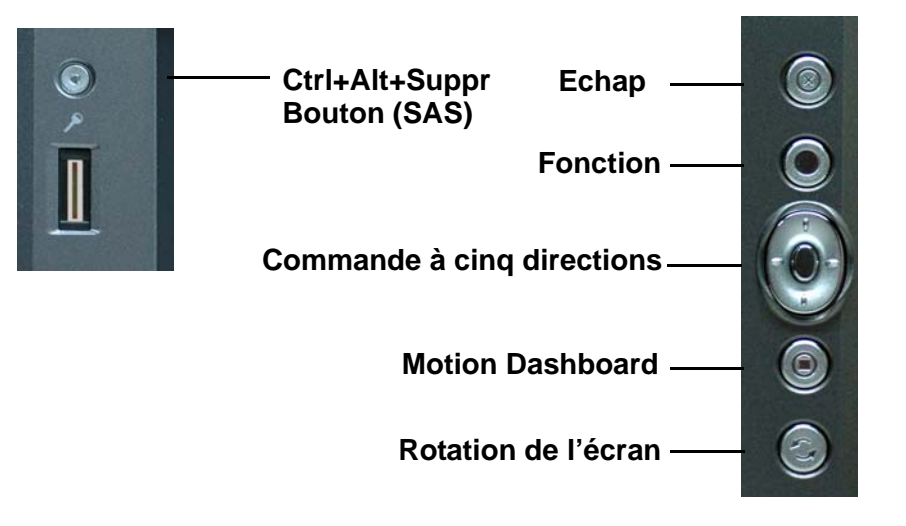

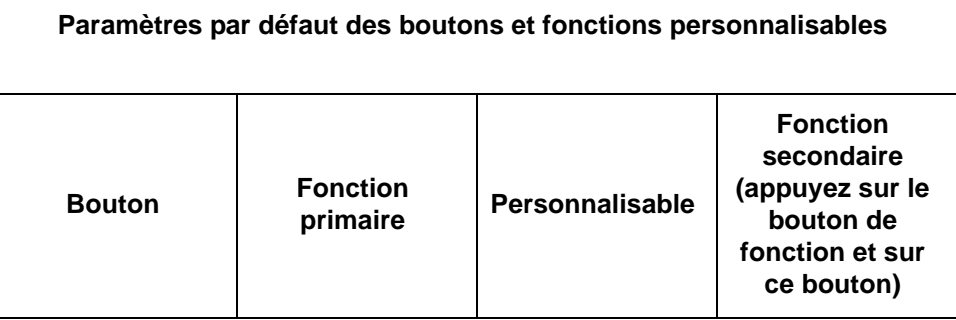

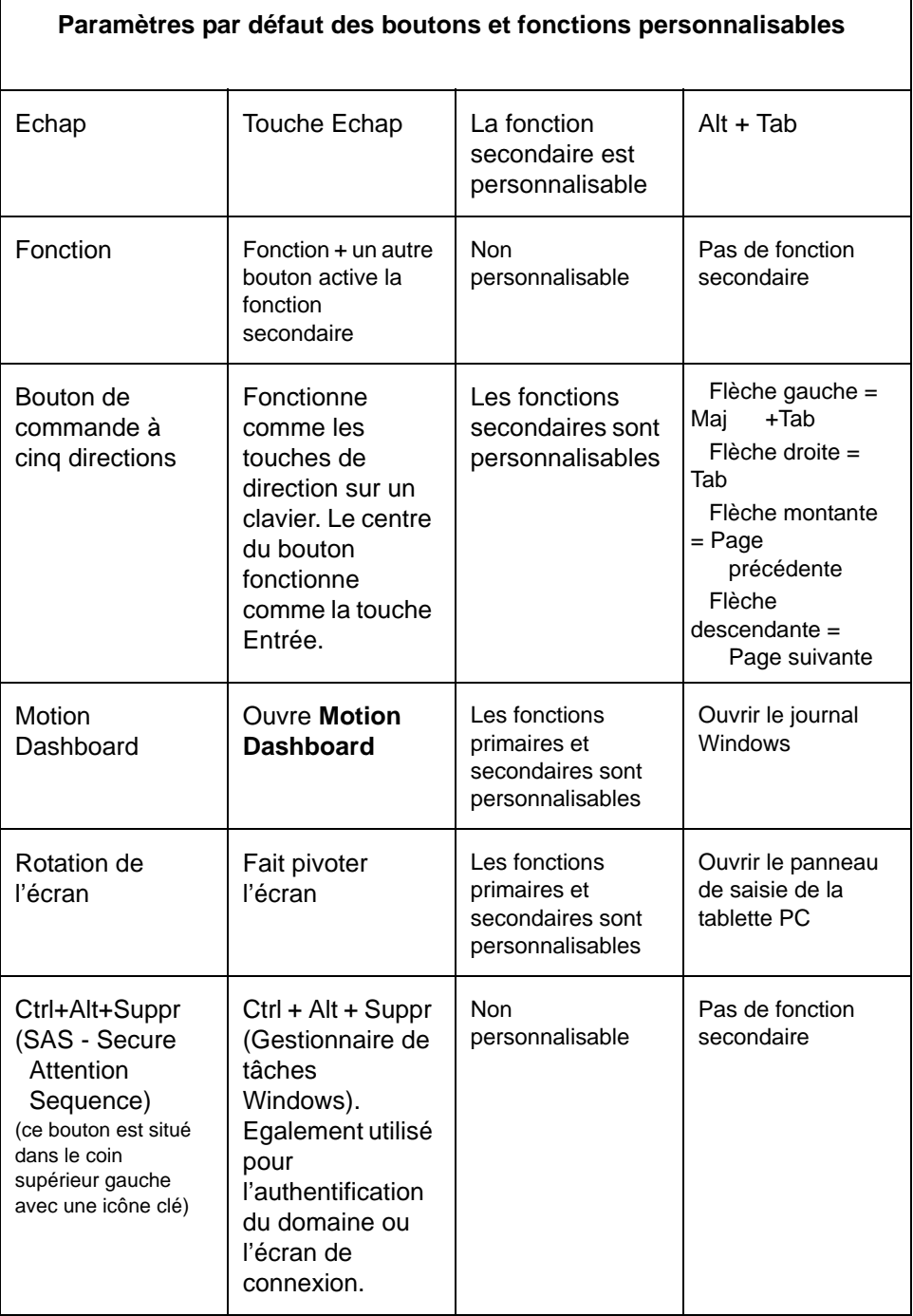

Pour modifier les propriétés par défaut du bouton :

- 1. Ouvrez **Motion Dashboard >et le volet** Stylet , puis appuyez sur les options **Stylet et Bouton**. Ou appuyez deux fois sur l'icône **Réglages de la tablette et du stylet** dans la zone de notification, située dans le coin inférieur droit de la fenêtre d'affichage.
- 2. Appuyez sur **Boutons Tablette**.

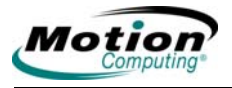

- 3. Sélectionnez la combinaison de touches de la tablette que vous souhaitez réinitialiser. Les boutons en cours de réinitialisation deviennent rouges.
- 4. Appuyez sur **Modifier**.
- 5. Dans la fenêtre **Modifier les fonctions des boutons**, appuyez sur la flèche descendante en regard de la mention Action pour ouvrir la liste des actions.
- 6. Sélectionnez une nouvelle action dans la liste. **REMARQUE** : dans certains cas, l'action doit être sélectionnée pour que le bouton soit reprogrammé. Dans d'autres cas, tels que le lancement d'un programme, vous devez parcourir la structure jusqu'au programme ou, pour configurer une combinaison de touches, appuyer sur une succession de touches. Vous pouvez également appuyer sur **Réinitialiser** pour revenir aux paramètres par défaut des boutons. Appuyez sur **OK**. Dans la liste d'actions, la nouvelle action affectée au bouton devrait s'afficher.

*Tablettes PC LE1600 et LS800 Motion Computing, guide de l'utilisateur*

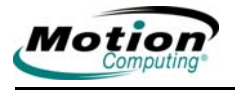

# Chapitre 3 **Maintenance**

Ce chapitre décrit diverses procédures de maintenance que vous devez régulièrement effectuer sur votre tablette PC Motion.

**ENTRETIEN DE VOTRE TABLETTE PC ET DE SES ACCESSOIRES**

L'écran et le châssis de la tablette PC sont conçus pour être très résistants. Cette section décrit la maintenance appropriée, leur permettant de fonctionner correctement et de rester en bon état pendant longtemps. Pour des informations générales sur l'entretien de la tablette PC et de ses composants et accessoires, consultez le *Guide des conseils de sécurité et réglementation* fourni avec votre tablette PC.

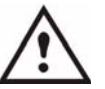

**PRECAUTION** : assurez-vous de bien suivre les directives ci-dessous lors de l'entretien de votre tablette PC et de ses composants. Toute utilisation inappropriée risque d'endommager la tablette PC et/ ou ses composants et d'annuler la garantie.

#### **Entretien général**

- Evitez toute exposition de la tablette PC à des températures extrêmes, aux chocs, aux liquides et aux champs magnétiques conséquents.
- N'ouvrez pas la tablette PC, ne la démontez pas, sauf pour remplacer des modules de mémoire ou la batterie. Suivez toujours les instructions fournies avec les accessoires lorsque vous effectuez ces procédures.

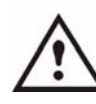

**AVERTISSEMENT** : Afin d'éviter tout risque de dommages corporels ou matériels, coupez l'alimentation de la tablette PC, débranchez le câble de la prise secteur et retirez la batterie lorsque vous remplacez des modules de mémoire. Mettez-vous à la terre en touchant une surface conductrice reliée à la terre, comme un appareil doté d'une prise de terre à trois broches. Ne touchez pas les broches et les conducteurs de la mémoire, ni le circuit interne de la tablette PC.

- Si vous stockez la tablette PC pour une longue période, coupez l'alimentation CA et retirez la batterie après l'avoir déchargée.
- Ne placez pas d'objets lourds sur la tablette PC.

#### **Entretien de l'écran**

- Nettoyage général de l'écran : nettoyez les traces de doigts et la plupart des marques à la surface de l'écran en l'essuyant avec un chiffon doux (fourni). Ne vaporisez ni ne versez jamais de liquides directement sur la surface de l'écran. N'utilisez jamais de nettoyant abrasif sur l'écran. Si du liquide se renverse sur l'écran, essuyez-le immédiatement.
	- Nettoyage de l'écran standard : si nécessaire, vaporisez du nettoyant pour vitres sur un chiffon doux (pas directement sur l'écran) et essayez l'écran.
	- Nettoyage de l'écran View Anywhere : si nécessaire, nettoyez l'écran avec un produit à base d'alcool, conseillé pour nettoyer le verre antireflet. Les autres produits de nettoyage peuvent laisser des traces.
- Evitez d'utiliser des mouchoirs ou des serviettes en papier pour nettoyer la surface de l'écran. Ils contiennent des fibres de bois qui peuvent rayer l'écran.
- Utilisez uniquement le stylet numériseur Motion sur l'écran. N'écrivez pas sur la surface de l'écran avec un stylo à bille, un crayon ou tout autre objet pointu qui pourrait endommager la surface de l'écran.
- Ne placez pas d'objets lourds sur l'écran.
- Protégez l'écran de tout contact inutile en utilisant un étui portefeuille lorsque vous transportez la tablette PC.
- Evitez d'exposer l'écran à la lumière directe du soleil pendant de longues périodes.

#### **Entretien du stylet numériseur Motion**

- Stockez toujours le stylet numériseur Motion dans l'emplacement du stylet de la tablette PC ou dans l'étui lorsque vous ne l'utilisez pas.
- Ne stockez pas le stylet à la verticale, sur la pointe. Une pression constante sur la pointe peut affecter l'interaction stylet-numériseur.
- Changez régulièrement la pointe du stylet. Consultez le paragraphe **PRECAUTION** et la section [« Remplacement de la pointe du stylet »,](#page-90-0)  [page 83](#page-90-0).
- Le stylet contient des équipements électroniques sensibles. Ne le plongez pas dans du liquide.

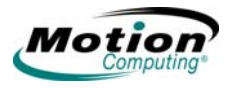

**TS AVEC VOTRE**

**TABLETTE PC**

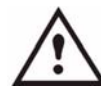

**PRECAUTION** : certains environnements peuvent contenir des particules ou des impuretés susceptibles d'adhérer à l'écran du PC tablette ou à la pointe du stylet. Pour ne pas endommager l'écran, nettoyez-le fréquemment avec le chiffon prévu à cet effet, fourni avec votre système. Changez également la pointe du stylet régulièrement, surtout si vous laissez tomber le stylet sur une surface dure qui pourrait endommager la pointe ou laisser des particules y pénétrer. Vous risquez ainsi de rayer l'écran. Envisagez l'utilisation d'un étui Motion pour protéger

l'écran et le stylet.

<span id="page-90-0"></span>*Remplacement de la pointe du stylet.* Une utilisation normale peut user la pointe du stylet ; celui-ci est donc livré avec des pointes supplémentaires et avec un petit outil permettant de remplacer les pointes.

- 1. Retirez la pointe usagée avec l'anneau argenté de l'outil de remplacement des pointes. Utilisez l'encoche sur l'anneau pour retirer la pointe.
- 2. Otez la pointe usagée du stylet.
- 3. Insérez une nouvelle pointe.
- 4. Appliquez une légère pression pour la mettre en place.

#### **Commande de nouveaux stylets**

[Pour commander des stylets supplémentaires, rendez-vous sur le site Web](www.motioncomputing.com/accessories)  de Motion Computing à l'adresse suivante : www.motioncomputing.com/ accessories.

**DÉPLACEMEN** Voici quelques conseils pour voyager avec votre tablette PC:

- Retirez tous les accessoires et câbles. N'oubliez pas de prendre ceux dont vous aurez besoin lors de votre voyage et d'emporter au moins un stylet numériseur Motion.
- Glissez la tablette PC dans un étui pour protéger l'écran.
- Protégez le stylet en le rangeant dans l'emplacement du stylet de la tablette PC ou dans l'étui pendant le voyage.
- Protégez la tablette PC en la rangeant dans un porte-documents ou dans un bagage à main, et évitez tout contact avec les produits de toilette, les liquides et les aliments. Ne la rangez pas dans un bagage enregistré lorsque vous voyagez.
- Assurez la stabilité de la tablette PC pendant le voyage afin de l'empêcher de glisser dans le coffre à bagages ou le coffre d'une voiture.

**REMARQUE :** Pour les avertissements sur les déplacements, consultez la section [« Exigence de la FAA en](#page-91-0)  [matière d'équipements sans fil lors de voyages en avion »,](#page-91-0)  [page 84](#page-91-0).

#### **Déplacements aériens**

- Préparez-vous à passer la sécurité de l'aéroport en chargeant la batterie pour le cas où la sécurité vous demanderait de démarrer la tablette PC.
- La tablette PC peut être inspectée manuellement ou passer dans la machine à rayons X, mais en aucun cas dans le détecteur de métaux.
- Eteignez la tablette PC ou placez-la en mode Hibernation lors du décollage

et de l'atterrissage.

#### <span id="page-91-0"></span>*Exigence de la FAA en matière d'équipements sans fil lors de voyages*

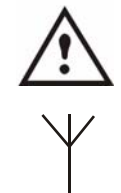

*en avion.* **AVERTISSEMENT :** la FAA (Federal Aviation Administration) exige que vous interrompiez toute opération sans fil, comme 802.11 et Bluetooth, avant d'embarquer dans l'avion. La méthode la plus simple pour désactiver les opérations sans fil *internes* consiste à appuyer sur le bouton d'activation/désactivation sans fil pendant 1/2 seconde. Vous pouvez également décocher (désactiver) tous les périphériques sans fil dans

**Motion Dashboard**. Le voyant sans fil du panneau de contrôle de la tablette PC, illustré ici, est éteint lorsque les communications sans fil sont désactivées. Pour désactiver les opérations sans fil *externes*, retirez toutes les cartes PC sans fil installées.

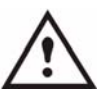

**AVERTISSEMENT :** ne transportez pas les batteries lithium-ion utilisées dans le PC tablette dans les bagages enregistrés. En complément de la batterie présente dans le PC tablette, vous pouvez prendre deux batteries supplémentaires en bagage à main. La réglementation des transports interdit le transport de batteries en bagages enregistrés ou le transport

de plus de deux batteries de rechange.

#### **Conseils utiles : Déplacements avec votre tablette PC**

- Avant une utilisation prolongée sur le terrain ou un long voyage sans alimentation CA, ajustez les Propriétés de l'alimentation afin d'économiser au mieux la batterie. Cliquez avec le bouton droit de la souris sur l'icône **Compteur d'autonomie** dans la zone de notification pour ouvrir la boîte de dialogue Propriétés des **options d'alimentation**. Puis ajustez les options. Pour plus d'informations, consultez la section [«](#page-50-0)  [Conseils utiles : batterie et gestion de l'alimentation », page 43](#page-50-0).
- Pour les voyages internationaux, procurez-vous les adaptateurs correspondant aux prises électriques de votre pays de destination. Un convertisseur de courant n'est pas nécessaire.
- Vous souhaitez peut-être avoir une preuve d'achat ou un passeport des marchandises lors de vos voyages internationaux.
- Consultez votre compagnie d'assurance et votre société de cartes de crédit pour en savoir plus sur l'assistance voyage d'urgence en cas de perte ou de dégradation de votre tablette PC.

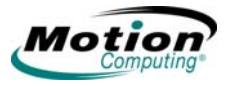

**DE**

**ENT/**

**PROCÉDURE RÉTABLISSEM RÉPARATION DU SYSTÈME** Vous n'aurez peut-être jamais besoin de cette procédure, mais, dans le cas où votre système montrerait des signes d'instabilité ou de corruption, celleci peut d'avérer nécessaire. Dans la plupart des cas, une fois lancée, cette procédure vous permet de réparer le disque dur de la tablette PC et de conserver les données système, les applications, les mots de passe et les paramètres d'origine, sans aucune perte de données.

> Lorsque la réparation s'avère impossible, cette procédure écrase vos données système. Vous pouvez annuler la procédure avant le début du processus de rétablissement. Dans ce cas, vous devrez peut-être demander de l'aide à votre administrateur système.

- 1. Si possible, sauvegardez vos fichiers de données.
- 2. Eteignez votre tablette PC.
- 3. Introduisez le CD de rétablissement du système d'exploitation Motion approprié (Windows XP Professional Service Pack 2) dans le lecteur de CD-ROM et démarrez la tablette PC.
- 4. A l'invite, appuyez sur une touche pour démarrer à partir du CD.
- 5. Dans l'écran Installation, sélectionnez ENTREE pour installer Windows XP.

**REMARQUE** : ne sélectionnez pas R=Réparer avant d'avoir accepté le contrat de licence utilisateur final (CLUF). Sans quoi vous devrez quitter cette procédure, éteindre votre tablette PC, la redémarrer, puis accepter le CLUF avant de pouvoir poursuivre.

- 6. Appuyez sur F8 pour accepter les conditions du contrat de licence utilisateur final.
- 7. Faites ensuite votre choix parmi les options suivantes :

**IMPORTANT** : si Windows XP ne peut pas réparer votre système, cette procédure passe automatiquement à la deuxième option, ECHAP = sans réparation (reformatage) :

- R = option Réparation Installe Windows XP Tablet PC Edition 2005 sur votre système, préserve vos données système, applications, mots de passe et paramètres
- ECHAP = option sans réparation (reformatage) Reformate votre disque dur. Si Windows XP passe automatiquement à cette option (réparation impossible), vous devez accepter le reformatage immédiat ou annuler la procédure. Si vous décidez de reformater, sélectionnez Formater la partition en utilisant le système de fichiers NTFS ou le système de fichiers NTFS (rapide). Si vous ne souhaitez pas reformater, appuyez sur ECHAP afin d'annuler la procédure.
- 8. Suivez les instructions affichées à l'écran.
- 9. Après la réinstallation du système d'exploitation, vous êtes invité à introduire le CD de rétablissement des utilitaires et pilotes Motion.
	- Après une réparation du système, ce processus s'achève rapidement. Si votre système vous demande de redémarrer, faites-le.

• Après un formatage, ce processus dure plus longtemps car les pilotes et utilitaires sont réinstallés. Une fois Windows chargé, vos paramètres et pilotes commencent à s'installer. Votre système peut redémarrer plusieurs fois au cours de ce processus. Vous n'avez pas besoin d'agir. Si besoin, vous pouvez alors installer des logiciels supplémentaires (comme Microsoft Office) à partir du CD d'applications Motion. Vous pouvez également rétablir vos préférences et paramètres si vous le souhaitez.

Cette page est intentionnellement vierge.

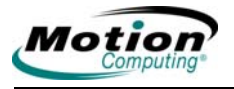

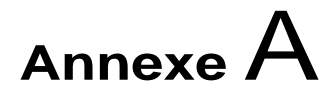

## **Dépannage et assistance**

[Toutes les tablettes PC Motion Computing ont passé une série de tests](www.motioncomputing.com/support)  rigoureux en matière de performances et de contrôle qualité, mais un problème peut surgir de temps à autre. Si les problèmes logiciels et système évoqués ci-dessous ne vous apportent aucune réponse, [connectez-vous sur notre site Web à l'adresse www.motioncomputing.com/](www.motioncomputing.com/support) [support.](www.motioncomputing.com/support)

#### **SOLUTIONS DES PROBLÈMES COURANTS**

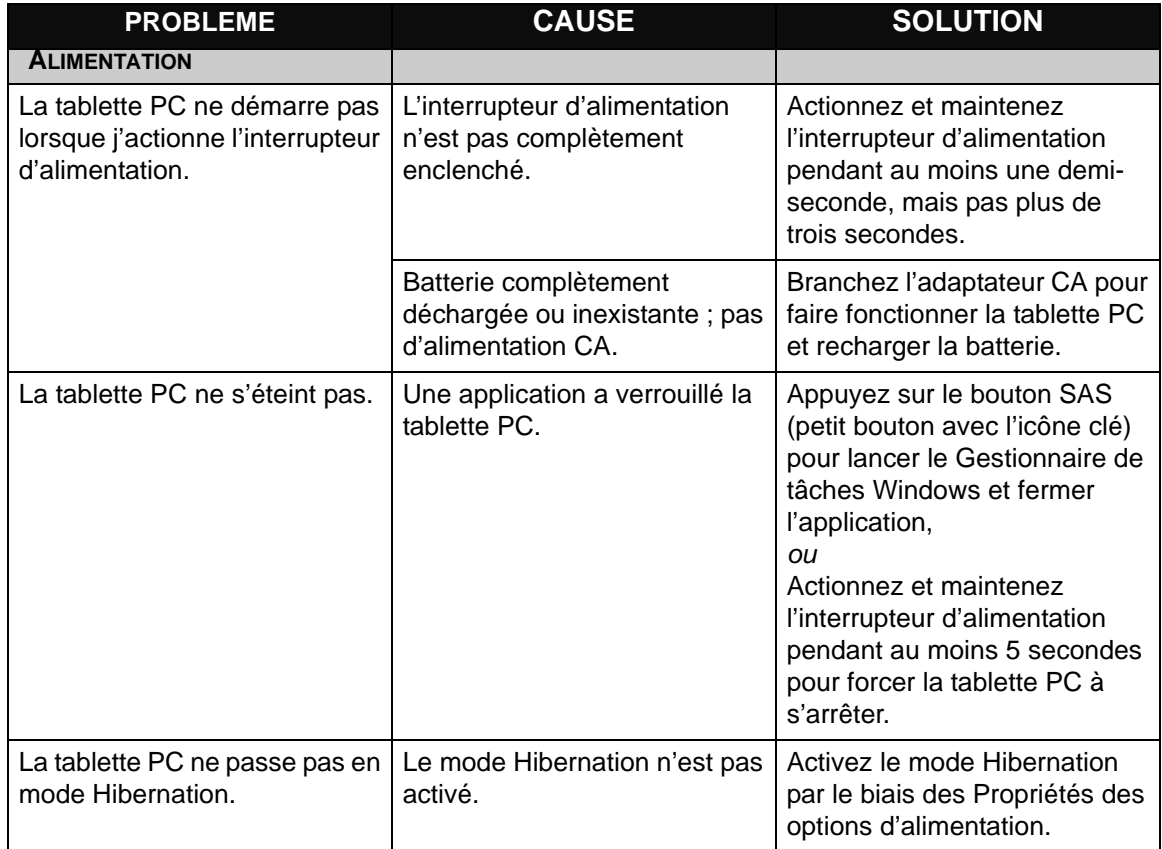

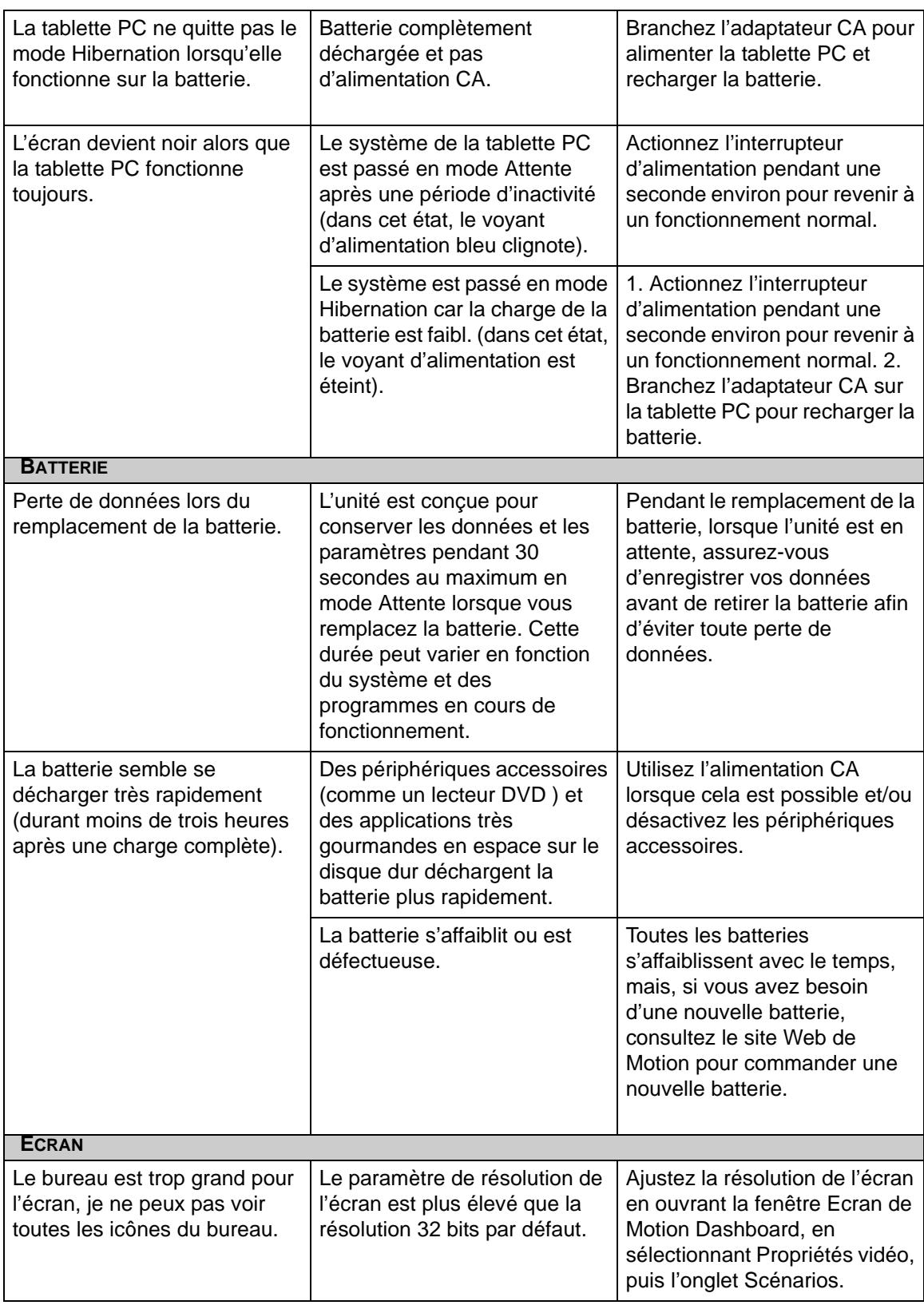

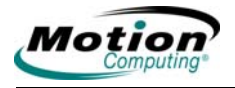

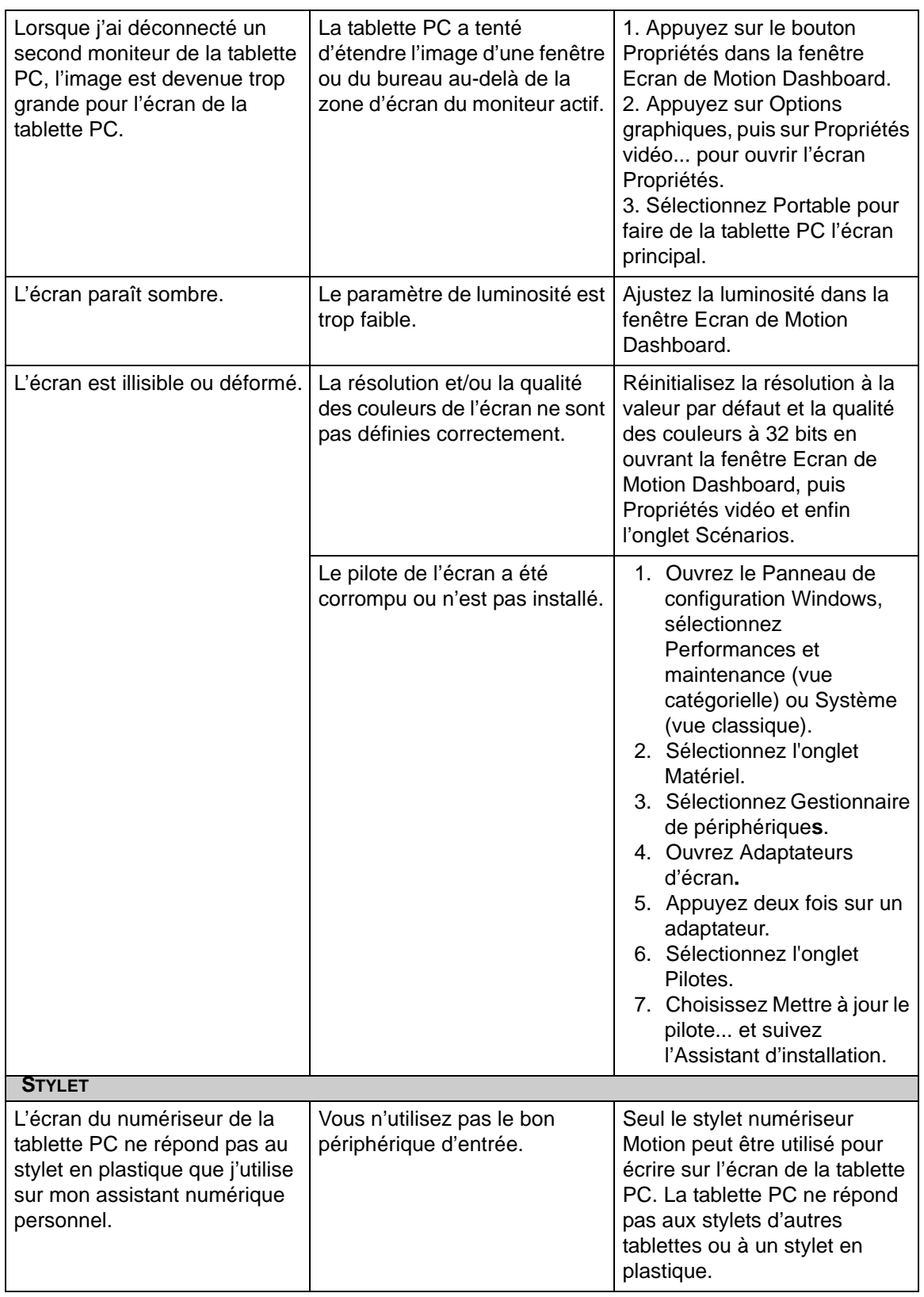

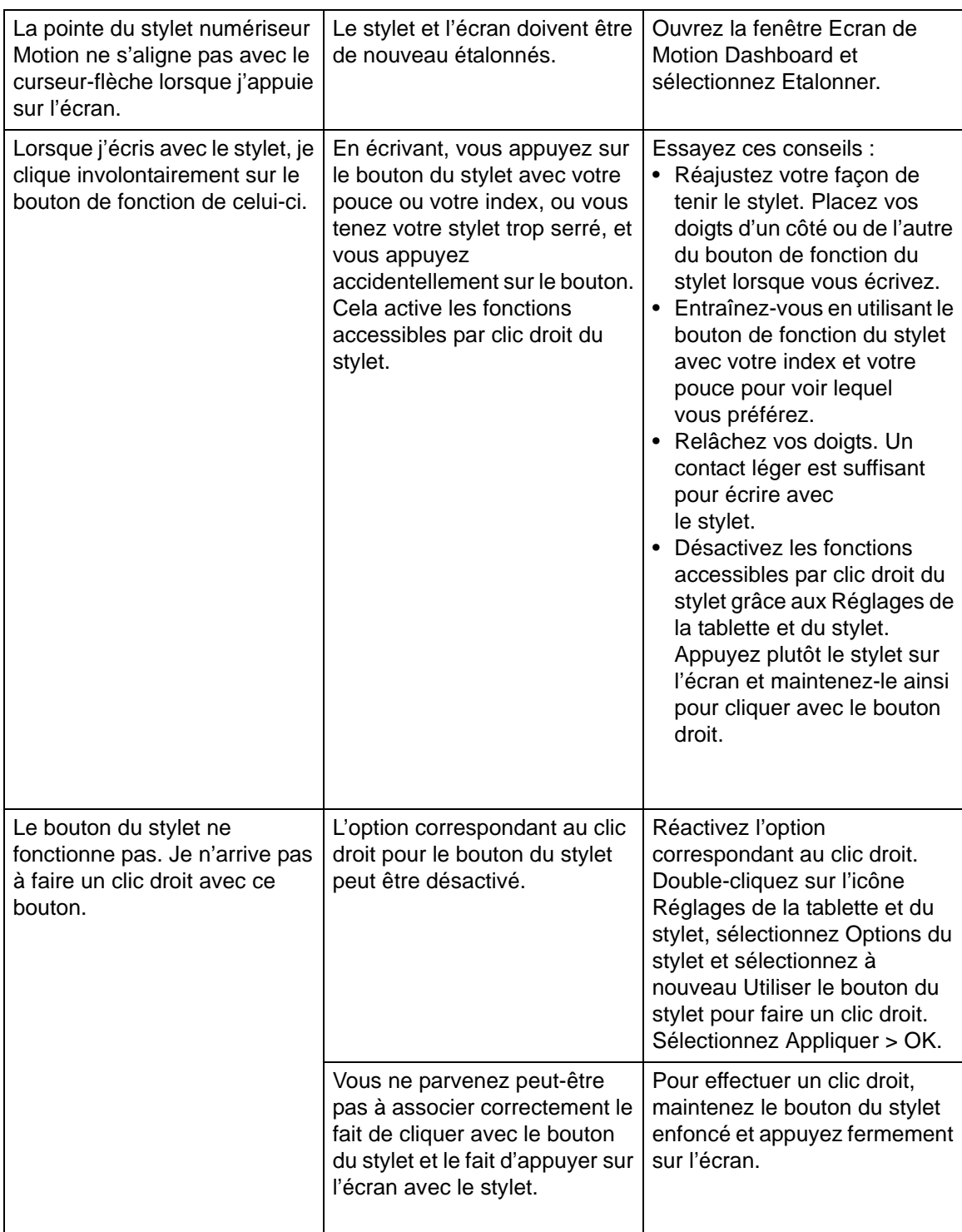

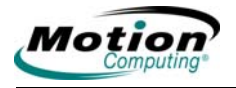

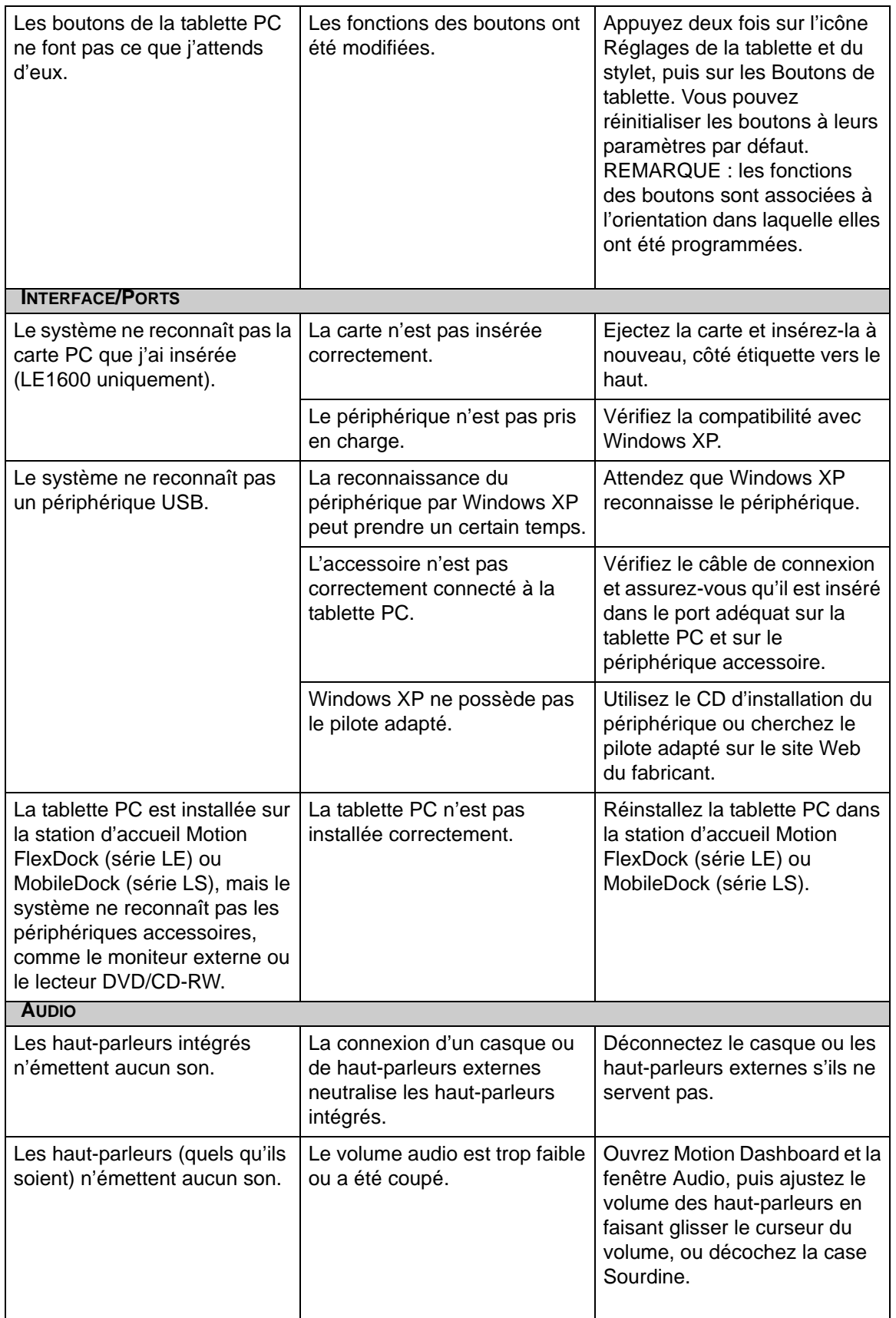

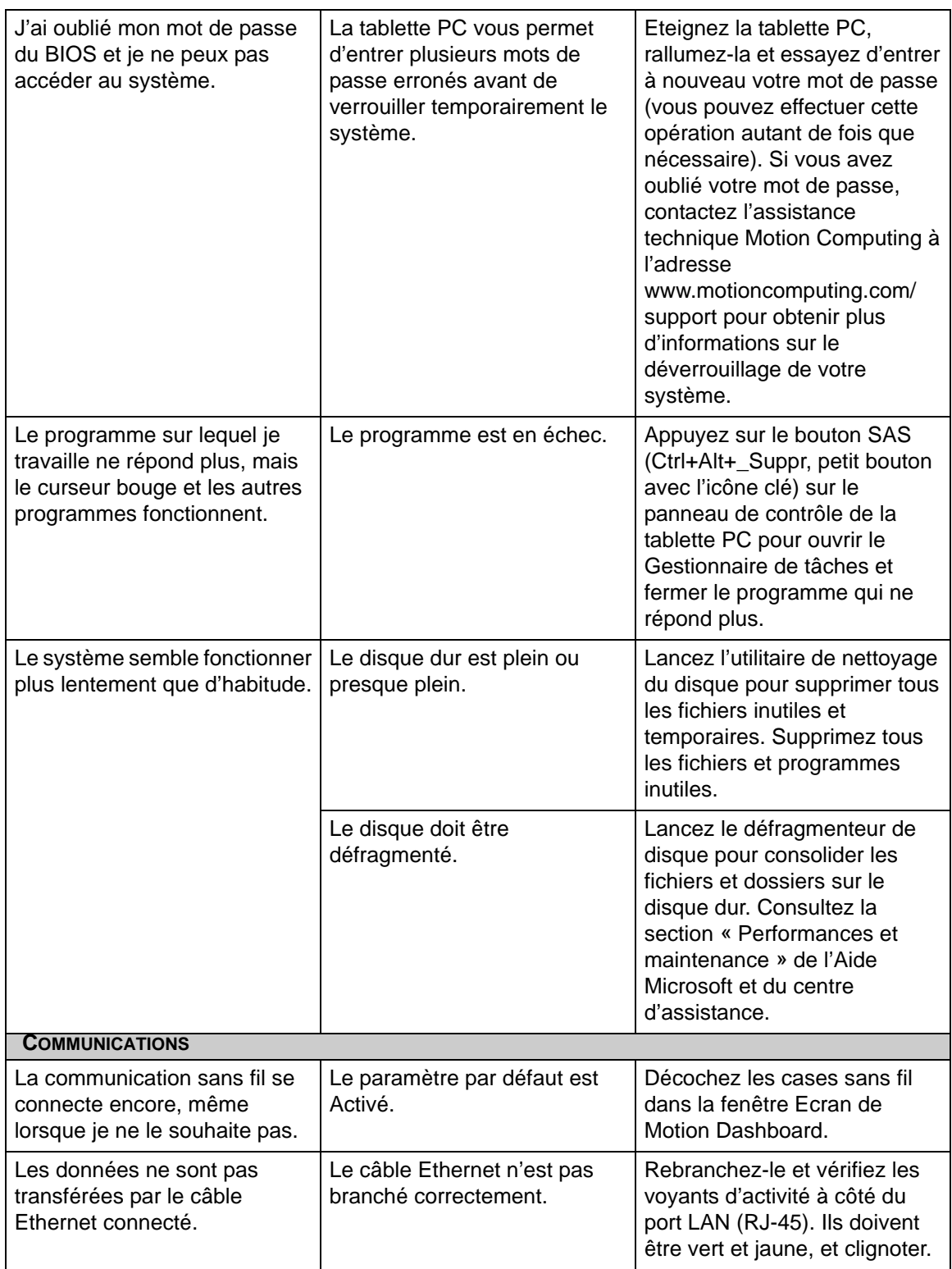

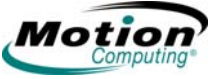

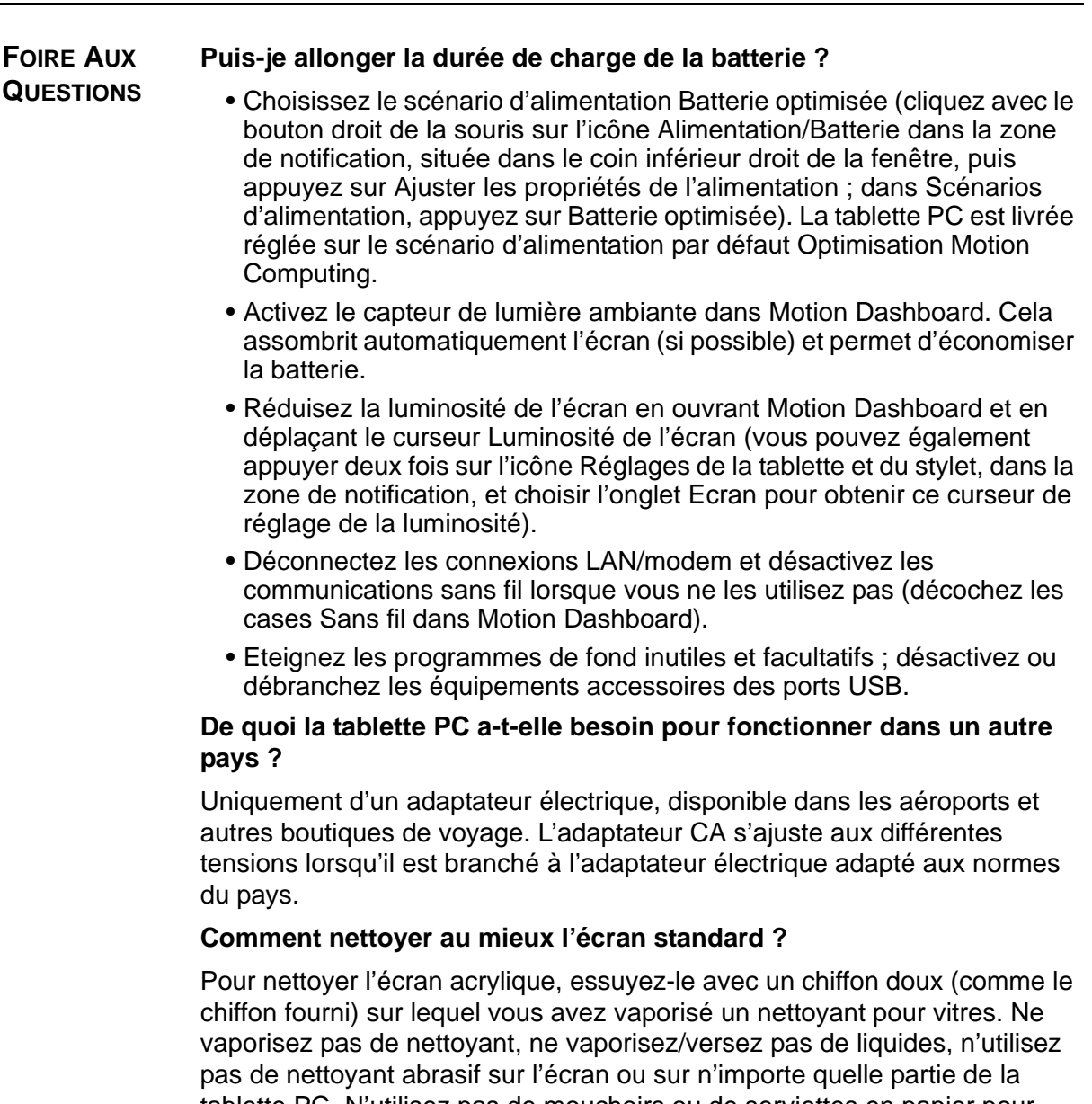

tablette PC. N'utilisez pas de mouchoirs ou de serviettes en papier pour nettoyer l'écran. Ils contiennent des fibres de bois qui peuvent rayer l'écran.

#### **Comment nettoyer l'écran View Anywhere ?**

Pour nettoyer l'écran View Anywhere, essuyez-le avec un chiffon doux (comme le chiffon fourni). Si nécessaire, nettoyez l'écran avec un produit à base d'alcool, conseillé pour nettoyer le verre antireflet. Les autres produits de nettoyage peuvent laisser des traces. Ne vaporisez pas de nettoyant, ne vaporisez/versez pas de liquides, n'utilisez pas de nettoyant abrasif sur l'écran ou sur n'importe quelle partie de la tablette PC. N'utilisez pas de mouchoirs ou de serviettes en papier pour nettoyer l'écran. Ils contiennent des fibres de bois qui peuvent rayer l'écran.

#### **Les rayures affectent-elles les performances de l'écran/du numériseur ?**

Selon nos tests, un écran rayé ne cause pas une diminution sensible des performances.

#### **A quel point l'écran est-il sensible aux différentes éléments ?**

Comme tout ordinateur ou appareil électronique, la tablette PC doit être protégée des liquides, de la poussière, du sable, d'autres contaminants et des fortes chaleurs.

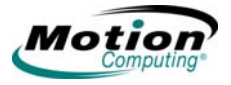

**MOTION**

#### **La tablette PC fonctionne-t-elle avec n'importe quel moniteur ou accessoire USB (clavier, souris, disque dur, etc.) ?**

Tant que le pilote du périphérique est disponible dans le système d'exploitation Windows XP ou auprès du fabricant et que ce périphérique porte le logo ou la certification Windows XP, il doit fonctionner avec votre [tablette PC. Pour plus d'informations, consultez le site www.microsoft.com/](www.microsoft.com/help) help.

### **Pourquoi n'y a-t-il pas de port parallèle, série ou PS2 (souris) sur la tablette PC ou la station d'accueil FlexDock ?**

La certification Microsoft Tablet PC exige que le système soit entièrement « Grab-and-Go », c'est-à-dire que l'on puisse connecter et déconnecter tous les accessoires sans interrompre ou éteindre le système. La connexion sur des ports legacy (série, parallèle, PS2) nécessite souvent d'interrompre ou de redémarrer le système, ce qui vous empêche de passer du mode bureau au mode mobile en effectuant une seule étape de connexion/déconnexion.

#### **Comment régler la tablette PC pour les gauchers ?**

Appuyez deux fois sur l'icône **Réglages de la tablette et du stylet** dans la zone de notification, située dans le coin inférieur droit de la fenêtre d'affichage, pour ouvrir la fenêtre Réglage. Vous pouvez choisir entre droitier et gaucher, et modifier l'emplacement des menus. Puis assurezvous de bien étalonner à nouveau le stylet.

#### **GARANTIES Garantie standard, extension de garantie et programmes d'assurance**

Motion Computing propose actuellement des garanties limitées sur les produits et accessoires Motion. Consultez la garantie fournie avec votre [produit ou accessoire Motion, ou rendez-vous sur notre site Web à l'adresse](www.motioncomputing.com)  www.motioncomputing.com.

[Motion Computing propose également des extensions de garantie ainsi que](www.motioncomputing.com/support)  différents programmes d'assurance pour la configuration et l'écran. Rendez-vous sur notre site Web à l'adresse www.motioncomputing.com/ support.

**ASSISTANCE MOTION COMPUTING** Si vous avez besoin d'aide ou de réponses aux questions fréquemment posées concernant votre tablette PC Motion, consultez le site www.motioncomputing.com/support. Nous proposons également une base [de connaissances vous fournissant des informations supplémentaires pour](www.motioncomputing.com/support)  résoudre votre problème.

*Tablettes PC LE1600 et LS800 Motion Computing, guide de l'utilisateur*

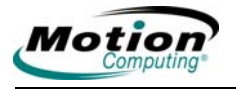

# **Annexe** B **Spécifications relatives à la tablette PC Motion**

Consultez notre site Web www.motioncomputing.com pour obtenir les dernières informations et spécifications concernant votre tablette PC.

*Tablettes PC LE1600 et LS800 Motion Computing, guide de l'utilisateur*